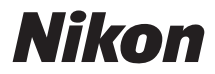

# **Z 8 Referenční příručka**

(Dodatek k firmwaru verze 2.00)

#### **Google Translate**

TATO SLUŽBA MŮŽE OBSAHOVAT PŘEKLADY ZAJIŠTĚNÉ SLUŽBAMI GOOGLE. SPOLEČNOST GOOGLE ODMÍTÁ VEŠKERÉ ZÁRUKY VE VZTAHU K PŘEKLADŮM, A TO VÝSLOVNÉ NEBO PŘEDPOKLÁDANÉ, VČETNĚ JAKÝCHKOLI ZÁRUK NA PŘESNOST, SPOLEHLIVOST A VČETNĚ VEŠKERÝCH PŘEDPOKLÁDANÝCH ZÁRUK OBCHODOVATELNOSTI, VHODNOSTI PRO URČITÝ ÚČEL A NEPORUŠENÍ PRÁV.

Referenční příručky společnosti Nikon Corporation (níže, "Nikon") byly přeloženy pro vaše pohodlí s využitím překladatelského softwaru využívajícího službu Google Translate. Bylo vynaloženo přiměřené úsilí, aby se dosáhlo přesných překladů, nicméně žádný automatický překlad není dokonalý, ani není určen k nahrazení překladatelů. Překlady jsou poskytovány jako služba uživatelům referenčních příruček Nikon a jsou poskytovány "tak jak jsou". Na přesnost, spolehlivost nebo správnost jakýchkoli překladů z angličtiny do jiného jazyka není poskytována žádná záruka jakéhokoli druhu, ať již výslovná, nebo předpokládaná. Určitý obsah (obrázky, videa, flashové prezentace, atd.) nemusí být kvůli omezením překladatelského softwaru správně přeložen.

Oficiálním textem je anglická verze referenčních příruček. Jakékoli nesrovnalosti nebo rozdíly vzniklé překladem nejsou závazné a nemají žádný právní účinek na dodržování shody nebo za účelem vymahatelnosti. V případě jakýchkoli otázek vyvstalých s ohledem na přesnost informací obsažených v přeložených referenčních příručkách se podívejte na anglickou verzi příruček, která je oficiální verzí.

translated by **Google** 

## **Obsah**

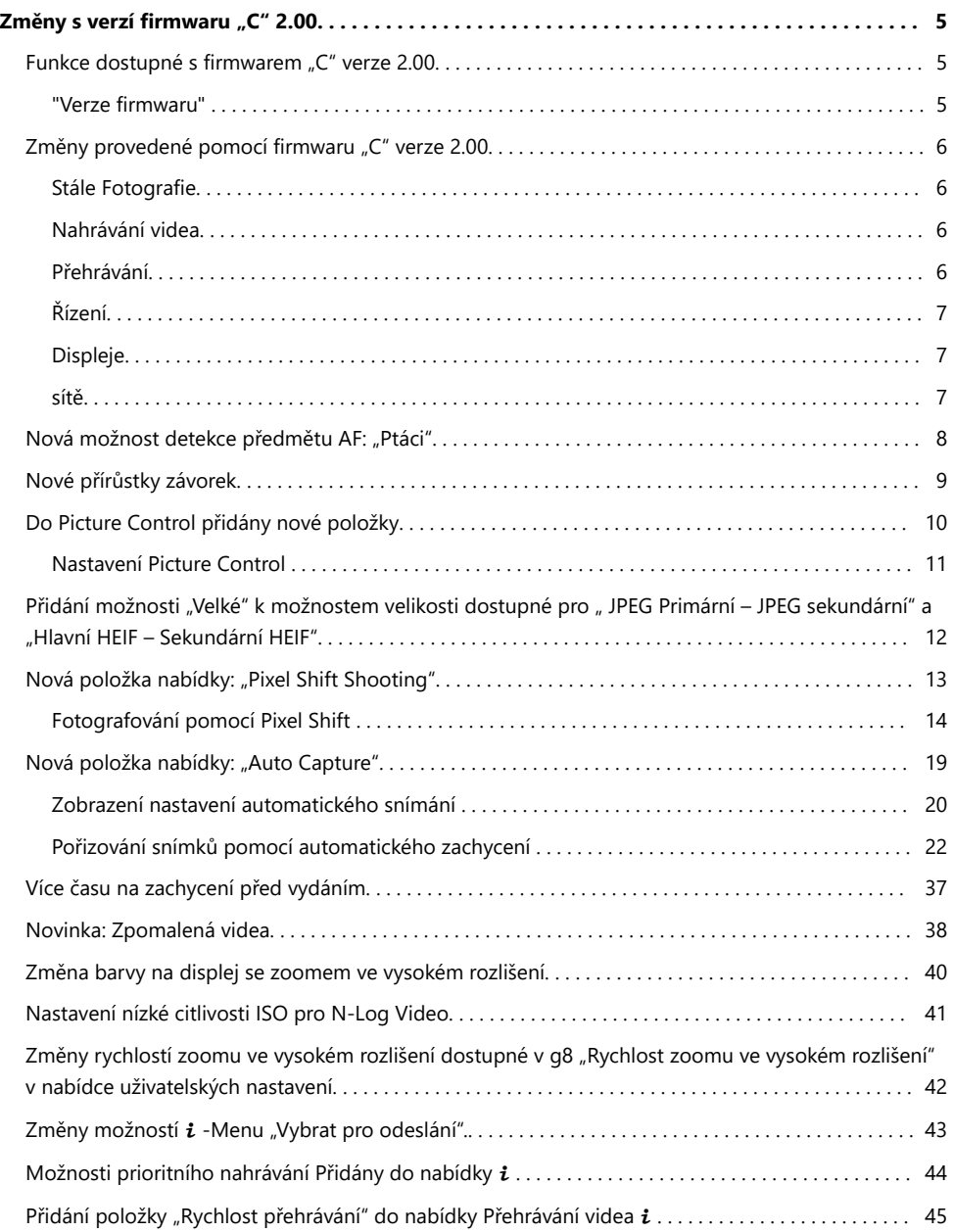

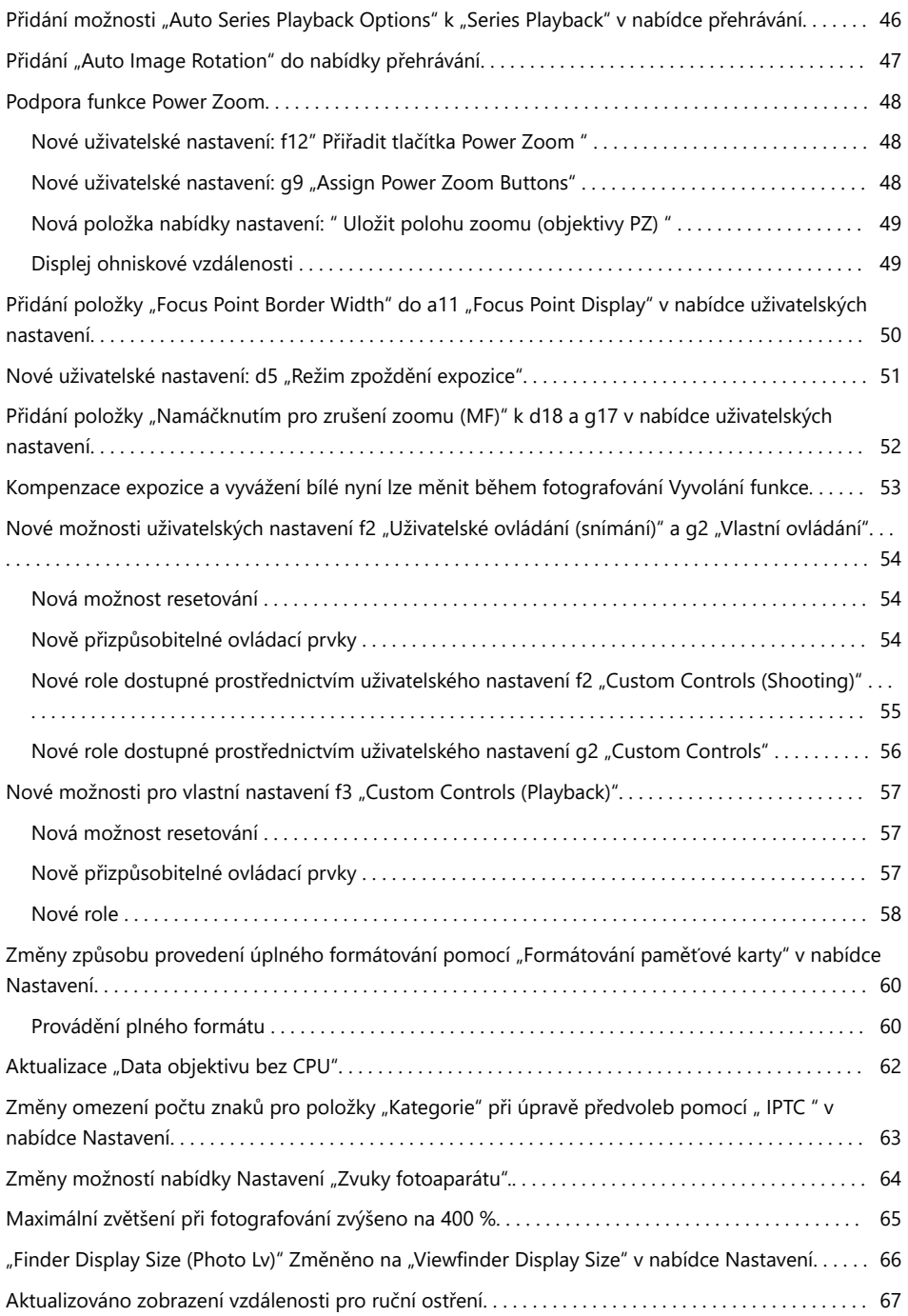

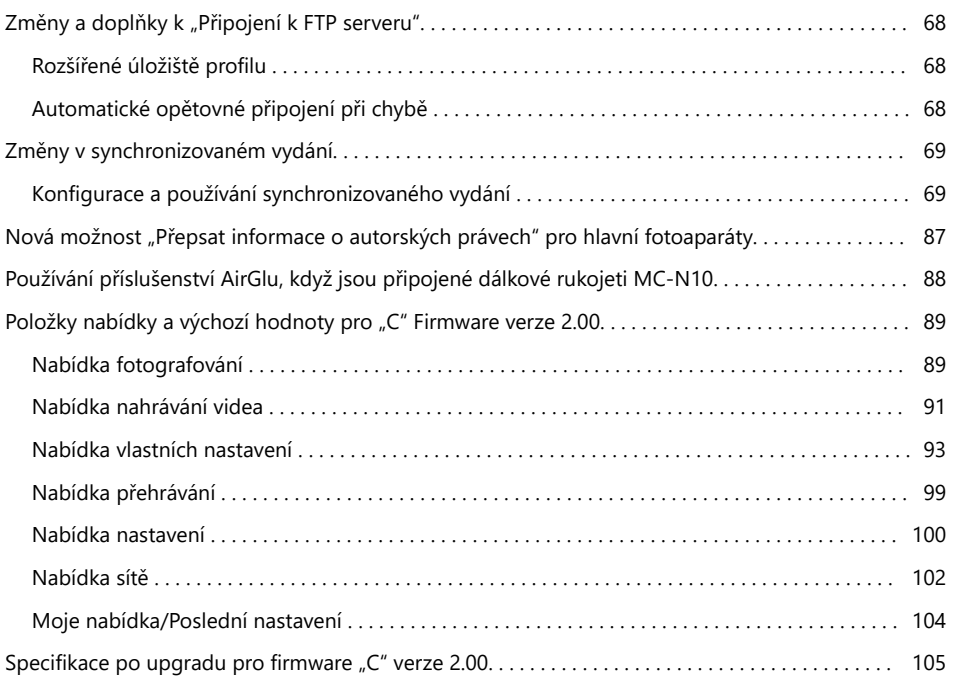

# <span id="page-4-0"></span>**Změny s verzí firmwaru "C" 2.00**

## **Funkce dostupné s firmwarem "C" verze 2.00**

*Referenční příručka Z 8* je určena pro firmware "C" verze 1.01 (nejnovější verze *Referenční příručka Z 8* je k dispozici na webu Nikon Download Center). Tato kapitola podrobně popisuje nové funkce a změny zavedené s firmwarem fotoaparátu "C" verze 2.00. Oba dokumenty je třeba číst společně.

### **"Verze firmwaru"**

Chcete-li zobrazit verzi firmwaru fotoaparátu nebo aktualizovat firmware fotoaparátu, vyberte [ **Verze firmwaru** ] v nabídce nastavení.

Aktualizace lze provádět pomocí počítače nebo chytrého zařízení.

- **Počítač** : Nové verze firmwaru fotoaparátu vyhledejte v Centru stahování Nikon . Informace o provádění aktualizací jsou k dispozici na stránce stahování firmwaru. <https://downloadcenter.nikonimglib.com/>
- **Chytré zařízení** : Pokud bylo chytré zařízení spárováno s fotoaparátem pomocí aplikace SnapBridge , aplikace vás automaticky upozorní, když budou dostupné aktualizace, a poté si můžete aktualizaci stáhnout na paměťovou kartu fotoaparátu prostřednictvím chytrého zařízení. Informace o provádění aktualizací naleznete v online nápovědě SnapBridge . Upozorňujeme, že automatická upozornění se nemusí zobrazovat přesně ve stejnou dobu, kdy jsou aktualizace zpřístupněny na webu Nikon Download Center.

## <span id="page-5-0"></span>**Změny provedené pomocí firmwaru "C" verze 2.00**

Funkce přidané nebo aktualizované pomocí firmwaru fotoaparátu "C" verze 2.00 jsou shrnuty níže. Více informací je k dispozici na uvedených stránkách. Informace o položkách nabídky a výchozích hodnotách firmwaru "C" verze 2.00 viz "Položky nabídky a výchozí hodnoty firmwaru "C" verze 2.00"  $(D 89)$ .

### **Stále Fotografie**

- Nová možnost detekce objektu AF: "Ptáci" ( $\Box$  8)
- Nové přírůstky závorek ( $\Box$ 9)
- Nové položky přidány do Picture Control ( $\Box$  1[0](#page-9-0))
- Přidání "Velké" k možnostem velikosti dostupné pro " Primární JPEG Sekundární JPEG " a "Hlavní HEIF – Sekundární HEIF" ( 2 12)
- Nová položka nabídky: "Pixel Shift Shooting" ( $\Box$  13)
- Nová položka nabídky: "Auto Capture" ( $\Box$  19)
- Více času na zachycení před vydáním ( $\Box$  37)

### **Nahrávání videa**

- Nová možnost detekce objektu AF: "Ptáci" ( $\Box$  8)
- Nové položky přidány do Picture Control ( $\Box$  1[0](#page-9-0))
- Nová položka nabídky: "Auto Capture" ( $\Box$  19)
- Novinka: Zpomalená videa ( $\Box$ 38)
- $\bullet$  Změna barvy na displej se zoomem ve vysokém rozlišení ( $\Box$  4[0](#page-39-0))
- Nastavení nízké citlivosti ISO pro video N-Log ( $\Box$  41)
- Změny rychlostí zoomu ve vysokém rozlišení dostupné v g8 "Rychlost zoomu s vysokým rozlišením" v nabídce uživatelských nastavení ( $\Box$  42)

## **Přehrávání**

- $\bullet$  Změny možností  $\mathbf{i}$  -Menu "Vybrat pro nahrání" ( $\Box$  43)
- Možnosti prioritního nahrávání přidány do nabídky  $\mathbf{i}$  ( $\Box$  44)
- Přidání položky "Rychlost přehrávání" do nabídky Přehrávání videa  $i$  ( $\Box$  45)
- Přidání "Auto Series Playback Options" do "Series Playback" v nabídce přehrávání (2 46)
- Přidání "Automatické otočení snímku" do nabídky přehrávání ( $\Box$  47)

## <span id="page-6-0"></span>**Řízení**

- Podpora pro Power Zoom ( $\Box$  48)
- Přidání položky "Focus Point Border Width" k a11 "Focus Point Display" v nabídce uživatelských nastavení ( $\Box$  5[0](#page-49-0))
- Nové uživatelské nastavení: d5 "Exposure Delay Mode" ( $\Box$  51)
- Přidání položky "Namáčknutím zrušit zoom (MF)" k d18 a g17 v nabídce uživatelských nastavení  $(D 52)$
- Kompenzace expozice a vyvážení bílé nyní lze měnit během fotografování Vyvolání funkce ( $\Box$ 53)
- Nové možnosti uživatelských nastavení f2 "Uživatelské ovládání (fotografování)" a g2 "Uživatelské ovládání" ( $\Box$  54)
- Nové možnosti uživatelského nastavení f3 "Uživatelské ovládání (přehrávání)" ( $\Box$  57)
- Změny způsobu provedení úplného formátování pomocí "Formátování paměťové karty" v nabídce nastavení ( $\Box$  6[0](#page-59-0))
- Aktualizace "Data objektivu bez CPU" ( $\Box$  62)
- Změny omezení počtu znaků pro položky "Category" při úpravě předvoleb pomocí " IPTC " v nabídce Nastavení ( $\Box$  63)
- Změny možností nabídky nastavení "Zvuky fotoaparátu" ( $\Box$  64)

## **Displeje**

- Maximální zvětšení při střelbě zvýšeno na 4[0](#page-64-0)0 % ( $\Box$  65)
- "Velikost zobrazení hledáčku (Photo Lv)" změněna na "Velikost zobrazení hledáčku" v nabídce Nastavení ( $\Box$  66)
- Aktualizované zobrazení vzdálenosti pro ruční ostření ( $\Box$  67)

## **sítě**

- Změny a doplňky k "Připojení k FTP serveru" ( $\Box$  68)
- $\bullet$  Změny synchronizovaného vydání ( $\Box$  69)
- Nová možnost "Přepsat informace o autorských právech" pro hlavní fotoaparáty ( $\Box$  87)
- Používání příslušenství AirGlu při připojených dálkových úchytech MC-N1[0](#page-87-0) ( $\Box$ 38)

# <span id="page-7-0"></span>**Nová možnost detekce předmětu AF: "Ptáci"**

[ **Ptáci** ] byla přidána k možnostem detekce objektů dostupných v [ **Možnosti detekce objektu AF** ] v menu fotografování a nahrávání videa.

- V případě nabídky nahrávání videa se výběr objektu provádí pomocí [ **Možnosti detekce objektu AF** ] > [ **Detekce objektu** ]. Pro režimy fotografie a videa lze vybrat samostatné typy objektů.
- Pokud je při volbě [ **Ptáci** ] detekován pták, zobrazí se zaostřovací bod přes obličej dotyčného ptáka. Pokud fotoaparát detekuje oči objektu, zaostřovací bod se místo toho objeví přes jedno nebo druhé oko. Pokud fotoaparát nedokáže detekovat ani obličej, ani oči, zobrazí zaostřovací bod nad detekovaným ptákem.

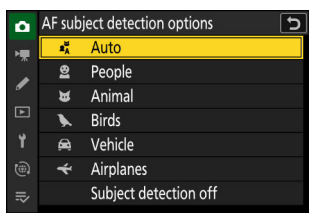

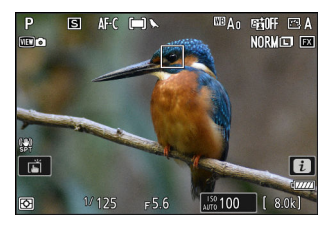

#### **V** Upozornění: Detekce předmětu pomocí "ptáků"

- Detekce předmětu nemusí fungovat podle očekávání, pokud:
	- tvář objektu je příliš velká nebo malá vzhledem k rámu, -
	- obličej objektu je příliš jasně nebo slabě osvětlen, -
	- obličej nebo oči subjektu jsou zakryty peřím nebo podobně, -
	- tvář a oči subjektu jsou podobné barvy, popř -
	- objekt se během fotografování nadměrně pohybuje. -
- Fotoaparát může zobrazit rámeček kolem objektů, které nejsou ptáky, ale které se jim podobají. Pokud fotoaparát často mylně detekuje jiné objekty než ptáky, může přechod na režim AF polí s menšími zaostřovacími body zlepšit výkon zaostřování.
- Blikání je pravděpodobnější, pokud jsou fotografie pořízeny při zářivkovém, rtuťovém nebo podobném osvětlení ve srovnání s jinými prostředími.
	- Výběrem [ **ON** ] pro [ **Photo flicker reduction** ] v menu fotografování se omezí efekty blikání. -
	- Pokud nedochází k blikání, doporučujeme v nabídce fotografování vybrat [ **VYP** ] pro [ **Redukce blikání fotografie** ].
- Světlo z pomocného AF reflektoru může nepříznivě ovlivnit oči některých ptáků; vyberte [ **OFF** ] pro uživatelskou funkci a12 [ **Built-in AF-assist lluminator** ] při použití autofokusu.

## <span id="page-8-0"></span>**Nové přírůstky závorek**

Nové možnosti jsou dostupné pro přírůstky bracketingu, když [ **AE a zábleskový bracketing** ], [ **AE bracketing** ] nebo [ **Bracketing blesku** ] je vybráno pro [ **Auto bracketing** ] > [ **Auto bracketing set** ] v nabídce fotografování.

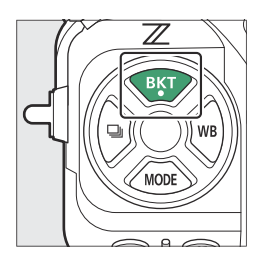

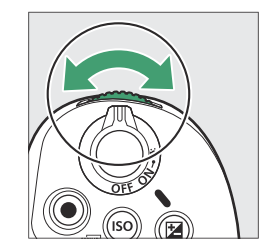

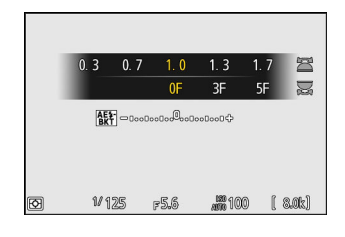

- $\bullet$  Přírůstky 1,3, 1,7, 2,3 a 2,7 EV byly přidány k možnostem dostupným, když je zvolen krok  $\frac{1}{3}$  pro uživatelskou funkci b2 [ **EV steps for exposure cntrl** ].
- Přírůstky 1,5 a 2,5 EV byly přidány k možnostem dostupným, když je zvolen krok 1/2 pro uživatelskou funkci b2 [ **EV steps for exposure cntrl** ].
- Bracketovací programy s přírůstky 2,0 EV nebo více nabízejí maximálně 5 snímků.

#### **Tip: Expoziční bracketing a intervalové fotografování**

Tyto nové možnosti byly také přidány do přírůstků bracketingu dostupných pro [ **Intervalové snímání** ] > [ **Možnosti** ] > [ **AE bracketing** ] v nabídce fotografování.

## <span id="page-9-0"></span>**Do Picture Control přidány nové položky**

Následující 3 položky byly přidány do [ **Nastavte Picture Control** ] v menu fotografování a nahrávání videa.

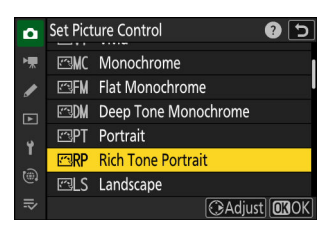

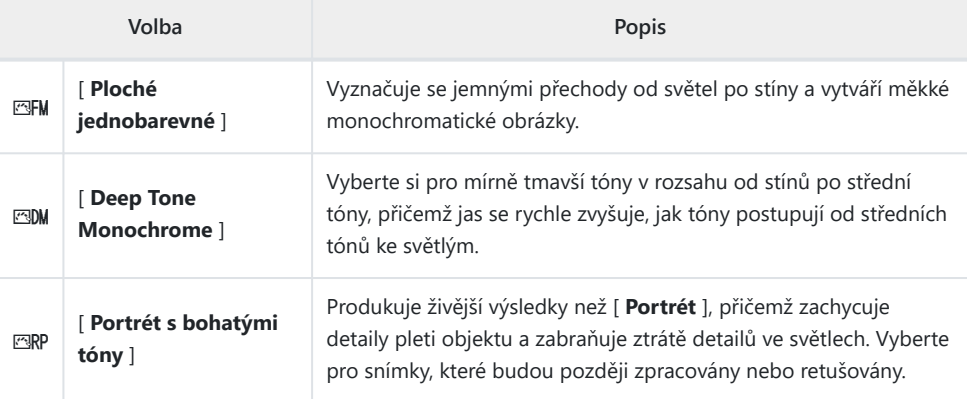

[ **Ploché monochromatické** ], [ **Deep Tone Monochrome** ] a [ **Rich Tone Portrait** ] byly také přidány k původní Picture Control , na které je vlastní Picture Control založeno v [ **Manage Picture Control** ] v menu fotografování a nahrávání videa.

**D** Limity při používání "Ploché monochromatické" a "Hluboké tónové monochromatické" Možnosti [ **Vyvážení dojmu na výšku** ] v nabídkách fotografování a nahrávání videa jsou deaktivovány při použití [ **Plochý monochromatický** ] a [ **Deep Tone Monochrome** ]

## <span id="page-10-0"></span>**Nastavení Picture Control**

- Možnosti dostupné při volbě [ **Plochý monochromatický** ] nebo [ **Deep Tone Monochrome** ] jsou následující.
	- [ **rychlé ostré** ]
		- [ **ostření** ] -
		- [ **střední ostření** ] -
		- [ **jasnost** ] -
	- [ **Kontrast** ] -
	- [ **Jas** ] -
	- [ **Efekty filtrů** ] -
	- [ **tónování** ] -
- Možnosti dostupné při volbě [ **Portrét s bohatými tóny** ] jsou následující.
	- [ **rychlé ostré** ]
		- [ **ostření** ] -
		- [ **střední ostření** ] -
		- [ **jasnost** ] -
	- [ **Kontrast** ] -
	- [ **Jas** ] -
	- [ **sytost** ] -
	- [ **odstín** ] -

#### **D** Použití "Efekty filtru" s "Deep Tone Monochrome"

[ **Deep Tone Monochrome** ] se vyznačuje silným vestavěným efektem červeného filtru, který se uplatní, i když je pro [ **Efekty filtrů** ] vybrána možnost [ **OFF** ]. Protože [ **Efekty filtru** ] nelze použít více než jednou, výběr jiné možnosti než [ **VYP** ] deaktivuje vestavěný efekt červeného filtru. Kontrast lze snížit povolením [ **Y** ], [ **O** ] a [ **R** ].

# <span id="page-11-0"></span>Přidání možnosti "Velké" k možnostem velikosti dostupné pro " JPEG Primární **– JPEG sekundární" a "Hlavní HEIF – Sekundární HEIF"**

[ **Velká** ] byla přidána do možností velikosti dostupných pro kopie zaznamenané na paměťovou kartu v sekundárním slotu, když [ **JPEG primární - JPEG sekundární** ] nebo [ **HEIF primární - HEIF sekundární** ] je vybráno pro [ **Funkce sekundárního slotu** ] v nabídce fotografování. Velikost lze vybrat stisknutím 2 , když je zvýrazněno [ **JPEG primární - JPEG sekundární** ] nebo [ **HEIF primární - HEIF sekundární** ].

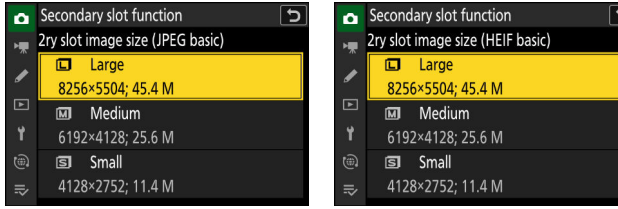

## <span id="page-12-0"></span>**Nová položka nabídky: "Pixel Shift Shooting"**

A [ **Focení s posunem pixelů** ] byla přidána položka do nabídky fotografování. Fotoaparát automaticky pořídí sérii snímků NEF ( RAW ), přičemž u každé změní polohu obrazového snímače. Fotografie lze smíchat pomocí softwaru Nikon NX Studio a vytvořit tak jeden snímek s vysokým rozlišením.

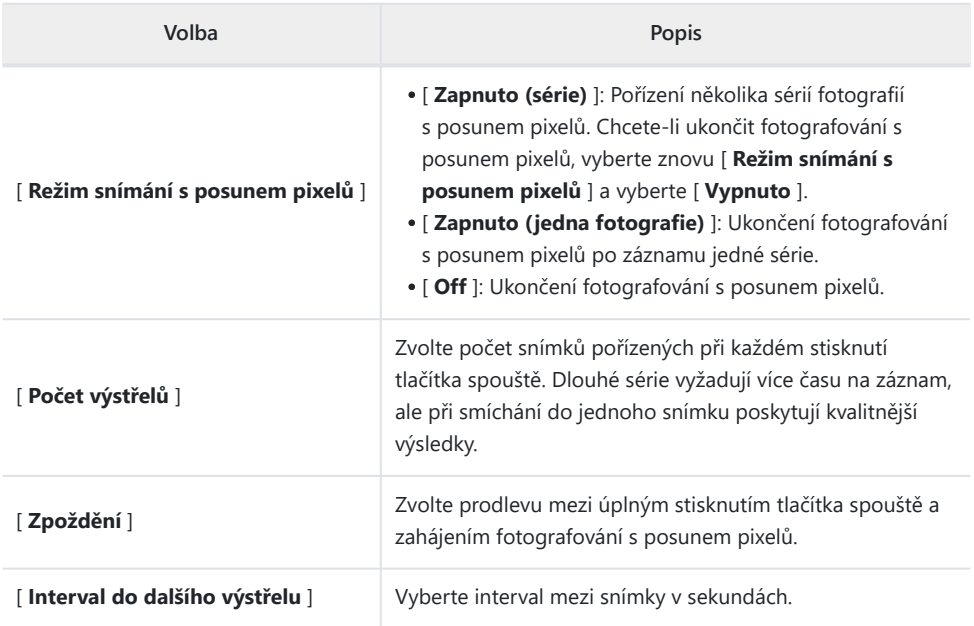

## <span id="page-13-0"></span>**Fotografování pomocí Pixel Shift**

#### **M** Před střelbou

- Posun pixelů je určen pro snímky krajiny, budov a dalších statických objektů pořízených fotoaparátem na stativu. V důsledku toho nemusí být dosaženo požadovaných výsledků u pohybujících se objektů nebo snímků pořízených bez stativu.
- Chcete-li zlepšit kvalitu výsledných snímků prolnutých s posunem pixelů, doporučujeme před fotografováním provést mapování pixelů pomocí [ **Pixel mapping** ] v nabídce nastavení.
- Pořiďte zkušební snímek při aktuálním nastavení.
- Doporučujeme použít jeden z následujících zdrojů napájení, abyste zabránili ztrátě napájení během fotografování:
	- Plně nabitá baterie -
	- Volitelný nabíjecí AC adaptér EH‑7P -
	- Volitelný síťový adaptér EH‑8P s kabelem USB UC‑E25 (s konektory typu C na obou koncích) -
	- Volitelný napájecí konektor EP-5B se síťovým adaptérem EH-5d, EH-5c nebo EH-5b

#### **M** NX Studio

Nezapomeňte si stáhnout a nainstalovat nejnovější verzi z Nikon Download Center. Dřívější verze nemusí podporovat prolnutí posunu pixelů.

- **Upevněte fotoaparát na stativ nebo proveďte jiná opatření, aby byl stabilní.** *1*
- **Zvýrazněte [ Pixel shift shooting ] v menu fotografování a stiskněte** 2 **.** *2*

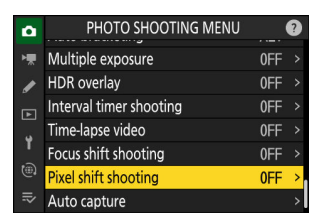

- **Vyberte a [ Režim snímání s posunem pixelů ].** *3*
	- Zvýrazněte [ **Pixel shift shooting mode** ] a stiskněte 2 .
	- Stisknutím  $\textcircled{}$  nebo  $\textcircled{}$  vyberte [ Zapnuto (série) ] nebo **[ Zapnuto (jedna fotografie)** ] a poté stiskněte  $\otimes$  .
		- Kvalita snímku bude pevně nastavena na [ **RAW** ].
	- Na displeji fotografování se zobrazí ikona.

- **Vyberte [ Počet snímků ].** *4*
	- Zvýrazněte [ **Počet snímků** ] a stiskněte 2 .
	- Vyberte počet snímků pomocí → nebo → a stiskněte ® .

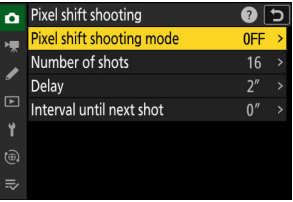

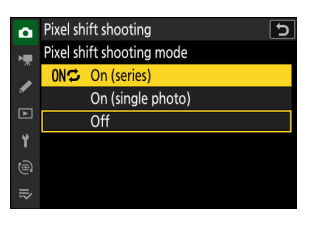

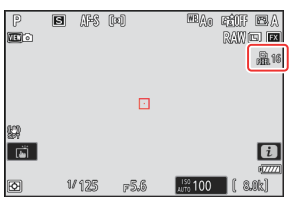

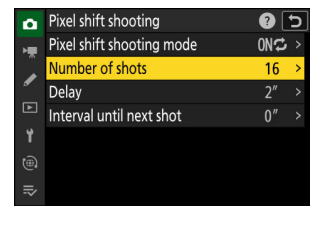

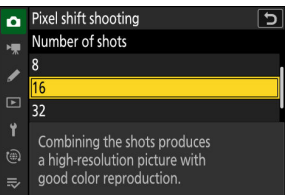

#### **Vyberte hodnotu pro [ Delay ].** *5*

- Zvýrazněte [ **Delay** ] a stiskněte 2 . Zvolte prodlevu mezi úplným stisknutím tlačítka spouště a zahájením fotografování s posunem pixelů.
- Zvolte zpoždění (v sekundách) pomocí (\*) nebo  $\circledast$  a stiskněte ® .

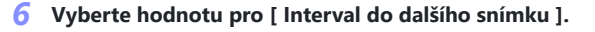

- Zvýrazněte [ **Interval do dalšího snímku** ] a stiskněte 2 . Vyberte interval mezi snímky v sekundách.
- Vyberte interval (v sekundách) pomocí  $\bigcirc$  nebo  $\bigcirc$  a stiskněte ® .

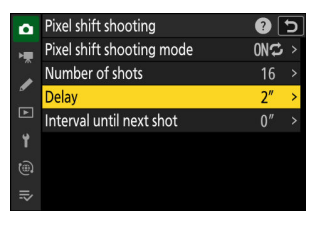

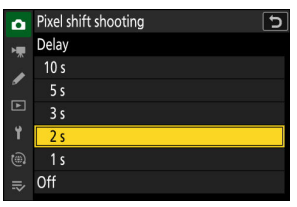

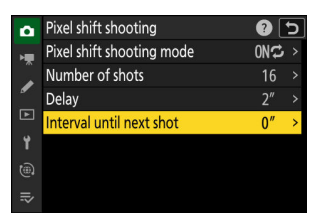

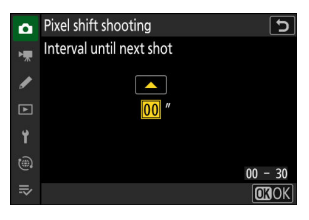

#### **Zaměřte fotografii, zaostřete a exponujte.** *7*

Stiskněte tlačítko spouště až na doraz; počet zvolený pro [ **Počet snímků** ] se zobrazí na ovládacím panelu a fotoaparát začne pořizovat snímky NEF ( RAW ) po uplynutí doby nastavené pro [ **Zpoždění** ], přičemž bude pokračovat, dokud nebude pořízen zvolený počet snímků.

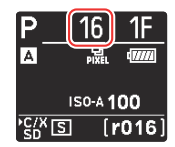

- Snímání může nějakou dobu pokračovat v závislosti na hodnotě vybrané pro [ **Počet snímků** ].
- Pokud je pro [ **Režim snímání s posunem pixelů** ] vybráno [ **Zapnuto (série)** ], můžete pokračovat ve fotografování pomocí posunu pixelů, dokud není vybráno [ **Vypnuto** ].
- Pokud je vybráno [ **Zapnuto (jedna fotografie)** ] pro [ **Režim snímání s posunem pixelů** ], posun pixelů se automaticky ukončí po jedné sérii.

#### **Smíchejte fotografie NEF ( RAW ) pomocí NX Studio.** *8*

- Podrobné pokyny najdete v online nápovědě NX Studio.
- Požadovaných výsledků nemusí být dosaženo, pokud se objekt během fotografování pohne nebo se změní osvětlení.

### **Ukončení posunu pixelů**

Chcete-li ukončit fotografování s posunem pixelů před pořízením všech snímků v aktuální sérii, stiskněte tlačítko spouště do poloviny nebo stiskněte tlačítko ® mezi snímky.

#### D **Během natáčení**

Během fotografování na ovládacím panelu bliká ikona 飍

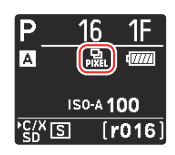

#### D **Upozornění: Pixel Shift**

- V režimech sériového snímání nebude fotoaparát fotografovat nepřetržitě, dokud bude tlačítko spouště zcela stisknuto.
- Změna nastavení fotoaparátu během posunu pixelů může způsobit ukončení fotografování.
- Dlouhé expozice ("Bulb" nebo "Time") nejsou podporovány. Pokud je rychlost závěrky nastavena na **Bulb** nebo **Time** , na displeji snímání a na ovládacím panelu bude blikat [ **Bulb** ] nebo [ **Time** ].
- Režim ostření pro autofokus je pevně nastaven na **AF-S** . Pokud je aktuálně vybraná možnost pro režim AF-area dostupná pouze s **AF-C** , režim AF-area se přepne na jednobodové AF.
- Uživatelská funkce d6 [ **Extended shutter speed (M)** ] je pevně nastavena na [ **OFF** ].

#### D **Pixel Shift: Omezení**

Posun pixelů nelze kombinovat s některými funkcemi fotoaparátu, včetně:

- nahrávání videa,
- samospoušť,
- vysokorychlostní snímání snímků +,
- redukce šumu při dlouhé expozici,
- redukce blikání fotografie,
- snížení vibrací,
- bracketing,
- vícenásobné expozice,
- překrytí HDR,
- intervalové fotografování,
- časosběrný záznam videa,
- posun zaměření,
- automatické snímání,
- režim zpoždění expozice a
- úspora energie (režim fotografie).

## <span id="page-18-0"></span>**Nová položka nabídky: "Auto Capture"**

[ **Automatické zachycení** ] byly přidány položky do menu fotografování a nahrávání videa. Tyto položky se používají k automatickému snímání sekvencí nebo záznamu videa, když fotoaparát zjistí, že objekt splňuje určité podmínky, například že je v záběru, v určitém rozsahu vzdáleností a pohybuje se určitým směrem. Mohou dokonce pomoci fotografům pořizovat fotografie nebo nahrávat videa automaticky, aniž by byli přítomni.

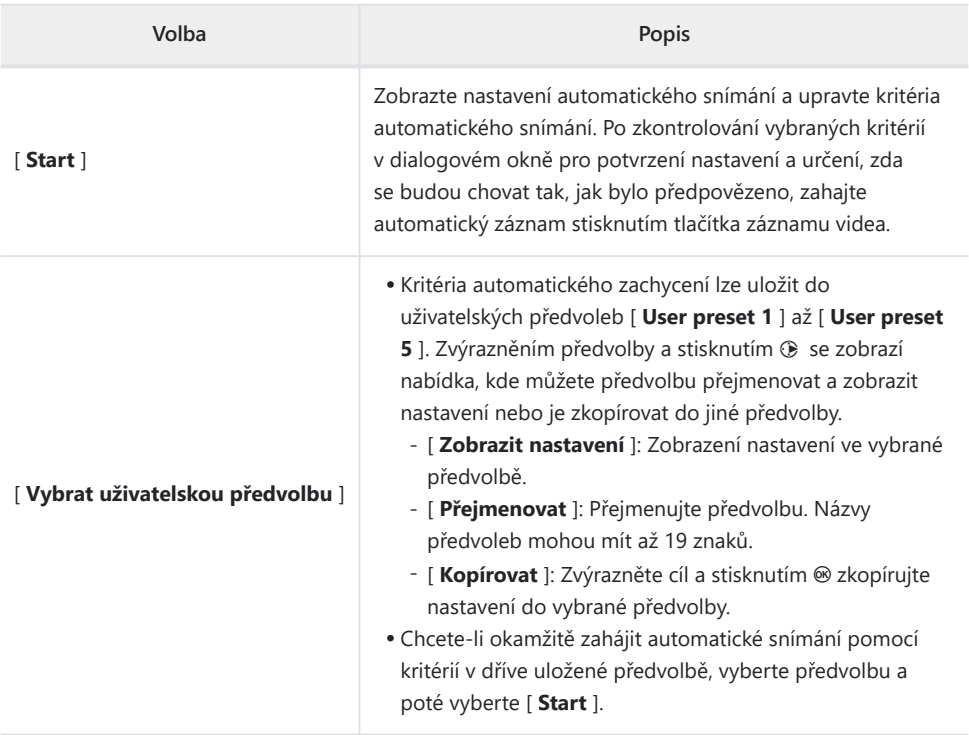

## <span id="page-19-0"></span>**Zobrazení nastavení automatického snímání**

Zobrazení nastavení automatického snímání lze zobrazit výběrem [ **Start** ] pro [ **Auto capture** ] v nabídce fotografování nebo nahrávání videa. Zvýrazněte položky a stiskněte ® pro zobrazení možností pro vybranou položku.

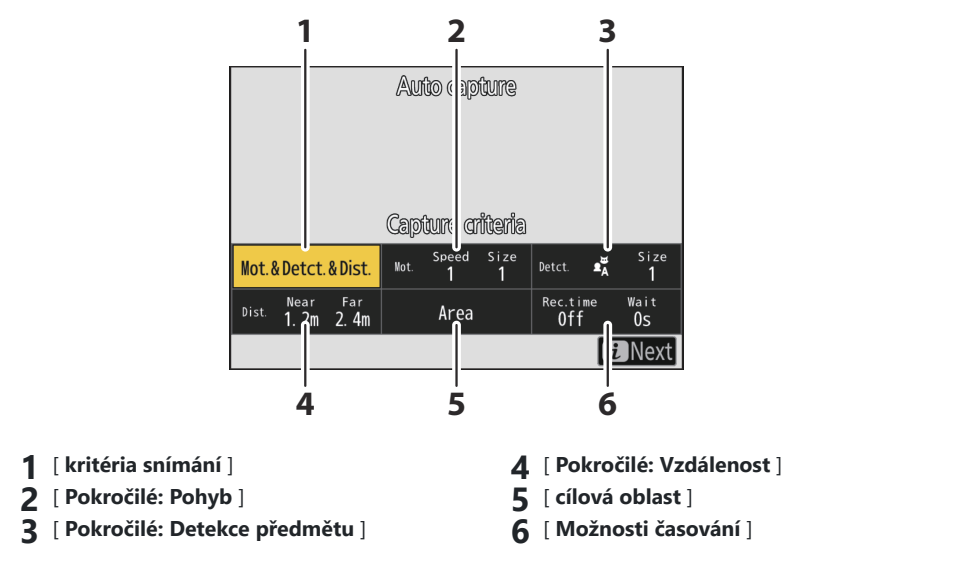

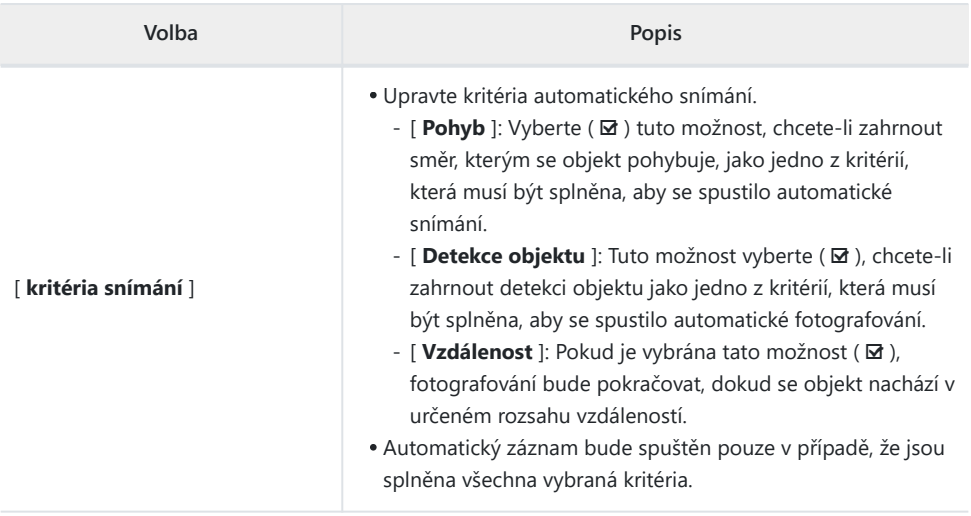

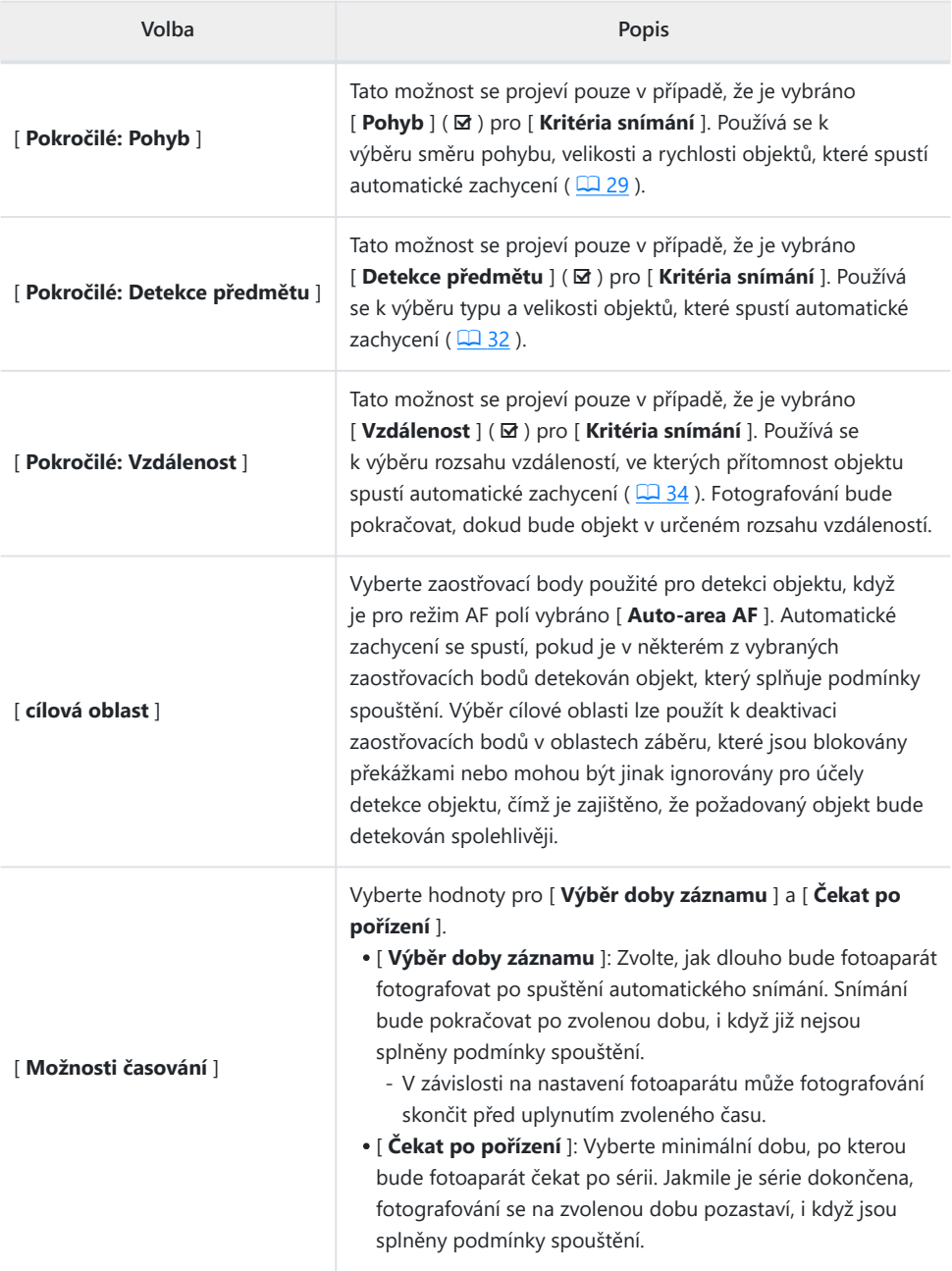

## <span id="page-21-0"></span>**Pořizování snímků pomocí automatického zachycení**

#### **M** Před střelbou

- Doporučujeme použít jeden z následujících zdrojů napájení, abyste zabránili ztrátě napájení během fotografování:
	- Plně nabitá baterie -
	- Volitelný nabíjecí AC adaptér EH‑7P -
	- Volitelný síťový adaptér EH-8P s kabelem USB UC-E25 (s konektory typu C na obou koncích)
	- Volitelný napájecí konektor EP-5B se síťovým adaptérem EH-5d, EH-5c nebo EH-5b
- V režimu fotografie jsou k dispozici pouze obrazové oblasti [ **FX (36×24)** ] a [ **DX (24×16)** ]. Automatické snímání nelze použít, když je vybráno [ **1:1 (24×24)** ] nebo [ **16:9 (36×20)** ].

#### **Upevněte fotoaparát na stativ nebo proveďte jiná opatření, aby byl stabilní.** *1*

Po zarámování záběru upevněte fotoaparát na místo.

#### **Tip: Rámování výstřelu**

Doporučujeme, abyste zvolili širší úhel než obvykle, dokud si nezvyknete na automatické snímání.

**Pomocí voliče fotografií/videí vyberte požadovaný režim** *2***(fotografie nebo video).**

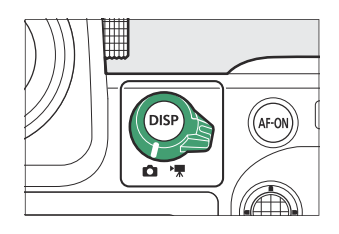

- **Pokud pro fotografie používáte automatické snímání,** *3* **vyberte režim sériového snímání: [ Continuous highspeed ], [ Continuous low-speed ], [ C30 ], [ C60 ] nebo [ C120 ].**
	- Pokud k nahrávání videí používáte automatické snímání, pokračujte krokem 4.
	- Pokud je vybrán režim jednoho snímku nebo samospouště, fotoaparát se po zahájení automatického snímání dočasně přepne do režimu souvislého vysokorychlostního snímání.
	- Pokud jste vybrali kontinuální nízkorychlostní nebo kontinuální vysokorychlostní režim, zvolte před pokračováním rychlost posunu snímků.

#### **Umístěte ostřící bod.** *4*

Vyberte režim AF-area a umístěte zaostřovací bod do oblasti rámečku, ve které očekáváte, že se objekt objeví.

- Pokud je aktivováno automatické ostření, fotoaparát se během automatického snímání dočasně přepne do režimu ostření **AF-C** .
- Pokud je pro režim AF oblastí vybráno [ **Auto-area AF** ], skutečná snímková frekvence klesne na 15 snímků za sekundu, pokud je v režimu sériového vysokorychlostního sériového snímání zvolena rychlost posunu snímku 20 snímků za sekundu.
- Při použití ručního ostření posuňte přepínač režimu ostření na objektivu do polohy [ **M** ] a zaostřete ručně. Manuální ostření je dostupné pouze u objektivů vybavených přepínačem režimu ostření.
- **Zvýrazněte [ Auto capture ] v nabídce fotografování nebo** *5* **nahrávání videa a stiskněte** 2 **.**

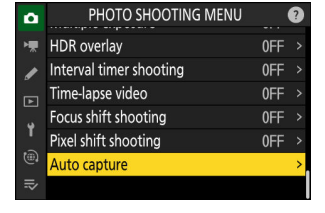

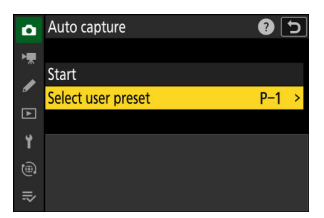

#### **Vyberte [ Select user preset ], poté zvýrazněte cílovou** *6***předvolbu pro nastavení automatického snímání a stiskněte**  $\circledast$  .

Vyberte cíl z předvoleb [ **Uživatelská předvolba 1** ] až [ **Uživatelská předvolba 5** ].

 $D<sub>1</sub>30$  $n_{\text{min}}$  $\sum$  $\mathcal{N}$ MM C120  $F55$ **#**100 [ & 0k] 1/125

#### **7** Zvýrazněte [ Start ] a stiskněte <sup>⊛</sup>

Zobrazí se nastavení automatického snímání.

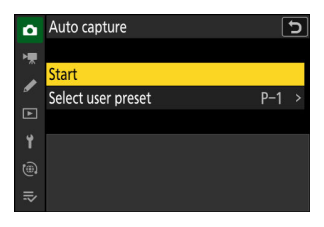

#### $8$  Zvýrazněte [ Kritéria snímání ] a stiskněte  $\circledast$

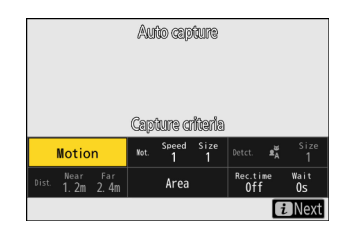

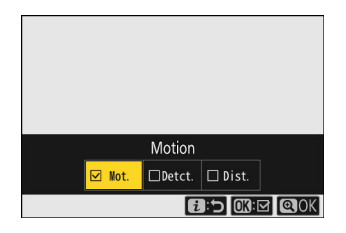

- Upravte kritéria automatického snímání. Zvýrazněte možnosti a stisknutím  $\circledast$  vyberte ( $\boxtimes$ ) nebo zrušte výběr (□).
- Stisknutím & uložíte změny a vrátíte se na obrazovku nastavení automatického snímání.

#### **Upravte nastavení pro každé z kritérií vybraných pro [ Kritéria snímání ].** *9*

- Informace o kritériích, která jsou k dispozici, když je povoleno [ **Pohyb** ] ( M ), viz '" **Kritéria zachycení** " > ... **Pohyb** "' ( $\Box$  29).
- Informace o kritériích, která jsou k dispozici, když je povolena funkce [ **Detekce předmětu** ] ( **Ø** ), viz <sup>'"</sup> **Kritéria zachycení** <sup>"</sup> > " **Detekce předmětu** "' ( **□** 32 ).
- Informace o kritériích, která jsou k dispozici, když je povolena [ **Vzdálenost** ] (  $\Phi$  ), viz " Kritéria zachycení <sup>"</sup> > "Vzdálenost <sup>"'</sup> ( $\Box$  34).
- Ačkoli lze současně použít více [ **Kritéria snímání** ], doporučujeme povolit ( M ) vždy pouze jedno kritérium, dokud si na automatické snímání nezvyknete.

### **10** Zvýrazněte [ Cílová oblast ] a stiskněte <sup>⊛</sup>

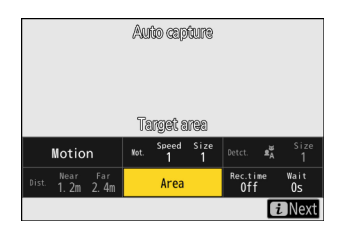

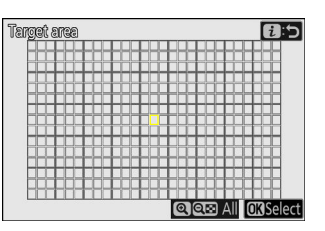

- Vyberte zaostřovací body použité pro detekci objektu, když je pro režim AF polí vybráno [ **Auto-area AF** ]. Výběr cílového pole není dostupný v jiných režimech AF polí. Pokud je vybrán jiný režim, pokračujte krokem 11.
- Výběr cílové oblasti lze použít k deaktivaci zaostřovacích bodů v oblastech záběru, které jsou blokovány překážkami nebo mohou být jinak ignorovány pro účely detekce objektu, čímž je zajištěno, že požadovaný objekt bude detekován spolehlivěji.
- Stisknutím tlačítka ® zabráníte použití zaostřovacích bodů pro detekci objektu (deaktivovaná zaostřovací pole se zobrazí červeně). Dalším stisknutím ® vymažete (znovu povolíte) zaostřovací bod.
- Stisknutím @ povolíte všechny zaostřovací body.
- Stisknutím Q (?) deaktivujete všechny zaostřovací body.
- Zaostřovací body lze aktivovat a deaktivovat devět najednou (v mřížce 3 × 3) klepnutím na monitor.
- $\bullet$  Stisknutím  $\dot{\iota}$  uložíte změny a vrátíte se na obrazovku nastavení automatického snímání.

#### D **Vypnuté ostřící body**

Objekty splňující [ **kritéria snímání** ] budou detekovány pouze v blízkosti vybraných zaostřovacích bodů. Fotoaparát bude například ignorovat pohyb v deaktivovaných zaostřovacích bodech, i když je povoleno [ **Pohyb** ] (  $\Phi$  ).

#### **Zvýrazněte [ Timing options ] a stiskněte**  $\otimes$ **.** *11*

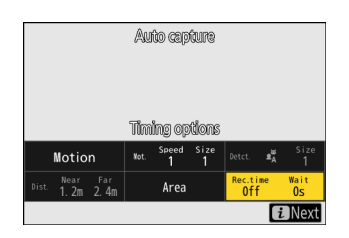

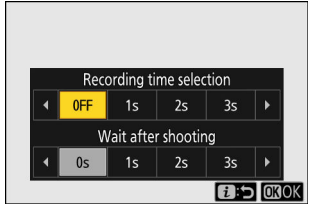

- Pomocí [ **Výběr doby záznamu** ] vyberte délku každé jednotlivé série nebo videozáznamu; možnosti zahrnují [ **OFF** ] (bez omezení) a hodnoty od 1 sekundy do 30 minut. Když je vybrána jiná možnost než [ **VYP** ], fotografování bude pokračovat po zvolenou dobu, i když již nejsou splněny podmínky spouštění.
- Minimální dobu, po kterou bude fotoaparát čekat, než znovu zahájí fotografování, lze vybrat pomocí [ **Čekat po pořízení** ], které nabízí výběr hodnot od 0 sekund do 30 minut.
- Stisknutím ® uložíte změny a vrátíte se na obrazovku nastavení automatického snímání.

#### **Stiskněte tlačítko** i **.** *12*

- Zobrazí se dialog pro potvrzení nastavení.
- Aktuálně vybraná ( M ) [ **kritéria snímání** ] jsou uvedena v levém horním rohu dialogu.

#### **Zkontrolujte, zda fotoaparát dokáže detekovat objekty** *13***podle potřeby pomocí vybraných kritérií.**

- Objekty detekované fotoaparátem jsou zobrazeny zelenými rámečky v dialogovém okně pro potvrzení nastavení.
- Zaostřovací bod můžete vybrat, když je pro režim AF polí vybrána jiná možnost než [ **Auto-area AF** ].
- Pokud pro režim AF polí vyberete [ **Wide-area AF (C1)** ] nebo [ **Wide-area AF (C2)** ], můžete vybrat velikost zaostřovacího pole podržením tlačítka režimu ostření a stisknutím  $\oplus$  ,  $\oplus$  ,  $\oplus$  nebo  $\oplus$  .
- Režim AF-area můžete vybrat z dialogu pro potvrzení nastavení stisknutím tlačítka režimu ostření a otáčením pomocného příkazového voliče.
- Pokud se zelené rámečky nezobrazují podle očekávání, stiskněte tlačítko i a opakujte kroky 9 a 10, dokud nedosáhnete požadovaných výsledků.

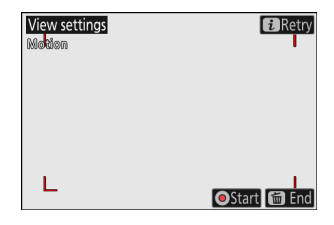

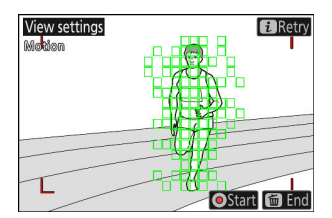

### **Spusťte automatické snímání.** *14*

- Chcete-li spustit automatické nahrávání, stiskněte tlačítko nahrávání videa v dialogovém okně pro potvrzení nastavení.
- Fotografování začne, když je detekován objekt, který splňuje vybraná kritéria, a bude pokračovat, dokud budou kritéria splněna.
- Automatický snímek se spustí, pouze pokud jsou splněny všechny možnosti vybrané pro [ **Kritéria snímání** ].
- Pokud po dobu tří minut neprovedete žádnou operaci, displej snímání se z důvodu úspory energie vypne, ale automatické snímání zůstane aktivní. Displej lze znovu aktivovat stisknutím tlačítka **DISP** nebo namáčknutím tlačítka spouště.

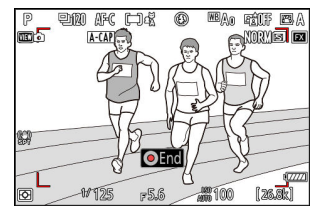

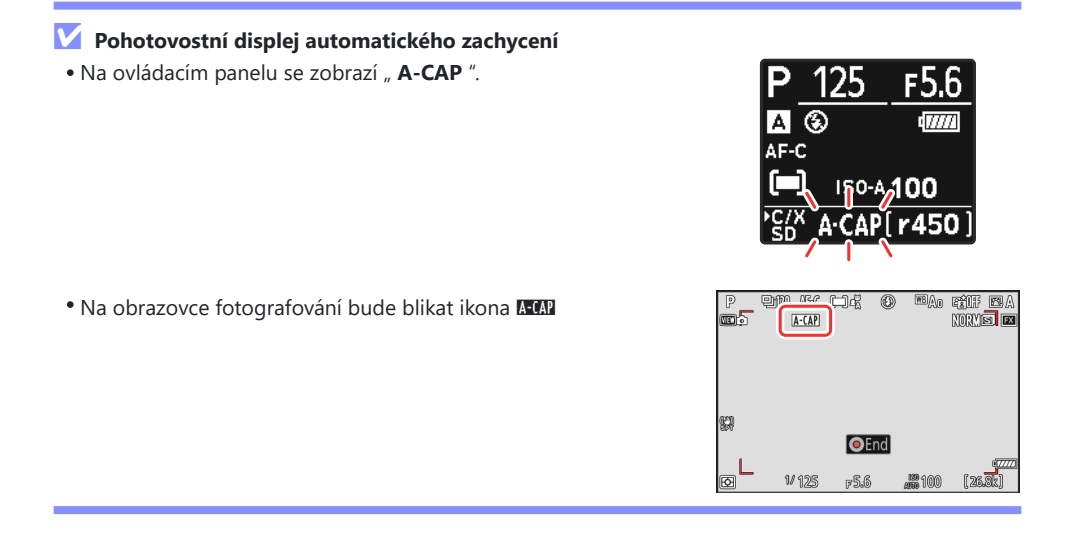

#### **Tip: Pre-Release Capture**

Nastavení zvolená pro uživatelskou funkci d3 [ **Pre-Release Capture options** ] platí, když je pro režim uvolnění vybráno [ **C30** ], [ **C60** ] nebo [ **C120** ].

#### **Tip: Tichý mód**

Tichý režim lze aktivovat výběrem [ **ON** ] pro [ **Tichý režim** ] v nabídce nastavení.

### <span id="page-28-0"></span>**I** "Kritéria zachycení " > "Pohyb "

Tato možnost se používá k výběru směru pohybu, velikosti a rychlosti objektů, které spustí automatické zachycení.

**Zvýrazněte [ Advanced: Motion ] v zobrazení nastavení automatického snímání a stiskněte** J **.** *1*

Zobrazí se kritéria pohybu.

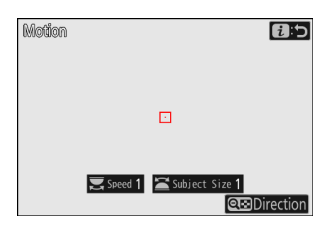

#### **2** Stiskněte tlačítko  $\mathbb{R}$ ¤ (?) a vyberte směr.

- Zobrazí se kritéria směru.
- Zvýrazněte směry a stisknutím ® vyberte ( Ø ) nebo zrušte výběr  $(\Box)$ .
- Stiskněte X pro uložení změn a návrat na obrazovku nastavení pohybu.

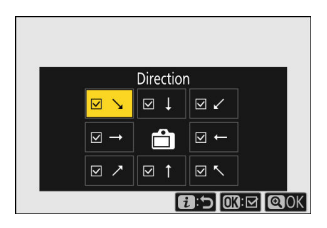

#### **Otáčením hlavního příkazového voliče vyberte rychlost objektu.** *3*

Otáčením hlavního příkazového voliče vyberte [ **Speed** ] od [ **1** ] do [ **5** ]. Vyberte vyšší hodnoty, chcete-li omezit detekci objektu na rychleji se pohybující objekty, nižší hodnoty zahrnout objekty pohybující se pomaleji.

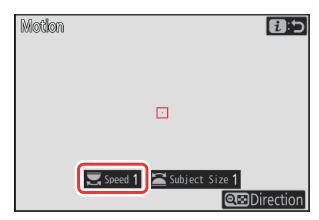

#### **Tip: Velikost a rychlost**

- Předměty, které splňují kritéria pro [ **Velikost předmětu** ] a [ **Rychlost** ], jsou na obrazovce nastavení pohybu zobrazeny zelenými rámečky.
- [ **Rychlost** ] je měřena jako doba, za kterou objekt přejde vodorovně rámeček. Přibližný čas pro každou hodnotu je uveden níže. Příliš rychle se pohybující objekty nemusí být detekovány.
	- [ **1** ]: Přibližně 5 s nebo méně -
	- [ **2** ]: Přibližně 4 s nebo méně -
	- [ **3** ]: Přibližně 3 s nebo méně -
	- [ **4** ]: Přibližně 2 s nebo méně -
	- [ **5** ]: Přibližně 1 s nebo méně -
- Výběr [ **1** ] pro [ **Velikost objektu** ] i [ **Rychlost** ] usnadňuje fotoaparátu detekci objektů různých velikostí pohybujících se různými rychlostmi. Doporučujeme začít od nízkých hodnot a poté je postupně zvyšovat a přitom kontrolovat zobrazení zelených políček na displeji nastavení pohybu nebo pořizovat zkušební snímky, dokud nebude detekce objektu fungovat podle potřeby.

#### **Otáčením pomocného příkazového voliče vyberte velikost objektu.** *4*

Otáčením pomocného příkazového voliče vyberte [ **Velikost objektu** ] od [ **1** ] do [ **5** ]. Vyberte nižší hodnoty pro zahrnutí menších objektů, vyšší hodnoty pro omezení detekce objektu na větší objekty.

#### **Tip: Možnosti velikosti**

- Předměty, které splňují kritéria pro [ **Velikost předmětu** ] a [ **Rychlost** ], jsou na obrazovce nastavení pohybu zobrazeny zelenými rámečky.
- Zjevná velikost objektu (měřená v zaostřovacích bodech) pro každou možnost [ **Velikost objektu** ] je uvedena níže.
	- [ **1** ]: 4 nebo větší zaostřovací body -
	- [ **2** ]: 8 nebo více zaostřovacích bodů -
	- [ **3** ]: 14 nebo více zaostřovacích bodů -
	- [ **4** ]: 24 zaostřovacích bodů nebo více -
	- [ **5** ]: 34 zaostřovacích bodů nebo více Objekt detekován ve 14

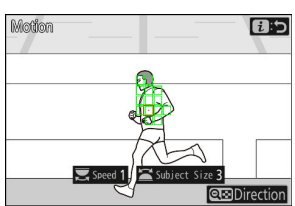

zaostřovacích bodech

#### **Stiskněte tlačítko** i **.** *5*

Fotoaparát uloží změny a vrátí vás na obrazovku nastavení automatického snímání.

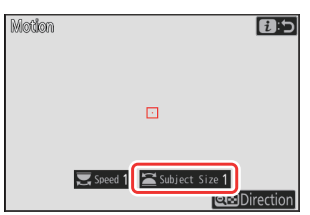

### <span id="page-31-0"></span>**II** "Kritéria zachycení " > "Detekce předmětu "

Tato možnost se používá k výběru typů a velikostí objektů, které spouštějí automatické zachycení.

**Zvýrazněte [ Advanced: Subject detection ] v zobrazení** *1* **nastavení automatického snímání a stiskněte**  $\circledR$  **.** 

Zobrazí se kritéria detekce předmětu.

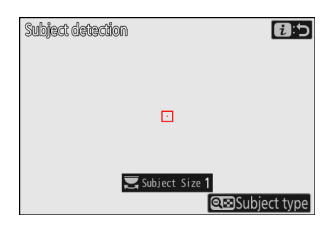

#### **2** Stiskněte tlačítko  $\mathbb{R}$  (?) a vyberte požadované typy **objektů.**

- Na výběr máte auto, lidi, zvířata, vozidla a letadla.
- Stisknutím @ uložíte změny a vrátíte se k zobrazení detekce objektu.

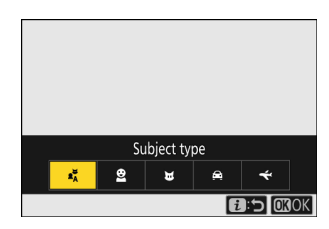

### **Otáčením hlavního příkazového voliče vyberte velikost objektu.** *3*

Vyberte [ **Velikost předmětu** ] z hodnot [ **1** ] až [ **5** ]. Vyberte nižší hodnoty pro zahrnutí menších objektů, vyšší hodnoty pro omezení detekce objektu na větší objekty.

#### **Tip: Možnosti velikosti**

- Předměty, které splňují kritérium pro [ **Velikost předmětu** ], jsou na displeji detekce předmětu zobrazeny zelenými rámečky.
- Zjevná velikost objektu (jako procento úhlu pohledu) pro každé nastavení je uvedena níže.
	- [ **1** ]: 2,5 % nebo více -
	- [ **2** ]: 5 % nebo více -
	- [ **3** ]: 10 % nebo více -
	- [ **4** ]: 15 % nebo více -
	- [ **5** ]: 20 % nebo více

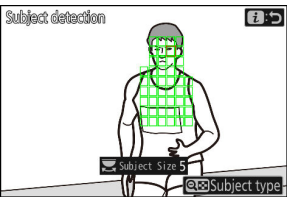

- Objekt byl zjištěn o velikosti 20 %

A [ **Velikost objektu** ] [ **1** ] usnadňuje fotoaparátu detekci objektů různých velikostí. Doporučujeme začít od nízké hodnoty a poté ji postupně zvyšovat a přitom kontrolovat zobrazení zelených políček na displeji detekce objektu nebo pořizovat zkušební snímky, dokud detekce objektu nebude fungovat podle potřeby.

#### **Stiskněte tlačítko** i **.** *4*

Fotoaparát uloží změny a vrátí vás na obrazovku nastavení automatického snímání.

#### D **Upozornění: Detekce předmětu**

Pokud je vybrána možnost "auto" nebo "people", zahájí se automatické snímání, když jsou detekovány objekty lidského portrétu, ať už jsou čelem k fotoaparátu či nikoli.

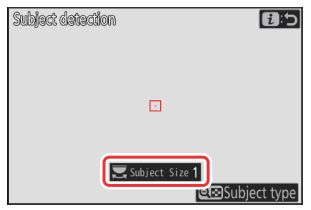

### <span id="page-33-0"></span>**" Kritéria zachycení " > " Vzdálenost "**

Vyberte maximální a minimální vzdálenost, ve které bude fotoaparát detekovat objekty pro automatické zachycení. Automatické snímání bude pokračovat, dokud bude objekt v určeném rozsahu vzdáleností.

#### D **"Pokročilé: Vzdálenost"**

Funkci [ **Advanced: Distance** ] můžete použít, když je nasazen objektiv NIKKOR Z. S jinými objektivy nemusí fungovat.

- **Zvýrazněte [ Advanced: Distance ] v zobrazení nastavení** automatického snímání a stiskněte ® *1*
	- Zobrazí se kritéria vzdálenosti.
	- Na displeji kritérií vzdálenosti se zobrazí cíl zaostřovacího bodu.

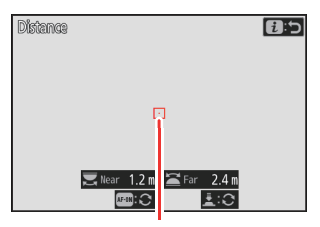

Cíl zaostřovacího bodu

#### **Vyberte nejbližší a nejdelší vzdálenost, ve které bude fotoaparát detekovat objekty pro** *2***automatické zachycení.**

- Umístěte cíl nad objekt v nejbližší vzdálenosti pro automatické zachycení objektu a stisknutím tlačítka **AF-ON** nastavte minimální vzdálenost, která se na displeji zobrazí jako [ **Near** ]. Minimální vzdálenost lze jemně doladit otáčením hlavního příkazového voliče.
- Pro automatickou detekci objektu umístěte cíl nad objekt v největší vzdálenosti a namáčkněte tlačítko spouště do poloviny pro nastavení maximální vzdálenosti, která se na displeji zobrazí jako [ **Far** ]. Maximální vzdálenost lze jemně doladit otáčením pomocného příkazového voliče.

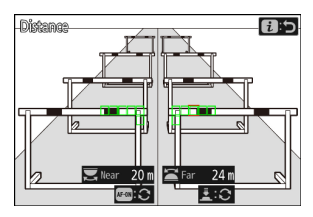

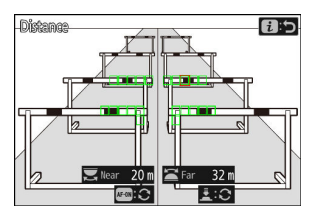

#### Tip: Jemné doladění vzdáleností pro "blízko" a "daleko"

Jemné doladění je k dispozici výhradně s objektivy s bajonetem Nikon Z, nikoli však s objektivem NIKKOR Z 58 mm f/0,95 S Noct.

#### Tip: Zobrazí se "Near" a "Far".

Vzdálenosti pro [ **Near** ] a [ **Far** ] se zobrazují pouze v metrech. Nebudou zobrazeny ve stopách, i když je v nabídce nastavení vybrána možnost [ **Stopy (ft)** ] pro [ **Jednotky vzdálenosti** ].

#### **Stiskněte tlačítko** i **.** *3*

Fotoaparát uloží změny a vrátí vás na obrazovku nastavení automatického snímání.

### **Pozastavení a ukončení automatického snímání**

- Chcete-li pozastavit automatické nahrávání a vrátit se do dialogu pro potvrzení nastavení, stiskněte tlačítko nahrávání videa. Automatické snímání lze obnovit opětovným stisknutím tlačítka.
- Chcete-li ukončit automatické snímání a vrátit se do režimu fotografování, stiskněte tlačítko  $\tilde{u}$  (  $\equiv$  ).

#### **V** Upozornění: Auto Capture

- Během pohotovostního režimu automatického fotografování fotoaparát zaostří podle níže uvedeného popisu.
	- [ **Kritéria snímání** ] > [ **Vzdálenost** ] povoleno ( **⊠** ): Fotoaparát zaostří na vzdálenost zvolenou pro [ **Dál** ].
	- [ **Kritéria snímání** ] > [ **Vzdálenost** ] vypnuto ( □ ): Fotoaparát zaostří na vzdálenost platnou při zahájení automatického snímání.
- Pokud je v záběru více objektů, fotoaparát nemusí detekovat objekty v [ **Cílová oblast** ].
- Padající déšť a sníh mohou rušit detekci objektu. Automatické zachycení může být spuštěno padajícím sněhem, tepelným oparem nebo jinými povětrnostními jevy.

#### D **Během automatického snímání**

Všechny ovládací prvky kromě tlačítek **DISP**, nahrávání videa a  $\mathbf{w}$  (  $\mathbf{w}$  ) jsou během automatického snímání deaktivovány. Před pokusem o úpravu nastavení fotoaparátu ukončete automatické snímání.

### D **Auto Capture: Omezení**

Automatické snímání nelze kombinovat s některými funkcemi fotoaparátu, včetně:

- dlouhé časové expozice ("Žárovka" nebo "Čas"),
- samospoušť,
- bracketing,
- vícenásobné expozice,
- překrytí HDR,
- intervalové fotografování,
- časosběrný záznam videa,
- posun zaměření
- focení s posunem pixelů a
- elektronické VR.
## **Více času na zachycení před vydáním**

Doba, po kterou bude fotoaparát nadále ukládat snímky do vyrovnávací paměti, než zruší fotografování během fáze Pre-Release Capture při vysokorychlostním zachytávání snímků +, byla zvýšena z 30 na 300 sekund.

- Pokud je pro uživatelskou funkci d3 vybrána jiná možnost než [ **None** ] [ **Možnosti zachycení před vydáním** ] > [ **Pre-release burst** ], při namáčknutí tlačítka spouště do poloviny se v ikoně da na displeji fotografování zobrazí zelená tečka ( ● ). Pokud nedomáčknete tlačítko spouště až na doraz před uplynutím přibližně 300 sekund, změní se  $\bullet$  na  $\bullet$  a Pre-Release Capture se zruší. Domáčknete-li tlačítko spouště až na doraz, zatímco je zobrazen symbol  $\bullet$ , nezaznamená se žádná série před expozicí snímku.
- V závislosti na nastavení fotoaparátu může být Pre-Release Capture zrušeno před uplynutím 300 sekund.
- Ikona & začne blikat asi 30 sekund před zrušením Pre-Release Capture.

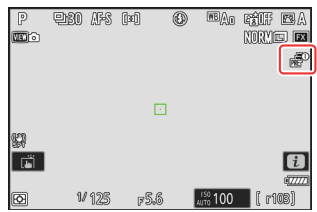

## **Novinka: Zpomalená videa**

[ **1920×1080; 30p × 4 (zpomalený pohyb)** ], [ **1920×1080; 25p × 4 (zpomalený pohyb)** ], a [ **1920×1080; 24p × 5 (zpomalený pohyb)** ] byly přidány k možnostem dostupným pro [ **Velikost snímku/snímková frekvence** ], když je v nabídce nahrávání videa vybrána možnost [ **H.264 8-bit (MP4)** ] pro [ **Typ souboru videa** ]. Tyto možnosti se používají k nahrávání zpomalená videa .

Videa natočená pomocí [ **1920×1080;** Například **30p ×4 (zpomalený pohyb)** ] se zaznamenává se snímkovou frekvencí 120p a přehrává se rychlostí 30p. Nahrávání trvá přibližně 10 sekund, než vznikne přibližně 40 sekund záznamu. Zpomalená videa lze použít ke zpomalenému sledování důležitých sportovních okamžiků a dalších krátkých událostí.

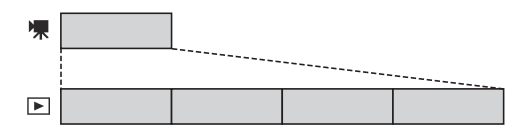

- Zvuk se nenahrává.
- Výběr [ **DX** ] pro [ **Choose image area** ] nebo montáž DX objektivu na fotoaparát zvětší zdánlivou ohniskovou vzdálenost přibližně 2,3× ve srovnání s formátem FX .
- Uživatelské nastavení g11 [ **Prodloužené rychlosti závěrky (režim M)** ] je zakázáno.
- Rychlosti nahrávání a přehrávání jsou uvedeny níže.

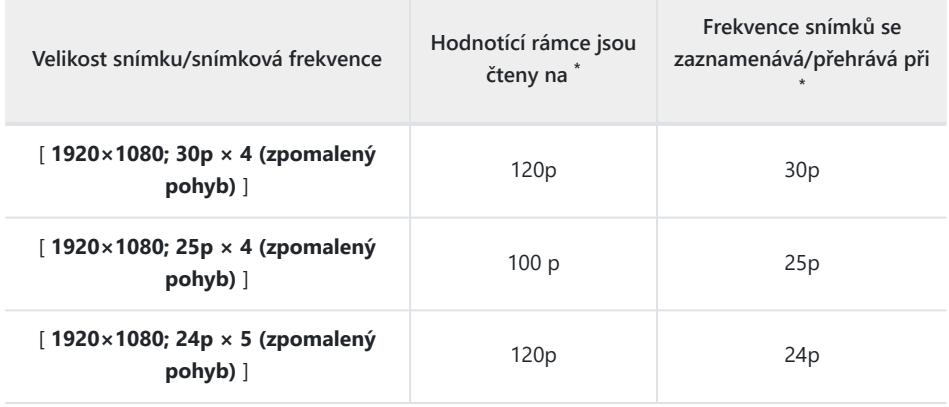

- \* Skutečná snímková frekvence je 119,88 fps pro hodnoty uvedené jako 120p, 29,97 fps pro hodnoty uvedené jako 30p a 23,976 fps pro hodnoty uvedené jako 24p.
- Průměrná přenosová rychlost je 30 Mbps.
- Maximální doba záznamu je asi tři minuty.

#### D **Upozornění: Nahrávání zpomalených videí**

- Mezi funkce, které nelze použít při nahrávání zpomaleného videa, patří:
	- redukce blikání, -
	- elektronické VR a
	- výstup časového kódu. -
- Při nahrávání přes výstup HDMI na externí rekordér se video nahraje původní rychlostí, nikoli zpomaleně.

## **Změna barvy na displej se zoomem ve vysokém rozlišení**

Barva závorek zaostřené oblasti AF zobrazená na displeji fotografování, když je vybráno [ **ZAPNUTO** ] pro [ **Zoom ve vysokém rozlišení** ] v nabídce nahrávání videa bylo změněno. Zatímco v dřívějších verzích firmwaru fotoaparátu byly tyto závorky zobrazeny červeně, od verze firmwaru "C" 2.00 jsou zobrazeny zeleně.

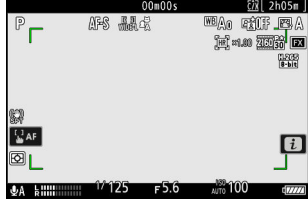

## **Nastavení nízké citlivosti ISO pro N‑Log Video**

Možnosti nízké citlivosti ISO v rozsahu od Lo 0,3 do Lo 2,0 byly přidány k volbám dostupným pro [ **Nastavení citlivosti ISO** ] > [ **Citlivost ISO (režim M)** ] v nabídce nahrávání videa, když [ **N-Log** ] je vybrán jako režim tónu videa. Citlivost lze nastavit na hodnoty pod ISO 800 přibližně o 0,3 až 2,0 EV (ekvivalent ISO 640 a 200).

#### D **Upozornění: Nízká citlivost ISO**

Maximální výstupní úroveň pro videa zaznamenaná při nízkých citlivostech ISO klesá kvůli ztrátě dat zvýraznění. Při použití funkce vzoru zebra doporučujeme vybrat nízkou hodnotu pro uživatelské nastavení g13 [ **Zebra pattern** ] > [ **Highlight threshold** ]. Práh zvýraznění kolem [ **230** ] se doporučuje pro Lo 0,3 až 1,0 a [ **200** ] pro Lo 2,0.

# **Změny rychlostí zoomu ve vysokém** rozlišení dostupné v g8 "Rychlost **zoomu ve vysokém rozlišení" v nabídce uživatelských nastavení**

Uživatelské nastavení g8 [ **Rychlost Hi-Res Zoom** ] nyní nabízí výběr z 11 rychlostí, od -5 do +5.

- Stisknutím  $\textcircled{1}$  nebo  $\textcircled{2}$  zvolte rychlost.
- Čím vyšší hodnota, tím vyšší rychlost; čím nižší hodnota, tím nižší rychlost.

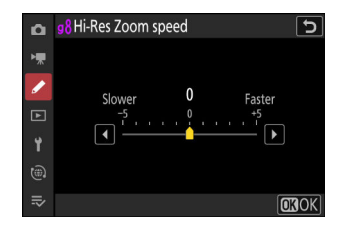

## **Změny možností** i **-Menu "Vybrat pro odeslání".**

Byly provedeny změny v chování [ **Vyberte pro nahrání do počítače** ] a [ **Vyberte pro nahrání (FTP)** ] položky v nabídce přehrávání i.

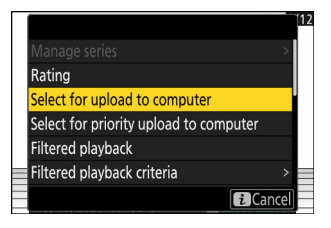

- Tyto možnosti se zobrazí pouze v případě, že je fotoaparát připojen k počítači nebo serveru FTP.
- Zatímco v dřívějších verzích firmwaru fotoaparátu, volba [ **Vybrat pro nahrání do počítače** ] nebo [ Vybrat pro nahrání (FTP) ] označí aktuální snímek pro prioritní nahrání (  $\mathbf{M}$  ) a začne okamžitě nahrávat, od verze firmwaru "C" 2.00 možnosti jednoduše označte obrázek pro odeslání ( $\blacktriangle$ 7). Obrázky s tímto označením budou přidány na konec nahrávací fronty a nezačnou se nahrávat, dokud nebude dokončeno nahrávání všech obrázků před nimi ve frontě.

# **Možnosti prioritního nahrávání Přidány do nabídky** i

[ **Vyberte pro prioritní nahrání do počítače** ] a [ **Vyberte pro prioritní nahrávání (FTP)** ] položky byly přidány do nabídky přehrávání i.

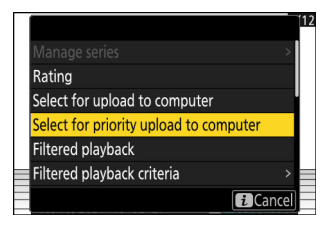

- Tyto možnosti se zobrazí pouze v případě, že je fotoaparát připojen k počítači nebo serveru FTP.
- Chcete-li označit aktuální snímek pro prioritní nahrání ( $\blacksquare$ ) a zahájit odesílání okamžitě, stiskněte tlačítko *i*, zvýrazněte [ **Vybrat pro prioritní nahrání do počítače** ] nebo [ **Vybrat pro prioritní** nahrání (FTP) ] a stiskněte ® . Snímky označené pro prioritní nahrání budou odeslány dříve, než snímky označené pro odeslání jinými prostředky.

# Přidání položky "Rychlost přehrávání" do **nabídky Přehrávání videa** i

A [ **Rychlost přehrávání** ] byla přidána položka do nabídky přehrávání videa  $\boldsymbol{i}$  . Vyberte rychlost přehrávání videa z [ **Původní rychlost** ], [ **1/2× rychlost** ] a [ **1/4× rychlost** ]. Přehrávání bude probíhat zpomaleně rychlostí 1/2× nebo 1/4×, pokud je zvolena [ **1/2× rychlost** ] nebo [ **1/4× rychlost** ]. Rychlost přehrávání videa lze navíc změnit během přehrávání, když je video pozastaveno, pomocí [ **Rychlost přehrávání** ] v nabídce přehrávání  $\boldsymbol{i}$ .

#### **Tip: Změna rychlosti přehrávání pomocí hlavního a vedlejšího příkazového voliče**

Položka [ **Rychlost přehrávání** ] byla také přidána do f3 [ **Uživatelské ovládání (přehrávání)** ] v nabídce Uživatelská nastavení. Při přiřazení k hlavnímu nebo vedlejšímu příkazovému voliči lze rychlost přehrávání změnit během přehrávání videa otáčením příkazového voliče ( $\Box$  59).

#### **Tip: Změna rychlosti přehrávání**

- Pokud změníte rychlost přehrávání prostřednictvím nabídky  $\boldsymbol{i}$ , nová rychlost přehrávání se použije na všechna přehrávání videa.
- Změníte-li rychlost přehrávání pomocí příkazového voliče, kterému je [ **Rychlost přehrávání** ] přiřazena prostřednictvím uživatelského nastavení f3 [ **Uživatelské ovládání (přehrávání)** ], nová rychlost přehrávání se vztahuje pouze na aktuální přehrávání videa.

# **Přidání možnosti "Auto Series Playback Options" k "Series Playback" v nabídce přehrávání**

[ **Možnosti automatického přehrávání série** ] byl přidán k možnostem dostupným pro [ **Přehrávání seriálu** ] v nabídce přehrávání. Vyberte možnosti pro sledování sekvencí, když je [ **Automatické přehrávání série** ] nastaveno na [ **ZAPNUTO** ].

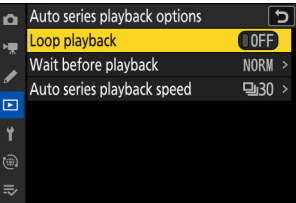

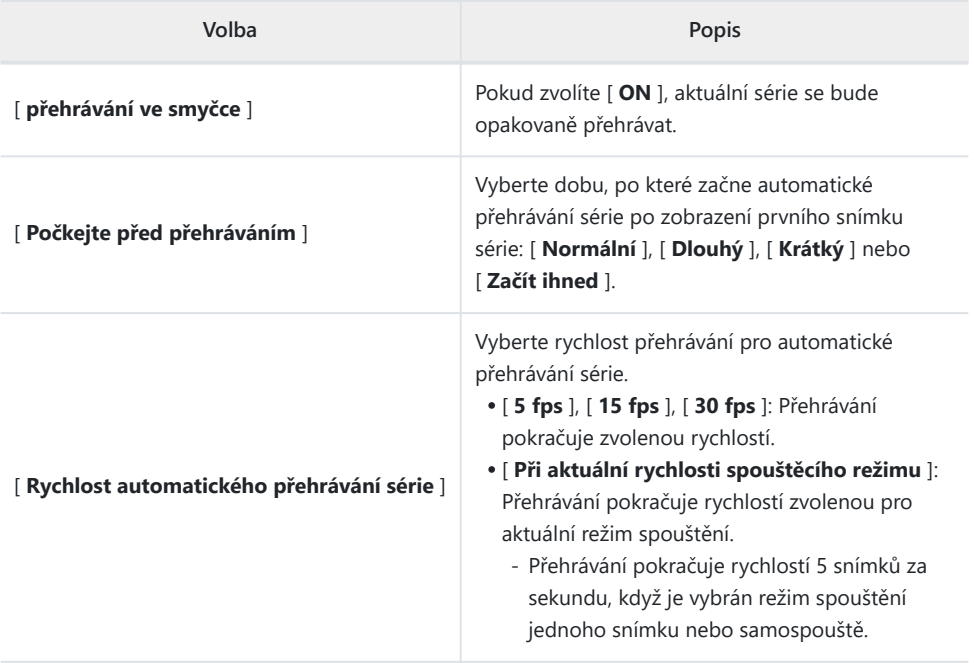

## Přidání "Auto Image Rotation" do nabídky **přehrávání**

[ **Automatické otáčení obrazu** ] byla přidána položka do nabídky přehrávání.

- Je-li vybrána možnost [ **ON** ], zaznamenají se informace o orientaci fotoaparátu při pořízení fotografie. Během přehrávání na fotoaparátu nebo v počítači se snímky automaticky otočí pomocí zaznamenaných informací o orientaci.
- Pokud je vybráno [ **VYP** ], informace o orientaci fotoaparátu se nezaznamenávají. V tomto případě jsou snímky zobrazené během přehrávání vždy na šířku (širokoúhlé).

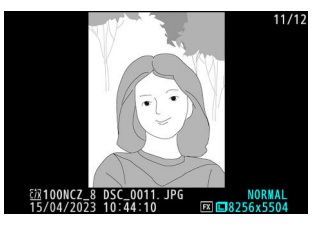

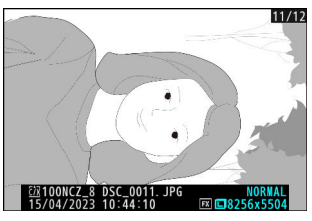

#### D **Upozornění: Automatické otáčení obrazu**

Orientace fotoaparátu nemusí být správně zaznamenána na fotografiích pořízených fotoaparátem směřujícím nahoru nebo dolů nebo při panorámování.

#### D **"Auto-Rotate Pictures" v nabídce přehrávání**

- Pokud je pro [ **Automaticky otáčet snímky** ] vybrána možnost [ **VYP** ], snímky zobrazené na fotoaparátu během přehrávání budou vždy v orientaci na šířku (širokoúhlý), bez ohledu na to, zda je pro [ **Automatické otáčení snímků** ] vybráno [ **ZAPNUTO** ] nebo [ **VYPNUTO** ].
- Je-li pro [ **Automatické otáčení snímků** ] vybráno [ **VYP** ], snímky zobrazené během přehrávání jsou vždy orientovány na šířku (širokoúhlý), i když je pro [ **Automatické otáčení snímků** ] zvoleno [ **ZAPNUTO** ].

## **Podpora funkce Power Zoom**

Fotoaparát nyní podporuje motorový zoom pro použití s objektivy s motorovým zoomem (PZ). Kromě použití kroužku zoomu na objektivu máte nyní možnost přibližovat a oddalovat objektivy s motorickým zoomem připojeným k fotoaparátu pomocí ovládacích prvků fotoaparátu ("motorový zoom").

### **Nové uživatelské nastavení: f12" Přiřadit tlačítka Power Zoom "**

Zvolte, zda lze tlačítka  $\mathcal{R}$  a  $\mathcal{R}$  a  $\mathcal{R}$  ) použít pro motorický zoom při fotografování s nasazeným objektivem s motorickým zoomem.

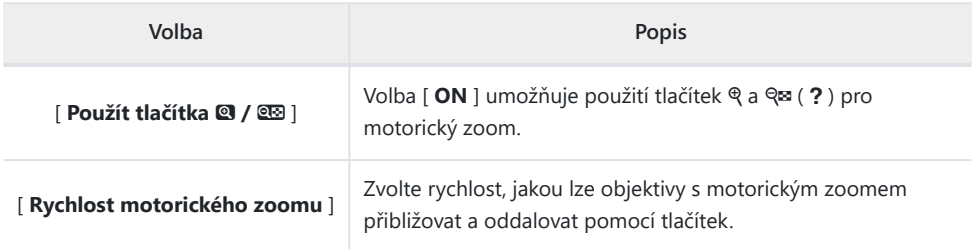

### **Nové uživatelské nastavení: g9 "Assign Power Zoom Buttons"**

Zvolte, zda lze tlačítka Q a Qx (?) použít pro motorický zoom během záznamu videa, když je nasazen objektiv s motorickým zoomem.

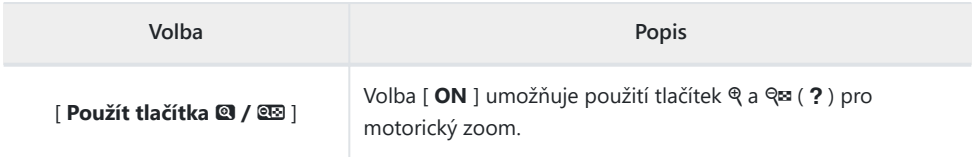

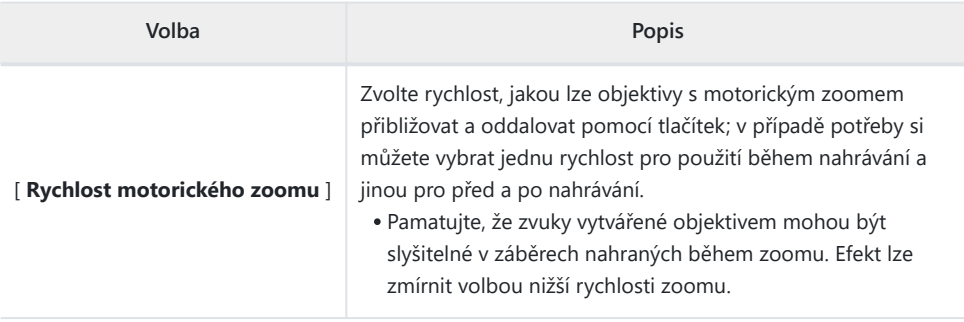

#### **Tip: Přiřazení funkce Power Zoom ovládacím prvkům fotoaparátu**

Roli motorického zoomu lze přiřadit ovládacím prvkům fotoaparátu pomocí možností nově přidaných do uživatelských nastavení f2 [ **Custom controls (shooting)** ] a g2 [ **Custom controls** ]. Tuto roli lze přiřadit tlačítkům **Fn1** a Fn2 ( $\Box$  54).

### **Nová položka nabídky nastavení: " Uložit polohu zoomu (objektivy PZ) "**

Pokud je při nasazeném objektivu s motorickým zoomem (PZ) vybrána možnost [ **ON** ], fotoaparát po vypnutí uloží aktuální polohu zoomu a obnoví ji při příštím zapnutí. Všimněte si, že to prodlužuje dobu spuštění fotoaparátu.

### **Displej ohniskové vzdálenosti**

Ohnisková vzdálenost objektivu se zobrazí na displeji při nasazeném objektivu s motorickým zoomem.

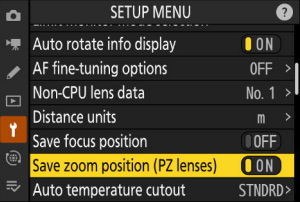

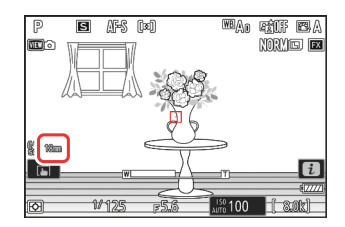

# Přidání položky "Focus Point Border **Width" do a11 "Focus Point Display" v nabídce uživatelských nastavení**

A [ **Šířka okraje zaostřovacího bodu** ] položka byla přidána do a11 [ **Zobrazení bodu zaostření** ] v nabídce Vlastní nastavení. Vyberte si ze 3 šířek ohraničení zaostřovacích bodů, od [ **1** ] do [ **3** ].

## **Nové uživatelské nastavení: d5 "Režim zpoždění expozice"**

[ **Režim zpoždění expozice** ] byla přidána položka do nabídky uživatelských nastavení na pozici d5. Lze jej použít ke zpoždění spuštění závěrky přibližně o 0,2 až 3 sekundy po stisknutí tlačítka spouště, což pomáhá omezit rozmazání způsobené chvěním fotoaparátu.

Pokud je vybrána jiná možnost než [ **Vypnuto** ], zobrazí se na displeji fotografování ikona DI

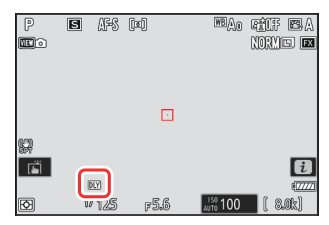

# Přidání položky "Namáčknutím pro **zrušení zoomu (MF)" k d18 a g17 v nabídce uživatelských nastavení**

A [ **Namáčknutím zrušíte zoom (MF)** ] byla přidána položka d18 a g17 v nabídce uživatelských nastavení. Pokud je zvoleno [ **ON** ], zatímco je režim ostření nastaven na ruční ostření a pohled přes objektiv je přiblížen, lze zoom zrušit namáčknutím tlačítka spouště do poloviny.

## **Kompenzace expozice a vyvážení bílé nyní lze měnit během fotografování Vyvolání funkce**

Nastavení kompenzace expozice a vyvážení bílé lze nyní změnit při vyvolání nastavení funkce fotografování stisknutím tlačítka přiřazeného k roli [ **Vyvolat funkce fotografování (podržet)** ] v uživatelských nastaveních f2 [ **Uživatelské ovládací prvky (fotografování)** ].

- Chcete-li změnit hodnotu kompenzace expozice, otáčejte příkazovým voličem a současně držte stisknuté tlačítko  $\boxtimes$  (nebo tlačítko, kterému je přiřazena role kompenzace expozice). Změněná hodnota bude zachována s položkou [ **Vyvolat funkce fotografování (podržet)** ], pokud je v dialogu, kde se volí nastavení, která mají být vyvolána, vybrána možnost [ **Kompenzace expozice** ]  $(\nabla)$ .
- Chcete-li změnit nastavení vyvážení bílé, otáčejte příkazovým voličem a současně držte stisknuté tlačítko WB (nebo tlačítko, kterému je přiřazena role vyvážení bílé). Změněné nastavení bude zachováno s položkou [ **Vyvolat funkce fotografování (podržet)** ], pokud je v dialogovém okně, kde jsou vybrána nastavení, která mají být vyvolána, vybrána možnost [ Vyvážení **bílé** ] ( M ).

# <span id="page-53-0"></span>**Nové možnosti uživatelských nastavení f2 "Uživatelské ovládání (snímání)" a g2 "Vlastní ovládání"**

Byly přidány dostupné role a ovládací prvky, kterým je lze přiřadit pro uživatelské nastavení f2 [ **Vlastní ovládání (střelba)** ] nebo g2 [ **Vlastní ovládací prvky** ]. Navíc lze nyní resetovat vlastní ovládací prvky.

### **Nová možnost resetování**

Nyní můžete obnovit vybrané ovládací prvky na jejich výchozí role na obrazovkách výběru ovládacích prvků pro Uživatelská nastavení f2 [ **Uživatelské ovládací prvky (snímání)** ] a g2 [ **Uživatelské ovládací prvky** ].

- Zvýrazněte požadovaný ovládací prvek a stisknutím  $\tilde{m}$  ( $\frac{1}{2}$ zobrazte dialog pro potvrzení, kde můžete ovládací prvek resetovat do jeho výchozí role zvýrazněním [ **Ano** ] a stisknutím  $\circledR$
- Stisknutím a podržením tlačítka  $\tilde{w}$  ( $\tilde{w}$ ) po dobu asi tří sekund, když je zvýrazněný ovládací prvek, se zobrazí potvrzovací dialog, ve kterém můžete obnovit všechny ovládací prvky na jejich výchozí role zvýrazněním [ **Ano** ] a stisknutím <sup>®</sup>

### **Nově přizpůsobitelné ovládací prvky**

- Následující ovládací prvky lze nyní přizpůsobit:
	- q [ **Tlačítko Přehrávání** ] -
	- 2 [tlačítko BKT ]
	- p [ **tlačítko WB** ] -
- **Pro f2 [ Custom control (shooting) ],**  $Q$  **[ Focus mode button ] |ze nyní také přizpůsobit.**

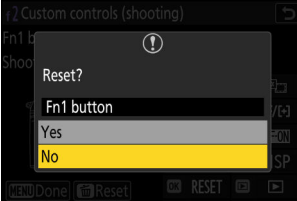

### **Nové role dostupné prostřednictvím uživatelského nastavení f2 "Custom Controls (Shooting)"**

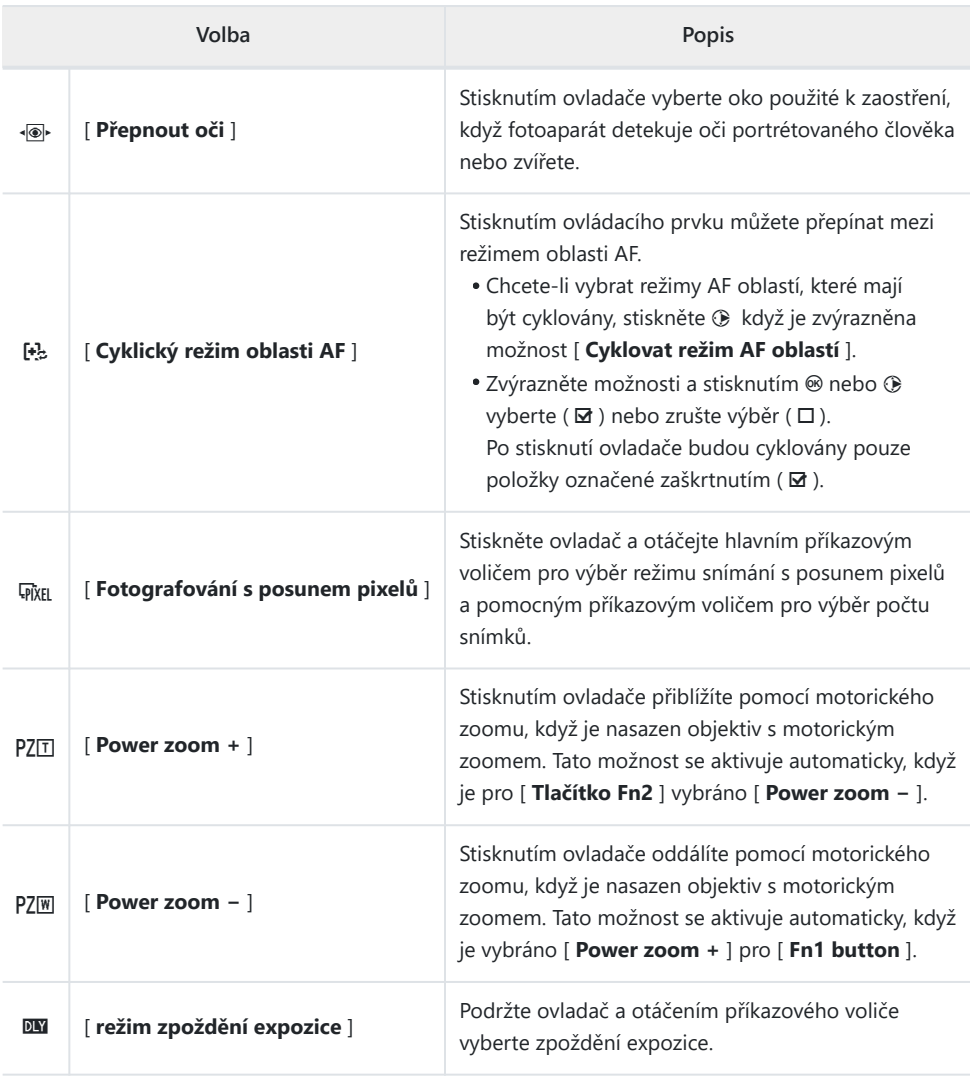

### **Nové role dostupné prostřednictvím uživatelského nastavení g2 "Custom Controls"**

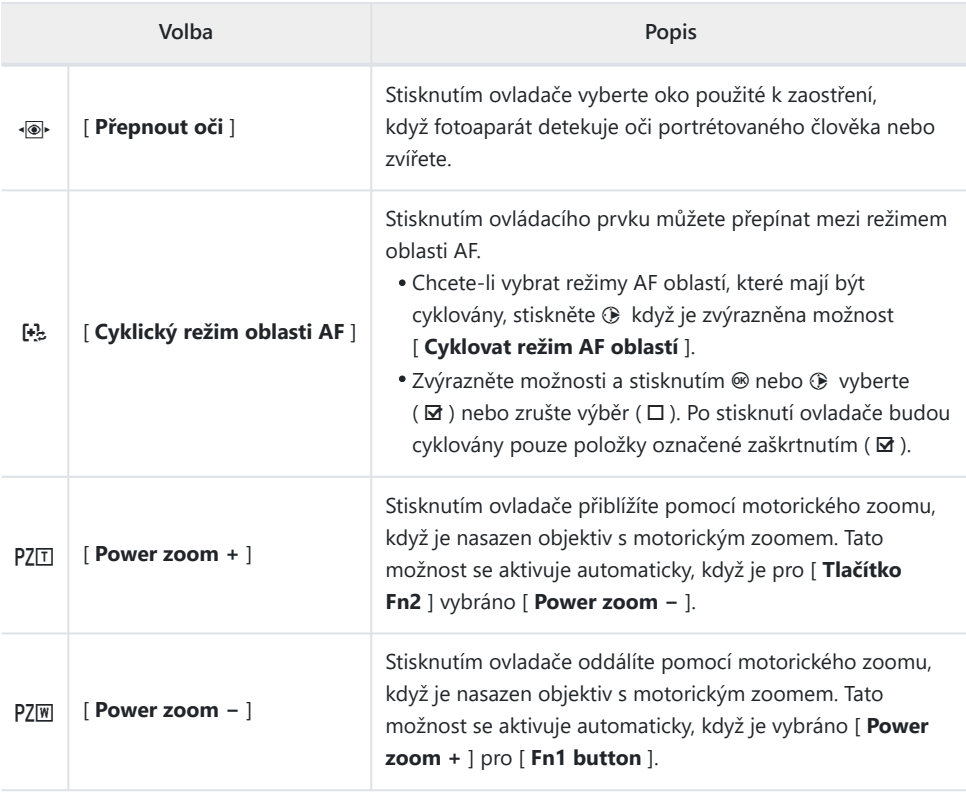

## **Nové možnosti pro vlastní nastavení f3 "Custom Controls (Playback)"**

Byly přidány dostupné role a ovládací prvky, kterým je lze přiřadit pro uživatelské nastavení f3 [ **Vlastní ovládání (přehrávání)** ]. Navíc lze nyní resetovat vlastní ovládací prvky.

### **Nová možnost resetování**

Nyní můžete obnovit vybrané ovládací prvky na jejich výchozí role na obrazovce uživatelského nastavení f3 [ **Custom controls (playback)** ].

• Zvýrazněte požadovaný ovládací prvek a stisknutím  $\tilde{m}$  ( $\frac{1}{2}$ zobrazte dialog pro potvrzení, kde můžete ovládací prvek resetovat do jeho výchozí role zvýrazněním [ **Ano** ] a stisknutím 6R)

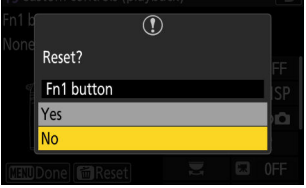

• Stisknutím a podržením tlačítka  $\tilde{w}$  ( $\tilde{w}$ ) po dobu asi tří sekund, když je zvýrazněný ovládací prvek, se zobrazí potvrzovací dialog, kde můžete obnovit všechny ovládací prvky na jejich výchozí role zvýrazněním [ **Ano** ] a stisknutím <sup>@</sup>

### **Nově přizpůsobitelné ovládací prvky**

Následující ovládací prvky lze nyní přizpůsobit:

- q [ **Tlačítko Přehrávání** ]
- F [ **tlačítko citlivosti ISO** ]
- E [ **Tlačítko kompenzace expozice** ]
- r [ **tlačítko BKT** ]
- C [ **tlačítko WB** ]
- S [ **Tlačítko Fn objektivu** ]
- 3 [ **Tlačítko Lens Fn2** ]

### **Nové role**

Tlačítkům nebo příkazovým voličům lze nyní přiřadit další role.

### **Role, které lze přiřadit tlačítkům**

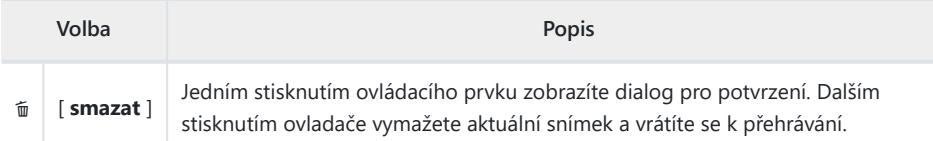

### Role, které lze přiřadit "hlavnímu příkazovému kolečku"/ **"vedlejšímu příkazovému voliči"**

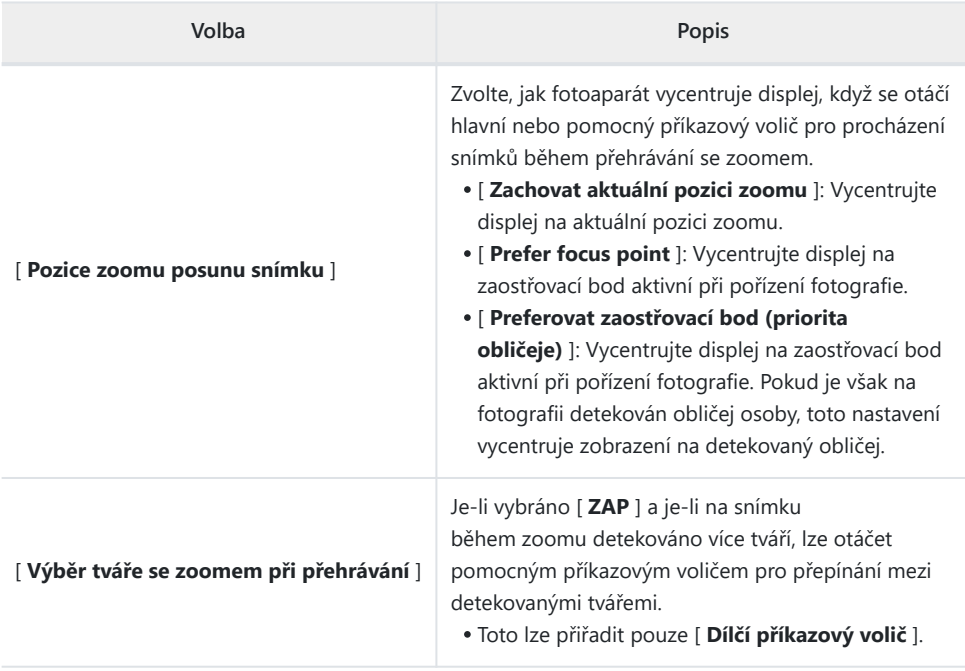

### <span id="page-58-0"></span>Nové role dostupné přes "Hlavní příkazový volič"/"Vedlejší příkazový volič" > "Posun snímků"

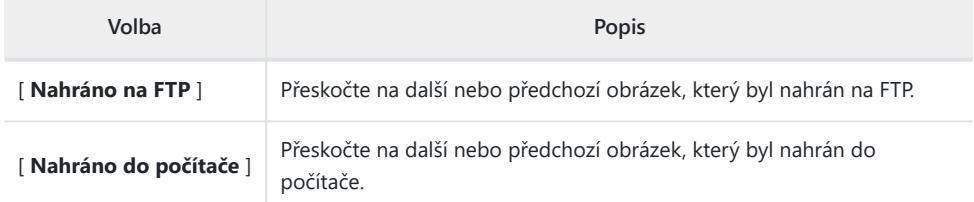

### **Nové role dostupné přes "Hlavní příkazový volič"/"Vedlejší** příkazový volič" > "Přehrávání videa"

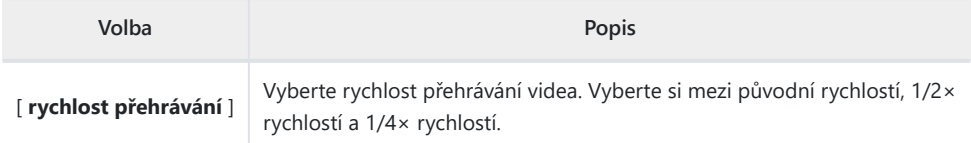

# **Změny způsobu provedení úplného** formátování pomocí "Formátování **paměťové karty" v nabídce Nastavení**

Byly provedeny změny v tom, jak a plný formát se provádí s [ **Naformátujte paměťovou kartu** ] v nabídce nastavení při použití paměťové karty CFexpress kompatibilní s plným formátem.

### **Provádění plného formátu**

**V nabídce nastavení vyberte [ Formátovat paměťovou kartu ] a stiskněte** 2 **.** *1*

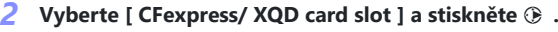

**3** Po zobrazení možností pokračujte stisknutím  $\tilde{\mathbb{I}}$  (  $\tilde{\mathbb{I}}$  ).

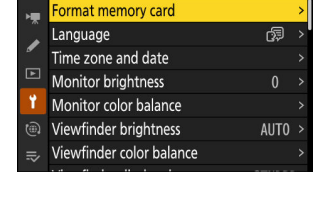

**SETUP MENU** 

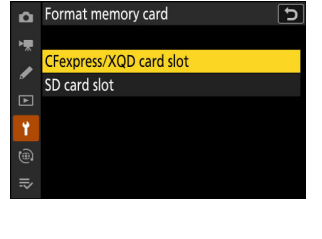

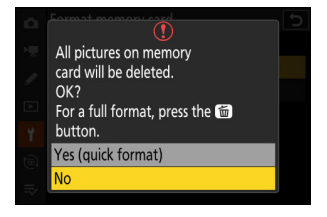

#### **4 Zvýrazněte [ Ano ] a stiskněte <sup>⊛</sup>**

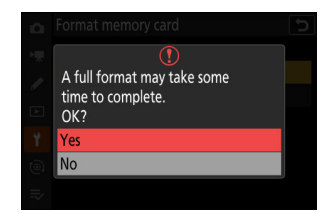

### **Aktualizace "Data objektivu bez CPU"**

- Možnosti [ **Ohnisková vzdálenost (mm)** ] a [ **Maximální clona** ] pro [ **Data objektivu bez CPU** ] v nabídce nastavení lze nyní použít k zadání hodnoty podle vašeho výběru.
- Názvy lze přiřadit objektivům s [ **Číslo objektivu** ] od [ **1** ] do [ **20** ]. Chcete-li zadat název o délce až 36 znaků, zvýrazněte [ **Název objektivu** ] a stiskněte 2 .
	- Výše přiřazené názvy objektivů jsou zaznamenány v datech Exif uložených ve snímcích.

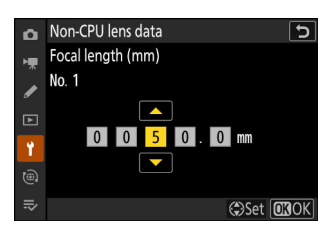

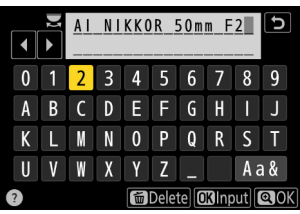

# **Změny omezení počtu znaků pro položky "Kategorie" při úpravě předvoleb pomocí " IPTC " v nabídce Nastavení**

Omezení počtu znaků pro položky "Kategorie" v předvolby IPTC vytvořený nebo upravený pomocí [ **IPTC** ] v nabídce nastavení byl zvýšen z 3 na 256.

63

# **Změny možností nabídky Nastavení "Zvuky fotoaparátu".**

Nové možnosti byly přidány do [ **Zvuky fotoaparátu** ] v nabídce nastavení. Hlasitost zvuku závěrky lze nyní nastavit odděleně od ostatních elektronických zvuků. Můžete si také vybrat typy zvuku závěrky.

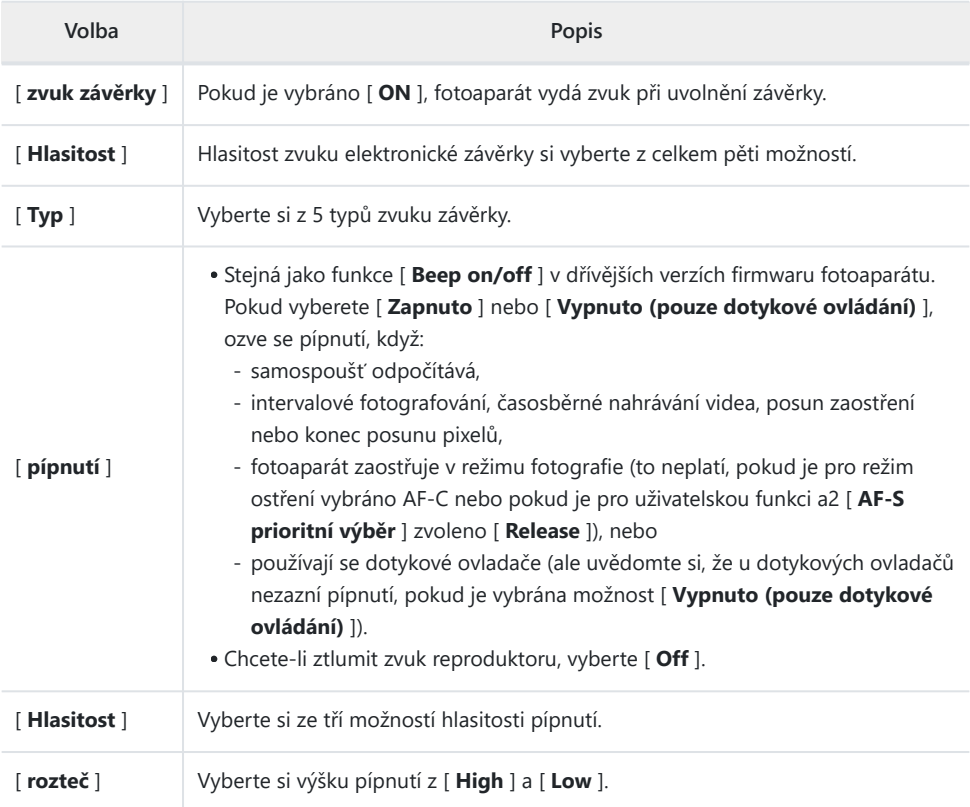

## **Maximální zvětšení při fotografování zvýšeno na 400 %**

Zatímco v dřívějších verzích firmwaru fotoaparátu byl maximální zoom při fotografování 200 %, od verze firmwaru "C" 2.00 je maximální zvětšení 400 %. Pro přiblížení a oddálení použijte tlačítka & a &  $( ? )$ .

# **"Finder Display Size (Photo Lv)" Změněno na "Viewfinder Display Size" v nabídce Nastavení**

Vybraná možnost v [ **Velikost displeje Finder (foto Lv)** ] v nabídce nastavení nyní platí pro režimy fotografie i videa. Tato položka byla následně přejmenována [ **Velikost displeje v hledáčku** ]. Vyberte zvětšení zobrazení v hledáčku během fotografování a přehrávání z [ **Standardní** ] a [ **Malý** ].

## **Aktualizováno zobrazení vzdálenosti pro ruční ostření**

Indikátor ohniskové vzdálenosti pro manuální ostření nyní ukazuje vzdálenost mezi fotoaparátem a pozicí ostření v jednotkách dle vašeho výběru.

- Výběr se provádí pomocí [ **Jednotky vzdálenosti** ] nově přidaná položka do nabídky nastavení, která má možnosti pro [ **Metry (m)** ] a [ **Stopy (ft)** ].
- Uvedená vzdálenost je pouze orientační. Může se lišit od skutečné vzdálenosti v závislosti na použitém objektivu.

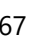

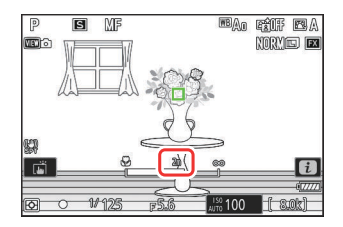

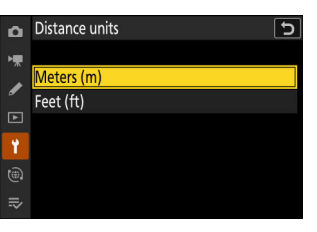

# Změny a doplňky k "Připojení k FTP **serveru"**

Byly provedeny změny a doplňky v [ **Připojte se k FTP serveru** ] v nabídce sítě.

### **Rozšířené úložiště profilu**

Počet síťových profilů, které lze uložit pomocí [ **Připojit k serveru FTP** ] > [ **Nastavení sítě** ] > [ **Kopírovat na/z karty** ] > [ **Kopírovat profil na kartu** ], byl zvýšen z 1 na 99.

Zvýrazněte [ **Kopírovat profil na kartu** ] a stiskněte 2 a poté zvýrazněte profil, který chcete uložit, a znovu stiskněte  $\odot$ . Vyberte cíl (1–99) a stisknutím <sup>®</sup> zkopírujte profil na kartu.

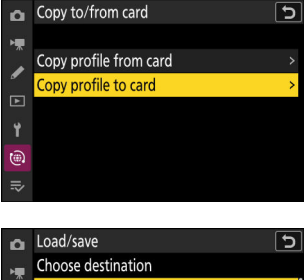

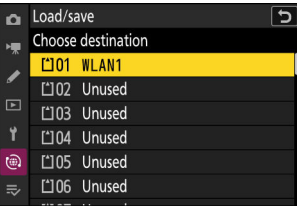

### **Automatické opětovné připojení při chybě**

[ **Zachovat připojení** ] bylo přidáno k možnostem dostupným pro [ **Připojit k serveru FTP** ] > [ **Možnosti** ] v nabídce sítě. Pokud dojde ke ztrátě připojení kvůli chybě bezdrátového připojení, TCP/IP nebo FTP při volbě [ **ON** ], fotoaparát se po přibližně 15 sekundách automaticky pokusí o opětovné připojení. Kamera se bude opakovaně pokoušet o opětovné připojení, dokud nebude připojení obnoveno.

Časovač pohotovostního režimu nevyprší, když je vybrána možnost [ **ON** ], bez ohledu na možnost zvolenou pro uživatelskou funkci c3 [ **Power off delay** ] > [ **Standby timer** ]. Pamatujte, že to zvyšuje spotřebu baterie.

## **Změny v synchronizovaném vydání**

Přidání [ **Nastavení skupiny** ] až [ **Připojte se k jiným kamerám** ] v nabídce sítě změní způsob konfigurace kamer pro synchronizované spouštění. Kamery lze seskupit pro synchronizované uvolnění a nastavení vzdálené kamery upravená samostatně pro každou skupinu. Přepínání skupin také přepíná vzdálené kamery, které ovládá hlavní kamera.

- Postup popsaný níže nahrazuje postup popsaný v části "Synchronizované uvolnění" v kapitole "Připojení k jiným fotoaparátům" v *Referenční příručka* .
- Vzdálené kamery lze nyní seskupit. [ **Seznam vzdálených fotoaparátů** ] byl následně přesunut ze svého původního umístění přímo pod [ **Připojit k jiným fotoaparátům** ] ve starších verzích firmwaru a umístěn do [ **Připojit k jiným fotoaparátům** ] >[ **Nastavení skupiny** ] > (název skupiny)
	- > [ **Seznam vzdálených fotoaparátů** ] .

## **Konfigurace a používání synchronizovaného vydání**

Chcete-li vytvořit profily hostitele pro synchronizované vydání, postupujte podle následujících kroků. Každý fotoaparát ukládá pořízené snímky na vlastní paměťovou kartu. Opakujte proces pro vytvoření identických profilů pro každou kameru.

### **Bezdrátové připojení k internetu**

Chcete-li vytvořit hostitelské profily při připojení prostřednictvím bezdrátové sítě LAN:

**Vyberte [ Connect to other cameras ] v nabídce sítě, poté zvýrazněte [ Network settings ] a stiskněte** 2 **.** *1*

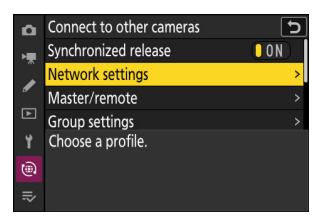

**Zvýrazněte [ Vytvořit profil ] a stiskněte** J *2*

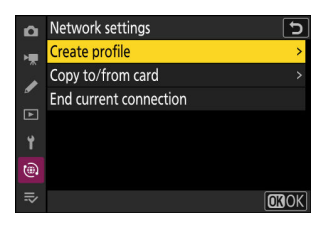

#### **Pojmenujte nový profil.** *3*

- Chcete-li přejít k dalšímu kroku bez změny výchozího názvu, stiskněte Q.
- Jakýkoli název se zobrazí v nabídce sítě [ **Připojit k jiným kamerám** ] > [ **Nastavení sítě** ].
- Chcete-li profil přejmenovat, stiskněte ® . Stiskněte ® pro pokračování po zadání jména.

#### $\boldsymbol{A}$  Zvýrazněte [ Search for Wi-Fi network ] a stiskněte  $\circledast$  .

Kamera vyhledá sítě aktuálně aktivní v okolí a zobrazí je podle názvu (SSID).

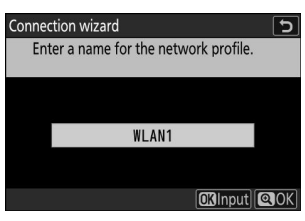

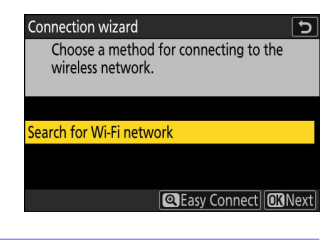

#### D **"Snadné připojení"**

Chcete-li se připojit bez zadání SSID nebo šifrovacího klíče, stiskněte v kroku 4 & Poté stiskněte & a vyberte si z níže uvedených možností.

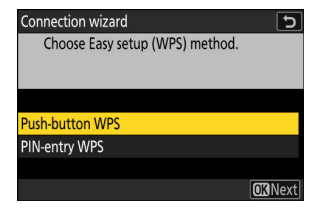

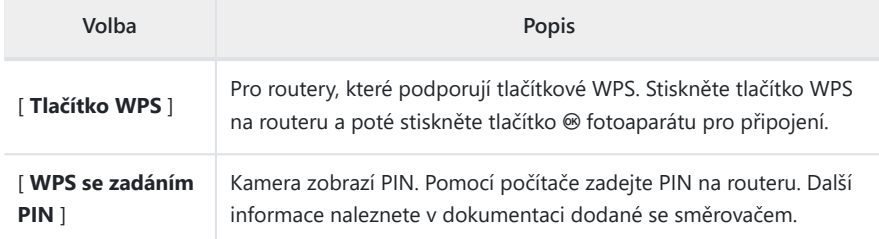

Po připojení pokračujte krokem 7.

#### **Vyberte síť.** *5*

- Zvýrazněte SSID sítě a stiskněte <sup>®</sup> .
- Pásmo, na kterém každý SSID funguje, je označeno ikonou.
- $\bullet$  Šifrované sítě jsou označeny ikonou  $\mathbf \Theta$ . Pokud je vybraná síť šifrována ( $\bigoplus$ ), budete vyzváni k zadání šifrovacího klíče. Pokud síť není zašifrována, pokračujte krokem 7.
- Pokud se požadovaná síť nezobrazí, stiskněte X pro opětovné vyhledávání.

### **D** Skrytá SSID

Sítě se skrytými SSID jsou označeny prázdnými položkami v seznamu sítí.

- Chcete-li se připojit k síti se skrytým SSID, zvýrazněte prázdnou položku a stiskněte ® . Dále stiskněte ® ; kamera vás vyzve k zadání SSID.
- Zadejte název sítě a stiskněte & Stiskněte znovu & ; kamera vás nyní vyzve k zadání šifrovacího klíče.

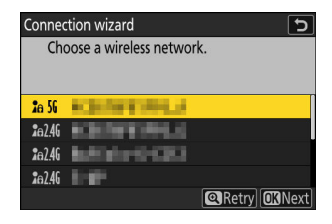

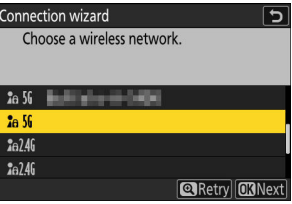

#### **Zadejte šifrovací klíč.** *6*

• Stiskněte ® a zadejte šifrovací klíč pro bezdrátový směrovač.

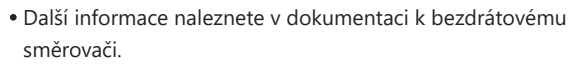

- Po dokončení zadávání stiskněte ®
- Opětovným stisknutím X zahájíte připojení. Po navázání spojení se na několik sekund zobrazí zpráva.

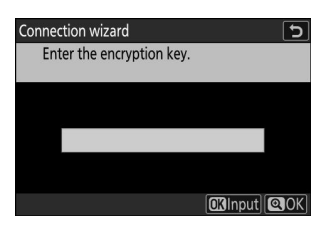

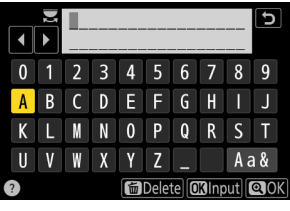

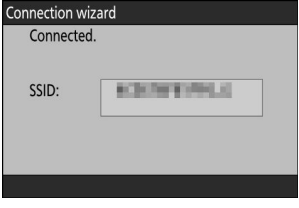
#### **Získejte nebo vyberte IP adresu.** *7*

Zvýrazněte jednu z následujících možností a stiskněte ® .

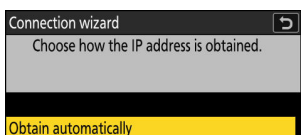

Enter manually

**CRNext** 

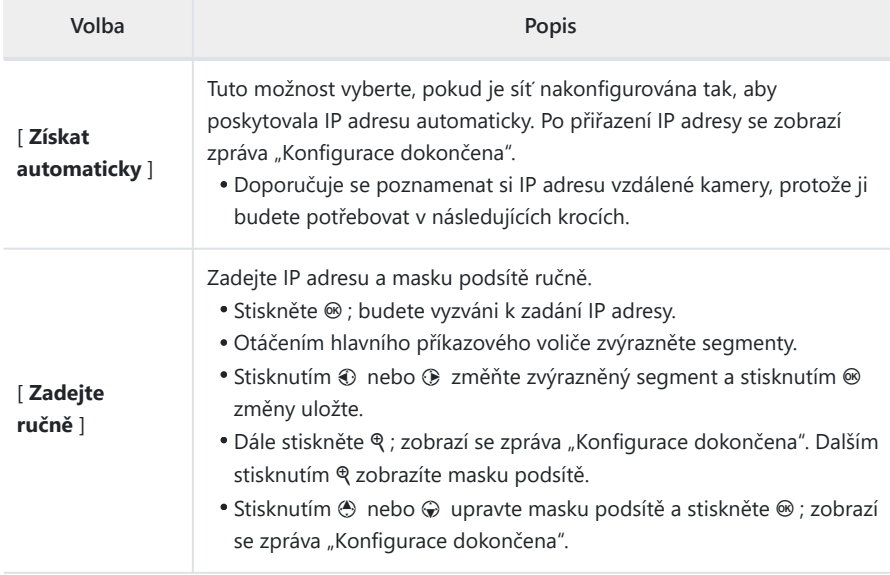

#### Stiskněte  $\circledast$  pro pokračování, když se zobrazí zpráva "Konfigurace dokončena". *8*

Název profilu se zobrazí po navázání připojení.

#### **Zvýrazněte [ Master/remote ] a stiskněte** 2 **.** *9*

Vyberte roli pro každou kameru z "master" a "remote".

- [ **Hlavní fotoaparát** ]: Stisknutím tlačítka spouště na hlavním fotoaparátu se uvolní závěrky na vzdálených fotoaparátech. Každá skupina může mít pouze jednoho mistra. Pokud má skupina více hlavních kamer, bude v této kapacitě skutečně sloužit pouze ta první, která se připojí k síti.
- [ **Remote camera** ]: Závěrky na vzdálených fotoaparátech jsou synchronizovány se závěrkou na hlavním fotoaparátu.

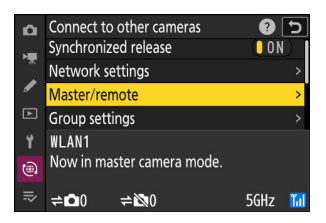

#### **Opakujte kroky 1 až 9 pro zbývající kamery.** *10*

Při konfiguraci vzdálených kamer nezapomeňte v kroku 9 vybrat [ **Remote camera** ].

**Na hlavním fotoaparátu zvýrazněte [ Group settings ] a stiskněte** 2 **.** *11*

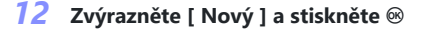

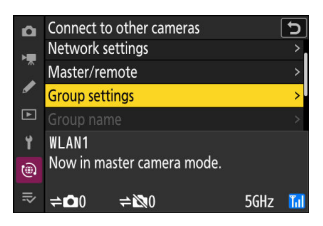

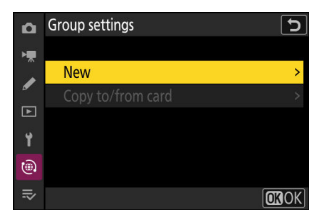

#### ۱J **NIKON**  $\blacksquare$  $\blacktriangleright$  $\overline{2}$  $\overline{3}$  $\overline{4}$ 5  $6\overline{6}$  $\overline{7}$  $\overline{8}$  $\overline{9}$  $\Omega$  $\overline{B}$  $\overline{D}$ Ē F  $\overline{\mathsf{G}}$ J A  $\overline{C}$  $\overline{H}$ ī  $\overline{0}$ p  $\overline{R}$  $\mathsf{K}$ T  $\overline{N}$  $\mathbf{0}$  $\overline{S}$ T М  $\overline{V}$  $\overline{Y}$  $A$ a&  $\mathbf{U}$ X Z **MDelete** Minout **QOK**

#### **Zadejte zobrazovaný název skupiny.** *13*

- Vyberte zobrazovaný název pro skupinu vzdálených kamer. Zobrazované názvy mohou mít až 32 znaků.
- Po dokončení zadávání pokračujte stisknutím ®

#### *14* **Zvýrazněte [ Group name ], stiskněte**  $\circledast$  **a zadejte název skupiny.**

Zadejte název skupiny pro synchronizované kamery. Názvy skupin mohou mít až osm znaků.

Název skupiny vybraný na vzdálených kamerách se musí shodovat s názvem vybraným pro hlavní kameru. Vyberte název pomocí [ **Připojit k jiným kamerám** ] > [ **Název skupiny** ] v nabídce sítě. **V** Přiřazení vzdálených kamer "Název skupiny"

#### **Zvýrazněte [ Remote camera list ] a stiskněte** 2 **.** *15*

Přidejte vzdálené kamery do skupiny. Hlavní kamera může uložit informace až pro 16 vzdálených kamer ve slotech [ **01** ] až [ **16** ].

#### **Zvýrazněte požadovaný slot a stiskněte** 2 **.** *16*

Zobrazí se možnosti vzdálené kamery.

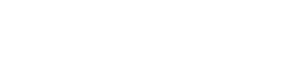

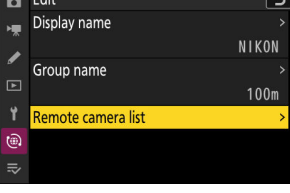

₽ 0FF

 $0FF$ 

0FF

0FF

0FF

0FF

0FF

Remote camera list

01 000. 000. 000. 000

02000.000.000.000 03000.000.000.000

04000.000.000.000

05000.000.000.000

07000.000.000.000

tal 06000.000.000.000

Y.

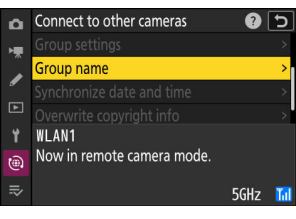

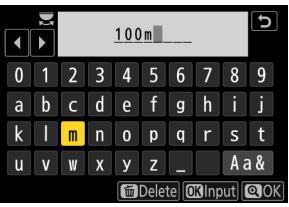

#### **Zvýrazněte [ Adresa ] a stiskněte** 2 **.** *17*

Budete vyzváni k zadání IP adresy.

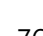

### **Zadejte IP adresu vzdálené kamery.** *18*

Zadejte IP adresu vzdálené kamery, kterou jste si poznamenali v kroku 7.

- Otáčením hlavního příkazového voliče zvýrazněte segmenty.
- Stisknutím  $\odot$  nebo  $\odot$  změňte zvýrazněný segment a stisknutím ® změny uložte.
- Stiskněte & pro přidání vzdálené kamery do seznamu vzdálených kamer hlavní kamery a navázání spojení.

#### **Tip: Zobrazení IP adres vzdálené kamery**

Chcete-li zobrazit IP adresu vzdálené kamery, vyberte [ **Připojit k jiným kamerám** ] > [ **Nastavení sítě** ] v nabídce sítě kamery, zvýrazněte profil hostitele synchronizovaného uvolnění, stiskněte 2 a vyberte [ **TCP/IP** ].

#### **Přidejte zbývající vzdálené kamery.** *19*

- Při připojování k bezdrátovým sítím kamery zobrazí pásmo používané vybraným SSID.
- Hlavní fotoaparát zobrazuje název skupiny ( $\widehat{1}$ ) vybraný v kroku 13 a také počet připojených a dosud nepřipojených vzdálených fotoaparátů (2).

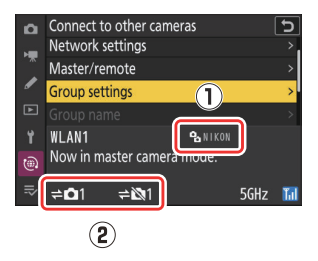

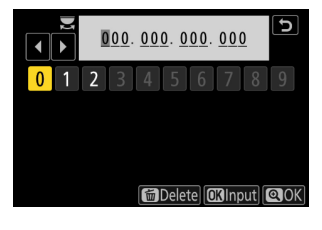

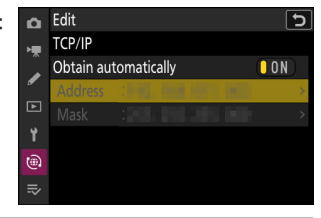

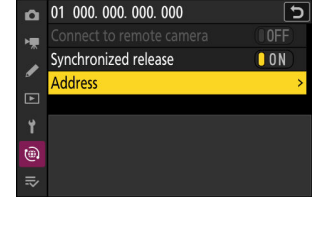

### **Fotit.** *20*

• Na displeji hlavního fotoaparátu se zobrazí ikona ⇒**∩** spolu s počtem připojených vzdálených fotoaparátů.

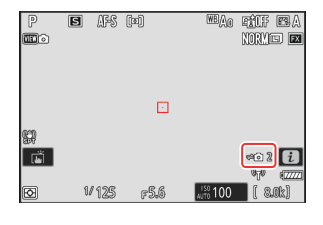

Stisknutím tlačítka spouště na hlavním fotoaparátu se uvolní závěrky na vzdálených fotoaparátech.

### D **Chyby připojení**

V případě chyb vzdáleného připojení kamery se počet vzdálených kamer na displeji hlavního fotoaparátu zbarví červeně a místo toho se zobrazí počet vzdálených kamer, kterým se nepodařilo připojit.

### **Ethernet**

Chcete-li vytvořit hostitelské profily pro připojení Ethernet, postupujte podle následujících kroků. Pro připojení k síti Ethernet je vyžadován adaptér USB (typ C) na Ethernet (dostupný samostatně od zdrojů třetích stran). Ujistěte se, že je adaptér připojen k datovému USB konektoru fotoaparátu.

- Následující adaptéry USB -to-Ethernet byly testovány a schváleny k použití:
	- Anker A83130A1 PowerExpand adaptéry USB -C na Gigabit Ethernet
	- Anker A83130A2 PowerExpand adaptéry USB -C na Gigabit Ethernet
- Pamatujte, že adaptéry USB -to-Ethernet nebudou fungovat, když jsou připojeny ke konektoru USB Power Delivery fotoaparátu.

Připojte se k dalším fotoaparátům pomocí adaptéru USB (typ C) na Ethernet od jiného výrobce připojeného k datovému konektoru USB fotoaparátu.

- **Připojte adaptér USB -to-Ethernet od jiného výrobce k datovému konektoru USB fotoaparátu a poté se připojte k routeru pomocí ethernetového kabelu.** *1*
	- Připojte ethernetový kabel k adaptéru USB -to-Ethernet. Nepoužívejte sílu ani se nepokoušejte zasunout konektory pod úhlem.
	- Připojte druhý konec kabelu ke směrovači.

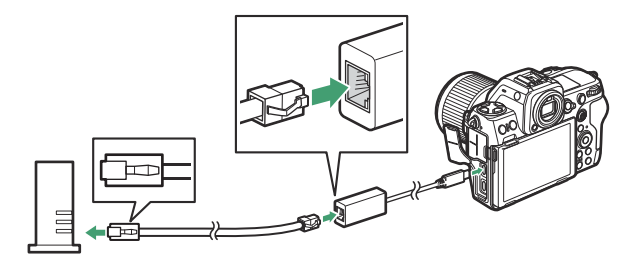

- Připojte zbývající kamery k routeru pomocí ethernetových kabelů.
- **Vyberte [ USB -LAN ] pro [ USB datové připojení ] v** *2***nabídce sítě.**

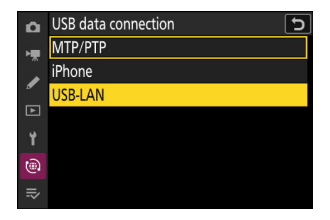

**Vyberte [ Connect to other cameras ] v nabídce sítě, poté** *3* **zvýrazněte [ Network settings ] a stiskněte** 2 **.**

#### $\boldsymbol{A}$  Zvýrazněte [ Vytvořit profil ] a stiskněte  $\circledast$

#### **Pojmenujte nový profil.** *5*

- Chcete-li zobrazit možnosti adresy IP bez změny výchozího názvu, stiskněte Q.
- Jakýkoli název se zobrazí v nabídce sítě [ **Připojit k jiným kamerám** ] > [ **Nastavení sítě** ].
- Chcete-li profil přejmenovat, stiskněte ® . Stiskněte ® pro pokračování po zadání jména.
- Než fotoaparát detekuje adaptér USB -to-Ethernet, může dojít ke zpoždění. Pokud kamera není schopna detekovat ethernetové připojení, průvodce bude nakonfigurován tak, aby zahájil vytváření profilu bezdrátové sítě LAN s výchozím názvem "WLAN1". Klepněte na → nebo stiskněte ⊕ pro návrat ke kroku 4, počkejte asi 10 sekund a zkuste to znovu.

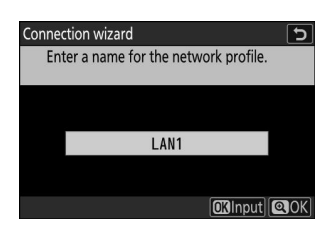

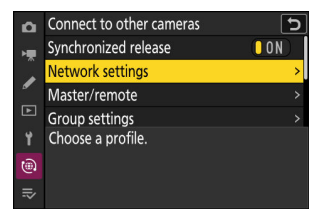

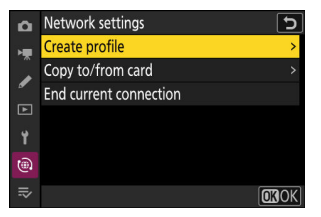

#### **Získejte nebo vyberte IP adresu.** *6*

Zvýrazněte jednu z následujících možností a stiskněte ® .

**Connection wizard**  $\overline{ }$ Choose how the IP address is obtained. Obtain automatically

**Enter manually** 

**CRNext** 

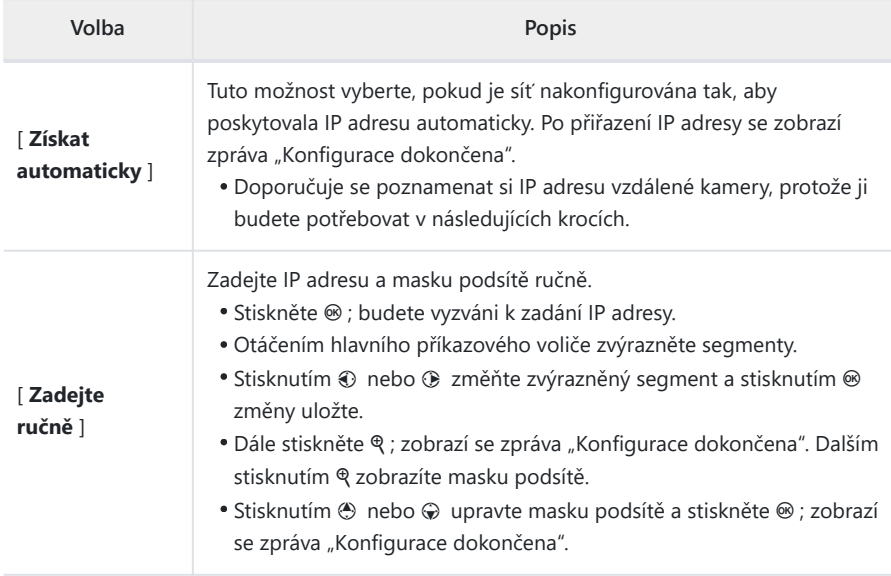

#### Stiskněte  $\circledast$  pro pokračování, když se zobrazí zpráva "Konfigurace dokončena". *7*

Kamera zahájí připojení. Název profilu se zobrazí po navázání připojení.

#### **Zvýrazněte [ Master/remote ] a stiskněte** 2 **.** *8*

Vyberte roli pro každou kameru z "master" a "remote".

- [ **Hlavní fotoaparát** ]: Stisknutím tlačítka spouště na hlavním fotoaparátu se uvolní závěrky na vzdálených fotoaparátech. Každá skupina může mít pouze jednoho mistra. Pokud má skupina více hlavních kamer, bude v této kapacitě skutečně sloužit pouze ta první, která se připojí k síti.
- [ **Remote camera** ]: Závěrky na vzdálených fotoaparátech jsou synchronizovány se závěrkou na hlavním fotoaparátu.

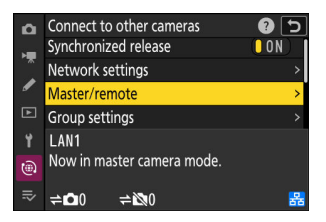

#### **Opakujte kroky 3 až 8 pro zbývající kamery.** *9*

- Chcete-li nakonfigurovat další Z 8 pro použití jako vzdálená kamera, opakujte kroky 2 až 8.
- Při konfiguraci vzdálených kamer nezapomeňte v kroku 8 vybrat [ **Remote camera** ].
- **Na hlavním fotoaparátu zvýrazněte [ Group settings ] a** *10* **stiskněte** 2 **.**

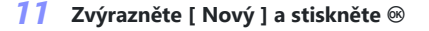

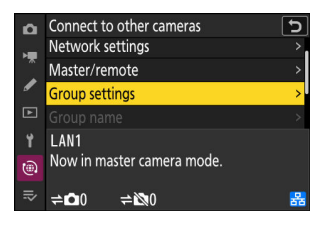

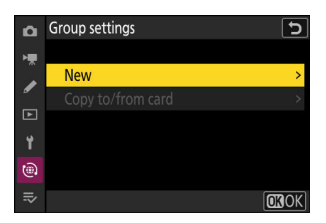

#### **Zadejte zobrazovaný název skupiny.** *12*

- Vyberte zobrazovaný název pro skupinu vzdálených kamer. Zobrazované názvy mohou mít až 32 znaků.
- Po dokončení zadávání pokračujte stisknutím ®

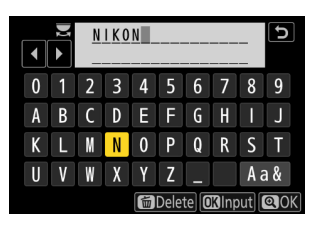

#### *13* Zvýrazněte [ Group name ], stiskněte  $\circledast$  a zadejte název **skupiny.**

Zadejte název skupiny pro synchronizované kamery. Názvy skupin mohou mít až osm znaků.

#### Název skupiny vybraný na vzdálených kamerách se musí shodovat s názvem vybraným pro hlavní kameru. Vyberte název pomocí [ **Připojit k jiným kamerám** ] > [ **Název skupiny** ] v nabídce sítě. **D** Přiřazení vzdálených kamer "Název skupiny"

#### **Zvýrazněte [ Remote camera list ] a stiskněte** 2 **.** *14*

Přidejte vzdálené kamery do skupiny. Hlavní kamera může uložit informace až pro 16 vzdálených kamer ve slotech [ **01** ] až [ **16** ].

### **Zvýrazněte požadovaný slot a stiskněte** 2 **.** *15*

Zobrazí se možnosti vzdálené kamery.

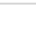

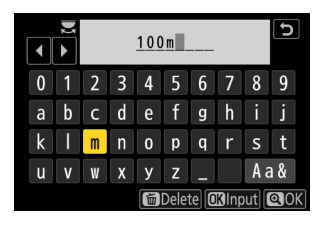

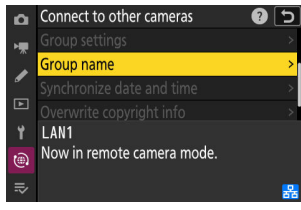

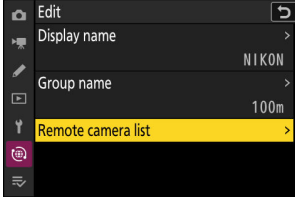

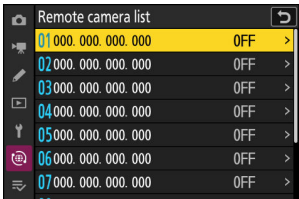

#### **Zvýrazněte [ Adresa ] a stiskněte** 2 **.** *16*

Budete vyzváni k zadání IP adresy.

#### **Zadejte IP adresu vzdálené kamery.** *17*

Zadejte IP adresu vzdálené kamery, kterou jste si poznamenali v kroku 6.

- Otáčením hlavního příkazového voliče zvýrazněte segmenty.
- Stisknutím  $\odot$  nebo  $\odot$  změňte zvýrazněný segment a stisknutím ® změny uložte.
- Stiskněte & pro přidání vzdálené kamery do seznamu vzdálených kamer hlavní kamery a navázání spojení.

#### **Tip: Zobrazení IP adres vzdálené kamery**

Chcete-li zobrazit IP adresu vzdálené kamery, vyberte [ **Připojit k jiným kamerám** ] > [ **Nastavení sítě** ] v nabídce sítě kamery, zvýrazněte profil hostitele synchronizovaného uvolnění, stiskněte 2 a vyberte [ **TCP/IP** ].

#### **Přidejte zbývající vzdálené kamery.** *18*

Hlavní fotoaparát zobrazuje název skupiny ( $\Omega$ ) vybraný v kroku 12 a také počet připojených a dosud nepřipojených vzdálených fotoaparátů  $(2)$ ).

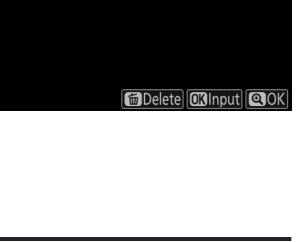

000.000.000.000

 $0$  1 2 3 4 5 6

 $\overline{1}$ 

Edit

ò

Ы

ভ

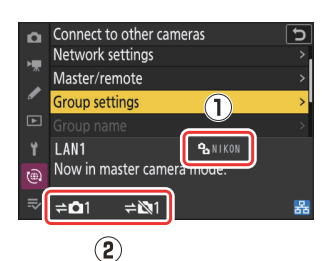

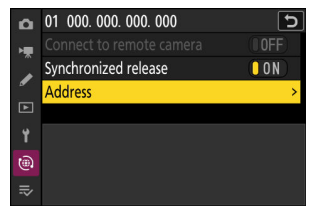

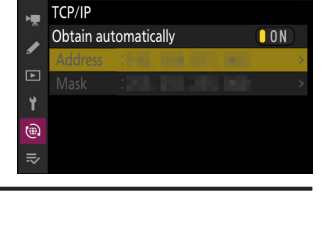

### **Fotit.** *19*

• Na displeji hlavního fotoaparátu se zobrazí ikona ÷**□** spolu s počtem připojených vzdálených fotoaparátů.

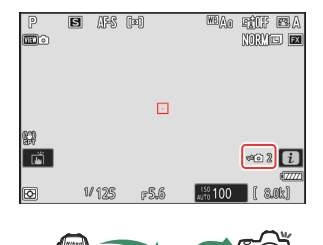

Stisknutím tlačítka spouště na hlavním fotoaparátu se uvolní závěrky na vzdálených fotoaparátech.

### D **Chyby připojení**

V případě chyb vzdáleného připojení kamery se počet vzdálených kamer na displeji hlavního fotoaparátu zbarví červeně a místo toho se zobrazí počet vzdálených kamer, kterým se nepodařilo připojit.

#### **Tip: Pozastavení synchronizovaného vydání**

Chcete-li dočasně deaktivovat synchronizovanou spoušť bez ukončení připojení fotoaparátu k síti, vyberte [ **VYP** ] pro [ **Připojit k jiným kamerám** ] > [ **Synchronizované uvolnění** ] v nabídce sítě.

#### **Tip: Zobrazení stavu vzdálené kamery**

Chcete-li zobrazit stav vzdálené kamery, přejděte na [ **Připojit k jiným kamerám** ] > [ **Nastavení skupiny** ] > (název skupiny) v nabídce sítě hlavní kamery, zvýrazněte [ **Seznam vzdálených kamer** l a stiskněte  $\circledast$ .

- Vzdálené kamery jsou identifikovány IP adresou.
- Stav vzdálené kamery se zobrazuje následovně:
	- [ **Connected** ]: Normální připojení.
	- [ **Busy** ]: Fotoaparát je ovládán z jiného hlavního fotoaparátu.
	- [ **Chyba** ]: Byla zjištěna jedna z následujících chyb:
		- Časovač pohotovostního režimu vzdálené kamery vypršel. -
		- Vzdálená kamera je vypnutá. -
		- Vzdálená kamera není ve stejné skupině jako hlavní kamera.
		- Adresa IP je nesprávná. -
	- [ **OFF** ]: Buď
		- ke slotu nebyla přiřazena žádná vzdálená kamera, popř -
		- [ **OFF** ] je vybráno pro [ **Connect to remote camera** ] na příslušném fotoaparátu.
- Zvýrazněním vzdáleného fotoaparátu štítkem [ **Connected** ] a stisknutím  $\circledast$  se zobrazí počet snímků čekajících na nahrání z fotoaparátu přes FTP, stav připojení FTP, stav baterie a počet zbývajících snímků.
- Záznamy pro vzdálené kamery, které byly dříve použity pro synchronizované spouštění, zobrazí čas posledního snímku.
- Chcete-li upravit nastavení vzdálené kamery z hlavní kamery, zvýrazněte kameru v seznamu vzdálených kamer a stiskněte  $\circledast$ .
	- Chcete-li dočasně pozastavit připojení k vybrané kameře, vyberte [ **OFF** ] pro [ **Connect to remote camera** ].
	- Chcete-li dočasně pozastavit synchronizovanou spoušť na vybrané kameře, vyberte [ **OFF** ] pro [ **Synchronized release** ].
	- V případě potřeby můžete upravit IP adresu kamery zvýrazněním [ **Adresa** ] a stisknutím 2 . Chcete-li se znovu připojit, vyberte [ **ON** ] pro [ **Connect to remote camera** ]. Pokud na zadané adrese neexistuje žádná vzdálená kamera, nebude navázáno žádné spojení.

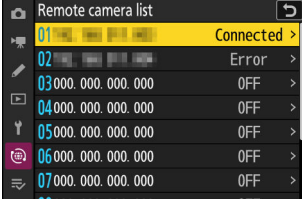

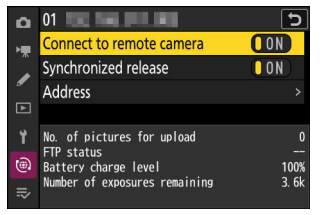

#### **Tip: Uložení nastavení skupiny na paměťovou kartu.**

V nabídce sítě přejděte na [ **Connect to other cameras** ] > [ **Group settings** ] > [ **Copy to/from card** ], zvýrazněte [ **Copy to card** ], stiskněte 2 a poté zvýrazněte nastavení skupiny, které chcete uložit, a znovu stiskněte  $\circledast$ . Vyberte cíl (1–99) a stisknutím  $\circledast$  zkopírujte nastavení skupiny na kartu. Uložená nastavení skupiny lze načíst pomocí [ **Kopírovat z karty** ].

# **Nová možnost "Přepsat informace o autorských právech" pro hlavní fotoaparáty**

[ **Přepsat informace o autorských právech** ] byl přidán k možnostem dostupným pro [ **Připojte se k jiným kamerám** ] v nabídce sítě. Výběrem této možnosti přepíšete informace o autorských právech na všech aktuálně připojených vzdálených kamerách informacemi o autorských právech uloženými v hlavním fotoaparátu.

# **Používání příslušenství AirGlu, když jsou připojené dálkové rukojeti MC-N10**

V dřívějších verzích firmwaru fotoaparátu byly všechny funkce Bluetooth deaktivovány, když byl ke kameře připojen MC-N10, ale od verze firmwaru "C" 2.00 lze příslušenství Atomos UltraSync BLUE AirGlu používat přes Bluetooth .

# **Položky nabídky a výchozí hodnoty pro "C" Firmware verze 2.00**

Položky nabídky a výchozí hodnoty po aktualizaci firmwaru na verzi firmwaru "C" 2.00 jsou uvedeny níže.

## **Nabídka fotografování**

- [ **Banka nabídky fotografování** ]: A
- [ **Rozšířené sady nabídek** ]: VYP
- [ **Složka úložiště** ]
	- [ **Přejmenovat** ]: NCZ\_8 -
	- [ **Vybrat složku podle čísla** ]: 100 -
	- [ **Vybrat složku ze seznamu** ]: -
- [ **Název souboru** ]: DSC
- [ **Výběr primárního slotu** ]: Slot pro kartu CFexpress/ XQD
- [ **Funkce sekundárního slotu** ]: Přetečení
- [ **oblast obrázku** ]
	- [ **Vyberte oblast obrázku** ]: FX (36×24) -
	- [ **DX crop alert** ]: OFF -
- [ **Tónový režim** ]: SDR
- [ **Kvalita obrazu** ]: JPEG / HEIF normální
- [ **Nastavení velikosti obrázku** ]
	- [ **Velikost obrázku** ]: Velká
	- [ **Povolit velikosti snímků DX** ]: VYPNUTO -
	- [ **Velikost snímku ( DX )** ]: Velká -
- [ Záznam RAW ]: Vysoká \*
- [ **Nastavení citlivosti ISO** ]
	- [ **Citlivost ISO** ]: 100 -
	- [ **Automatické ovládání citlivosti ISO** ]: ZAPNUTO -
	- [ **Maximální citlivost** ]: 25600 -
	- [ **Maximální citlivost s \$** ]: Stejné jako bez blesku
	- [ **Minimální rychlost závěrky** ]: Auto
- [ **Vyvážení bílé** ]: Auto Zachování bílé (snížení teplých barev)
- **[ Set Picture Control ]: Auto**
- [ **Správa Picture Control** ]: —
- [ **Set Picture Control (HLG)** ]: Standardní
- [ **Barevný prostor** ]: sRGB
- [ **Active D-Lighting** ]: Vypnuto
- [ **Dlouhá expozice NR** ]: VYPNUTO
- [ **High ISO NR** ]: Normální
- [ **Ovládání vinětace** ]: Normální
- [ **Kompenzace difrakce** ]: ZAPNUTO
- [ **Automatické ovládání zkreslení** ]: ZAPNUTO
- [ **Změkčení pleti** ]: Vypnuto
- [ **Vyvážení dojmu portrétu** ]: Vypnuto
- [ **Redukce blikání fotografie** ]: VYPNUTO
- [ **Potlačení vysokofrekvenčního blikání** ]: Vypnuto
- [ **Měření** ]: Maticové měření
- [ **Ovládání blesku** ]
	- [ **Režim ovládání blesku** ]: TTL -
	- [ **Možnosti bezdrátového blesku** ]: Vypnuto -
	- [ **Dálkové ovládání blesku** ]: Skupinový blesk
- [ **Režim blesku** ]: Doplňkový blesk
- [ **Kompenzace blesku** ]: 0,0
- [ **Režim ostření** ]: Jednorázové AF
- [ **AF-area mode** ]: Jednobodové AF
- [ **Možnosti detekce objektu AF** ]: Auto
- [ **Redukce vibrací** ]: Sport
- [ **Auto bracketing** ]
	- [ **Auto bracketing set** ]: AE a bracketing blesku
	- [ **Počet snímků** ]: 0 -
	- [ **Přírůstek** ]: 1,0 -
- [ **Vícenásobná expozice** ]
	- [ **Režim vícenásobné expozice** ]: Vypnuto
	- [ **Počet snímků** ]: 2 -
	- [ **Režim překrytí** ]: Průměr
	- [ **Uložit jednotlivé snímky ( RAW )** ]: ZAPNUTO -
	- [ **Překryvné snímání** ]: ZAPNUTO -
	- [ Vyberte první expozici ( RAW ) ]: -
- [ **překryv HDR** ]
	- [ Režim HDR ]: Vypnuto
	- [ Intenzita HDR ]: Auto
	- [ Uložit jednotlivé snímky ( RAW ) ]: VYPNUTO
- [ **Intervalové snímání** ]
	- [ **Vyberte počáteční den/čas** ]: Nyní -
	- [ **Interval** ]: 1 min.
	- [ Intervaly×snímky/interval ]: 0001×1
	- [ Vyhlazení expozice ]: ZAPNUTO
	- [ Priorita intervalu ]: VYPNUTO
	- [ **Zaostření před každým snímkem** ]: VYP -
	- [ **Možnosti** ]: Vypnuto
- [ **Spuštění složky úložiště** ]
	- [ **Nová složka** ]: □
	- [ **Obnovit číslování souborů** ]: □
- [ **Časosběrné video** ]
	- [ **Interval** ]: 5 s -
	- [ **Doba focení** ]: 25 min. -
	- [ **Vyhlazení expozice** ]: ZAPNUTO
	- [ **Vybrat oblast obrázku** ]: FX
	- [ **Typ souboru videa** ]: H.265 8-bit (MOV) -
	- [ **Velikost snímku/snímková frekvence** ]: 3840×2160; 30p
	- [ **Priorita intervalu** ]: VYPNUTO
	- [ **Zaostření před každým snímkem** ]: VYP
	- [ **Destination** ]: Slot pro kartu CFexpress/ XQD
- [ **focení s posunem zaostření** ]
	- [ **Počet výstřelů** ]: 100 -
	- [ **Šířka kroku zaostření** ]: 5 -
	- [ **Interval do dalšího snímku** ]: 0 -
	- [ **Zámek expozice prvního snímku** ]: ZAPNUTO -
	- [ **Auto reset pozice zaostření** ]: VYP
	- [ **Spuštění složky úložiště** ]
		- [ **Nová složka** ]: □
		- [ **Obnovit číslování souborů** ]: □
- [ **Fotografování s posunem pixelů** ]
	- [ **Režim snímání s posunem pixelů** ]: Vypnuto -
	- [ **Počet snímků** ]: 16 -
	- [ **Zpoždění** ]: 2 s -
	- [ **Interval do dalšího snímku** ]: 0 -
- [ **Automatické snímání** ]
	- [ **Select user preset** ]: P‑1 -

## **Nabídka nahrávání videa**

- [ **Banka nabídky fotografování** ]: A
- [ **Rozšířené sady nabídek** ]: VYP
- [ **Složka úložiště** ]
	- [ **Přejmenovat** ]: NCZ\_8 -
	- [ **Vybrat složku podle čísla** ]: 100 -
	- [ **Vybrat složku ze seznamu** ]: -
- [ **Název souboru** ]: DSC
- [ **Destination** ]: Slot pro kartu CFexpress/ XQD
- [ **Typ souboru videa** ]: H.265 8-bit (MOV)
- [ **Velikost snímku/snímková frekvence** ]: 3840×2160; 30p
- [ **Kvalita videa ( N-RAW )** ]: Vysoká kvalita
- [ **oblast obrázku** ]
	- [ **Vybrat oblast obrázku** ]: FX
	- [ **DX crop alert** ]: OFF -
- [ **Rozšířené převzorkování** ]: VYPNUTO
- [ **Nastavení citlivosti ISO** ]
	- [ **Maximální citlivost** ]: 25600 -
	- [ **Automatické ovládání ISO (režim M)** ]: ZAPNUTO -
	- [ **Citlivost ISO (režim M)** ]: 100 -
- [ **Vyvážení bílé** ]: Stejné jako nastavení fotografie
- [ **Set Picture Control** ]: Stejné jako nastavení fotografií
- [ **Správa Picture Control** ]: —
- [ **HLG kvalita** ]
	- [ **Rychlé ostré** ]: 0 -
	- [ **Kontrast** ]: 0 -
	- [ **Sytost** ]: 0 -
	- [ **Odstín** ]: 0 -
- [ **Active D-Lighting |: Vypnuto**
- [ **High ISO NR** ]: Normální
- [ **Ovládání vinětace** ]: Normální
- [ **Kompenzace difrakce** ]: ZAPNUTO
- [ **Automatické ovládání zkreslení** ]: ZAPNUTO
- [ **Změkčení pleti** ]: Stejné jako nastavení fotografie
- [ **Vyvážení dojmu portrétu** ]: Vypnuto
- [ **Redukce blikání videa** ]: Auto
- [ **Potlačení vysokofrekvenčního blikání** ]: Vypnuto
- [ **Měření** ]: Maticové měření
- [ **Režim ostření** ]: Nepřetržitý AF
- [ **AF-area mode** ]: Jednobodové AF
- [ **Možnosti detekce objektu AF** ]
	- [ Detekce předmětu ]: Auto
	- [ **AF, když není detekován objekt** ]: ZAPNUTO -
- [ **Redukce vibrací** ]: Stejné jako nastavení fotografie
- [ **Electronic VR** ]: VYPNUTO
- [ **Citlivost mikrofonu** ]: Auto
- [ **Atenuátor** ]: VYPNUTO
- [ **Frekvenční odezva** ]: Široký rozsah
- [ **Redukce hluku větru** ]: VYPNUTO
- [ **Napájení konektoru mikrofonu** ]: ZAPNUTO
- [ **Hlasitost sluchátek** ]: 15
- [ **Časový kód** ]
	- [ Record timecodes ]: Vypnuto
	- [ **Metoda počítání** ]: Záznam běhu -
- [ **Původ časového kódu** ]: -
- [ **Drop frame** ]: ON -
- [ **Externí rec. cntrl ( HDMI )** ]: OFF
- [ **Hi-Res Zoom** ]: VYPNUTO
- [ **Automatické snímání** ]
	- [ **Select user preset** ]: P‑1 -

### **Nabídka vlastních nastavení**

- [ **Banka uživatelských nastavení** ]: A
- **a** [ **Focus** ]
	- a1: [ **Volba priority AF-C** ]: Uvolněte -
	- a2: [ **Výběr priority AF-S** ]: Zaostření -
	- a3: [ **Sledování zaostření s aretací** ]
		- [ **Reakce AF na blokovaný snímek** ]: 3 -
		- [ **Pohyb objektu** ]: Nepřerušovaný
	- a4: [ **Použité body zaostření** ]: Všechny body -
	- a5: [ **Uložit body podle orientace** ]: Vypnuto -
	- a6: [ **Aktivace AF** ]: Závěrka/AF-ON -
	- a7: [ **Trvalost zaostřovacího bodu** ]: Auto -
	- a8: [ **Omezit výběr režimu oblasti AF** ]
		- [ **Perpoint AF** ]: ⊠
		- [ **Single-point AF** ]: ✔ (nelze zrušit výběr)
		- [ **Dynamic-area AF (S)** ]: M -
		- [ **Dynamic-area AF (M)** ]: ☑
		- [ **Dynamic-area AF (L)** ]: M -
		- [ **Wide-area AF (S)** ]: ☑
		- [ **Wide-area AF (L)** ]: ☑
		- [ **Wide-area AF (C1)** ]: ☑
		- [ Wide-area AF (C2) ]∶ **⊠**
		- [ **3D sledování** ]: ⊠
		- [ **Auto-area AF ]**: ⊠
	- a9: [ **Omezení režimu ostření** ]: Žádná omezení -
	- a10: [ **Obtékání zaostřovacího bodu** ]: VYPNUTO -
	- a11: [ **Zobrazení zaostřovacího bodu** ]
		- [ **Režim ručního ostření** ]: ZAPNUTO -
		- [ Dynamic-area AF assist ]: ON
		- [ AF-C zobrazení zaostření ]: VYP
		- [ **Barva bodu 3D sledování** ]: Bílá -
		- [ **Šířka okraje zaostřovacího bodu** ]: 1 -
	- a12: [ **Vestavěný pomocný AF reflektor** ]: ZAPNUTO -
	- a13: [ **Focus peaking** ] -
- [ **Zobrazení obrysů zaostření** ]: VYP -
- [ **Citlivost zvýraznění zaostření** ]: 2 (standardní)
- [ **Barva zvýraznění zvýraznění ostření** ]: Červená -
- a14: [ **Rychlost výběru zaostřovacího bodu** ]: Normální -
- a15: [ **Kroužek ručního ostření v režimu AF** ] <sup>2</sup> : ZAPNUTO

#### **b** [ **Měření/expozice** ]

- b1: [ **Hodnota kroku citlivosti ISO** ]: 1/3 kroku -
- b2: [ **EV kroky pro ovládání expozice** ]: 1/3 EV kroky (srov. 1/3 EV) -
- b3: [ **Snadná kompenzace expozice** ]: Vypnuto -
- b4: [ **Detekce tváře maticového měření** ]: ZAPNUTO -
- b5: [ **Center-weighted area** ]: Standardní -
- b6: [ **Jemné doladění optimální expozice** ]
	- [ **Matriční měření** ]: 0 -
	- [ **Měření se zdůrazněným středem** ]: 0 -
	- [ **Bodové měření** ]: 0 -
	- [ **Highlight-weighted metering** ]: 0
- b7: [ **Ponechat zk. když se f/ změní** ]: Udržování expozice vypnuto -

#### **c** [ **Časovače/zámek AE** ]

- c1: [ **Tlačítko spouště AE-L** ]: Vypnuto -
- c2: [ **Samospoušť** ]
	- [ **Zpoždění samospouště** ]: 10 s -
	- [ **Počet snímků** ]: 1 -
	- [ **Interval mezi snímky** ]: 0,5 s
- c3: [ **Zpoždění vypnutí** ]
	- [ **Přehrávání** ]: 10 s -
	- [ **Nabídky** ]: 1 min -
	- [ **Recenze obrázku** ]: 4 s -
	- [ **Časovač pohotovostního režimu** ]: 30 s -
- **d** [ **Snímání/zobrazení** ]
	- d1: [ **Rychlost sériového snímání** ]
		- [ Nepřetržité vysokorychlostní ]: 20 snímků za sekundu
		- [ **Nepřetržité nízkorychlostní** ]: 5 sn./s -
	- d2: [ **Maximální počet snímků na sérii** ]: ∞ -
	- d3: [ **Možnosti zachycení před vydáním** ]
		- [ **Burst před vydáním** ]: Žádné -
		- [ Série po uvolnění ]: Max.
	- d4: [ **Synchronizace možnosti režimu uvolnění** ]: Synchronizace -
	- d5: [ **Režim zpoždění expozice** ]: Vypnuto -
	- d6: [ **Prodloužené rychlosti závěrky (M)** ]: VYP -
	- d7: [ **Omezit volitelnou oblast obrazu** ]
		- [ FX (36×24) ]: ✓ (nelze zrušit výběr)
		- [DX (24×16) ]∶ ⊠
		- [ **1:1 (24×24)** ]∶ ⊠
- [ **16:9 (36×20)** ]: ⊠
- d8: [ **Posloupnost čísel souborů** ]: Zapnuto -
- d9: [ **Režim zobrazení (foto Lv)** ]: Zobrazení efektů nastavení
	- [ **Zobrazit efekty nastavení** ]: Pouze v případě, že není použit blesk
	- [ **Upravit pro snadné sledování** ]: Auto -
- d10: [ **Zobrazení hvězdného světla (foto Lv)** ]: VYPNUTO -
- d11: [ **Teplé barvy displeje** ]
	- [ **Možnosti teplých barev displeje** ]: Vypnuto -
	- [ **Jas displeje teplých barev** ]: 0 -
- d12: [ **LCD osvětlení** ]: VYP -
- d13: [ **Zobrazit vše v nepřetržitém režimu** ]: ZAPNUTO -
- d14: [ **Indikátor časování uvolnění** ]
	- [ **Typ indikátoru** ]: Typ B
	- [ **Prodleva automatického obnovení typu A** ]: 1/6 s -
- d15: [ **Rámeček obrazu** ]: ZAPNUTO -
- d16: [ **Typ mřížky** ]: 3×3 -
- d17: [ **Typ virtuálního horizontu** ]: Typ A
- d18: [ **Namáčknutím zrušíte zoom (MF)** ]: VYP -
- d19: [ **Zobrazení vlastního monitoru fotografování** ]
	- [ **Displej 1** ]: ✔ (nelze zrušit výběr)
	- [ **Zobrazení 2** ]∶ ⊠
	- [ **Zobrazení 3 ]**∶ ⊠
	- [ **Zobrazení 4** ]: ⊠
	- [ **Zobrazení 5 ]**∶ ⊠
- d20: [ **Zobrazení vlastního hledáčku při fotografování** ]
	- [ **Displej 1** ]: ✔ (nelze zrušit výběr)
	- [ **Zobrazení 2** ]∶ ⊠
	- [ **Zobrazení 3** ]∶ ⊠
	- [ **Zobrazení 4** ]: ⊠
- d21: [ **Zobrazení v hledáčku s vysokými snímky za sekundu** ]: VYPNUTO -
- **e** [ **Bracketing/flash** ]
	- e1: [ **Rychlost synchronizace blesku** ]: 1/200 s -
	- e2: [ **Rychlost závěrky blesku** ]: 1/60 s -
	- e3: [ **Exposure comp. pro blesk** ]: Celý snímek -
	- e4: [ Auto **4 Ovládání citlivosti ISO** ]: Objekt a pozadí
	- e5: [ **Modelovací blesk** ]: ZAPNUTO -
	- e6: [ Auto bracketing (režim M) ]: Blesk/rychlost
	- e7: [ **Pořadí v závorkách** ]: MTR > pod > nad -
	- e8: [ **Priorita série blesku** ]: Upřednostněte přesné ovládání blesku
- **f** [ **Ovládací prvky** ]
	- f1: [ Menu Customize **a**]: Nastavení Picture Control , vyvážení bílé, Image quality, Image size, AF-area mode/subj. detekce, Režim ostření, Tónový režim, Redukce vibrací, Banka menu fotografování, Vlastní ovládání (snímání), Režim Letadlo, Zobrazení informací o paměťové kartě
- f2: [ **Vlastní ovládací prvky (snímání)** ]
	- [ **Fn1 button** ]: Banka nabídky fotografování
	- [ **Tlačítko Fn2** ]: Vyberte oblast snímku
	- [ **Tlačítko Fn pro vertikální snímání** ]: Kompenzace expozice
	- [ **Tlačítko režimu ostření** ]: Režim ostření/režim oblasti AF
	- [ Protect/Fn3 button ]: Nastavte Picture Control
	- [ **AF-ON button** ]: AF-ON
	- [ **Střed vedlejšího voliče** ]: Zámek AE/AF -
	- [ **DISP button** ]: Cyklování informačního zobrazení živého náhledu
	- [ **OK tlačítko** ]: Výběr středového zaostřovacího bodu
	- [ **Tlačítko Přehrávání** ]: Přehrávání
	- [ **Vertikální střed multifunkčního voliče** ]: Zámek AE/AF
	- [ **Tlačítko AF-ON pro vertikální snímání** ]: Stejné jako tlačítko AF-ON
	- [ **Tlačítko nahrávání videa** ]: Zobrazení informací v živém náhledu je vypnuto
	- [ **Tlačítko kompenzace expozice** ]: Kompenzace expozice
	- [ **Tlačítko citlivosti ISO** ]: Citlivost ISO -
	- [ **příkazové volby** ]
		- [ **Nastavení expozice** ] : P : 2 --/ 葛 P\*, **S** : 2 --/ 葛 Tv, A : 2 Av/ 葛 --, M : 2 Av/ 葛 Tv
		- [ **Volba režimu zaostření/ostření** ]: 3 t / ys -
		- [ **Role zoomu pomocného příkazového voliče** ]: Nastavení expozice
	- [ **Tlačítko BKT** ]: Auto bracketing
	- [ **Tlačítko WB** ]: Vyvážení bílé
	- [ **Tlačítko Fn objektivu** ]: Zámek AE/AF -
	- [ **Tlačítko Lens Fn2** ]: AF-ON -
	- [ **Kroužek Fn objektivu (proti směru hodinových ručiček)** ]: Vyvolání polohy zaostření
	- [ **Kroužek Fn objektivu (ve směru hodinových ručiček)** ]: Vyvolání polohy zaostření
	- [ **Tlačítko nastavení paměti objektivu** ]: Uložení polohy zaostření
	- [**Ovládací kroužek objektivu** ]: (Líší se podle objektivu)
- f3: [ **Vlastní ovládací prvky (přehrávání)** ]
	- [ **Tlačítko Fn1** ]: Žádné -
	- [ **Tlačítko Fn2** ]: Žádné -
	- [ **Tlačítko Fn pro fotografování na výšku** ]: Žádné -
	- [ DISP button ]: Cyklus zobrazení informací
	- [ Protect/Fn3 button ]: Ochrana
	- [ Tlačítko Přehrávání ]: Pokračujte ve fotografování
	- [ OK tlačítko ]: Zapnutí/vypnutí zoomu
	- [ **Dílčí příkazový řádek** ]
		- [ Frame advance ]: 1 snímek
		- [ **Přehrávání videa** ]: 10 s -
		- [ Pozice zoomu posunu snímku ]: Zachování aktuální polohy zoomu
		- [ **Výběr tváře se zoomem při přehrávání** ]: ZAPNUTO -
	- [ **Hlavní příkazový volič** ]
		- [ Frame advance ]: 1 snímek
- [ **Přehrávání videa** ]: 10 snímků
- [ **Pozice zoomu posunu snímku** ]: Zachování aktuální polohy zoomu
- [ **Tlačítko nahrávání videa** ]: Zádné
- [ **Tlačítko citlivosti ISO** ]: Zádné
- [ **Tlačítko kompenzace expozice** ]: Žádné -
- [ **Tlačítko BKT** ]: Zádné
- [ **Tlačítko WB** ]: Zádné
- [ **Tlačítko Fn objektivu** ]: Zádné
- [ **Tlačítko Lens Fn2** ]: Žádné -
- f4: [ **zámek ovládání** ]
	- [ **Zámek rychlosti závěrky** ]: VYPNUTO -
	- [ **Zámek clony** ]: VYPNUTO
	- [ **Zámek zaostřovacího bodu** ]: VYPNUTO -
- f5: [ **Opačné otočení voliče** ]
	- [ **Kompenzace expozice** ]: □
	- [ **Rychlost závěrky/clona** ]: □
- f6: [ **Uvolněte tlačítko pro použití vytáčení** ]: OFF -
- f7: [ **Reverzní indikátory** ]: -
- f8: [ **Reverse ring for focus** ]: OFF -
- f9: [ **Rozsah otáčení kroužku ostření** ]: Nelineární -
- f10: [ **Odezva ovládacího kroužku** ]: Vysoká -
- f11: [ **Přepnout role ostření/ovládacího kroužku** ]: VYPNUTO -
- f12: [ **Přiřadit tlačítka power zoom** ]
	- $-$  [ Použít tlačítka @ / **@** ]: VYPNUTO
	- [ **Rychlost motorického zoomu** ]: +3
- f13: [ **švihnutí přehrávání celého snímku** ]
	- [ **Flick up** ]: Żádné
	- [ **Flick down** ]: Żádné
	- [ Směr posuvu švihnutí ]: Doleva → doprava
- f14: [ **Preferovat střed dílčího voliče** ]: ZAPNUTO -
- **g** [ **Video** ]

- g1: [ Menu Customize **a** ]: Nastavení Picture Control, vyvážení bílé, velikost snímku/snímací frekvence, citlivost mikrofonu, režim AF/subj. detekce, Režim ostření, Elektronická redukce vibrací, Redukce vibrací, Banka menu fotografování, Vlastní ovládání, Režim Letadlo, Cíl

- g2: [ **Vlastní ovládací prvky** ]
	- [ Fn1 button ]: Banka nabídky fotografování
	- [ Tlačítko Fn2 ]: Vyberte oblast snímku
	- [ Tlačítko Fn pro vertikální snímání ]: Kompenzace expozice
	- [ Tlačítko režimu ostření ]: Režim ostření/režim oblasti AF
	- [ Protect/Fn3 button ]: Nastavte Picture Control
	- [ **AF-ON button** ]: AF-ON
	- [ Střed vedlejšího voliče ]: Zámek AE/AF
	- [ DISP button ]: Cyklování informačního zobrazení živého náhledu
- [ **OK tlačítko** ]: Výběr středového zaostřovacího bodu
- [ **Tlačítko Přehrávání** ]: Přehrávání
- [ **Střed vertikálního multifunkčního voliče** ]: Zámek AE/AF -
- [ **Tlačítko AF-ON pro vertikální snímání** ]: Stejné jako tlačítko AF-ON
- [ **Tlačítko nahrávání videa** ]: Nahrávání videa
- [ **Tlačítko kompenzace expozice** ]: Kompenzace expozice
- [ **Tlačítko citlivosti ISO** ]: Citlivost ISO -
- [ **příkazové volby** ]
	- [ **Nastavení expozice** ]: **A** : ≦ Av/ ක --, **M :** ≦ Av/ ක Tv
	- [ **Volba režimu zaostření/ostření** ]: 3 t / ys -
	- [ **Role zoomu pomocného příkazového voliče** ]: Nastavení expozice
- [ **Tlačítko spouště** ]: Žádné -
- [ **Tlačítko WB** ]: Vyvážení bílé
- [ **Tlačítko BKT** ]: Žádné
- [ **Tlačítko Lens Fn2** ]: AF-ON -
- [ **Tlačítko Fn objektivu** ]: Zámek AE/AF -
- [ **Kroužek Fn objektivu (ve směru hodinových ručiček)** ]: Vyvolání polohy zaostření
- [ **Kroužek Fn objektivu (proti směru hodinových ručiček)** ]: Vyvolání polohy zaostření
- [ **Tlačítko nastavení paměti objektivu** ]: Uložení polohy zaostření
- [**Ovládací kroužek objektivu** ]: (Líší se podle objektivu)
- g3: [ **zámek ovládání** ]
	- [ **Zámek rychlosti závěrky** ]: VYPNUTO -
	- [ **Zámek clony** ]: VYPNUTO
	- [ **Zámek zaostřovacího bodu** ]: VYPNUTO -
- g4: [ **Omezit výběr režimu oblasti AF** ]
	- [ **Single-point AF** ]: ✔ (nelze zrušit výběr)
	- [ **Wide-area AF (S)** ]: ☑
	- [ **Wide-area AF (L)** ]: ☑
	- [ **Wide-area AF (C1)** ]: ☑
	- [ Wide-area AF (C2) ]∶ **⊠**
	- [ **AF se sledováním objektu** ]: ☑
	- [ **Auto-area AF ]**: ☑
- g5: [ **Omezení režimu ostření** ]: Žádná omezení
- g6: [ **rychlost AF** ]: 0
	- [ **Kdy použít** ]: Vždy
- g7: [ **Citlivost sledování AF** ]: 4 -
- g8: [ **Rychlost zoomu ve vysokém rozlišení** ]: 0 -
- g9: [ **Přiřadit tlačítka pro ovládání zoomu** ]
	- $-$  [ Použít tlačítka @ / **@** ]: VYPNUTO
	- [ **Rychlost motorického zoomu** ]
		- [ **Před/po nahrávání** ]: +3 -
		- [ **Během nahrávání** ]: 0 -
- g10: [ **Jemné ovládání ISO (režim M)** ]: Vypnuto -
- g11: [ **Prodloužené rychlosti závěrky (režim M)** ]: VYP -
- g12: [ **Pomoc při prohlížení** ]: VYPNUTO -
- g13: [ **Zebra vzor** ]
	- [ **Rozsah tónů vzoru** ]: Vzorek Zebra je vypnutý
	- [ **Vzor** ]: Vzor 1
	- [ **Práh zvýraznění** ]: 250 -
	- [ **Rozsah středních tónů** ]: Hodnota: 160; rozsah: ±10
- g14: [ **Omezit rozsah tónů vzoru zebra** ]: Bez omezení -
- g15: [ **Typ mřížky** ]: 3×3 -
- g16: [ **Zobrazení informací o jasu** ]: Histogram -
- g17: [ **Namáčknutím zrušíte zoom (MF)** ]: VYP -
- g18: [ **Zobrazení vlastního monitoru fotografování** ]
	- [ **Displej 1** ]: ✔ (nelze zrušit výběr)
	- [ **Zobrazení 2** ]∶ ⊠
	- [ **Zobrazení 3** ]∶ ⊠
	- [ **Zobrazení 4** ]: ⊠
- g19: [ **Zobrazení vlastního hledáčku při fotografování** ]
	- [ **Displej 1** ]: ✔ (nelze zrušit výběr)
	- [ **Zobrazení 2** ]∶ ⊠
	- [ **Zobrazení 3** ]∶ ⊠
- g20: [ **Červený indikátor rámečku REC** ]: ZAPNUTO -
- 1 Položky upravené z výchozích hodnot jsou označeny hvězdičkami ("  $\pmb{\ast}$  ").
- 2 K dispozici pouze s kompatibilními objektivy.

## **Nabídka přehrávání**

- [ **Smazat** ]: —
- [ **Složka přehrávání** ]: Vše
- [ **Možnosti zobrazení přehrávání** ]
	- [ **Bod zaostření** ]: □
	- [ **Označte první snímek v sérii** ]: □
	- [ Informace o expozici ]∶ □
	- [ **Nejdůležitější** ]: □
	- [ **RGB histogram** ]: □
	- [ **Data o snímání** ]: □
	- [ **Přehled** ]: □
	- [ **Žádné (pouze obrázek) ]**∶ ⊠
	- [ Informace o souboru ]∶□
	- [ Základní údaje o fotografování ]∶ **⊠**
	- [ **Flash data** ]: ⊠
	- [ Picture Control / Data HLG ]: **⊠**
	- [ **Další údaje o fotografování ]**∶ ⊠
- [ Informace o autorských právech ]: ☑
- [ **Udaje o poloze** ]: **n**
- [ **IPTC data** ]: ⊠
- [ **Smazat snímky z obou slotů** ]: Ano (vyžadováno potvrzení)
- [ **Slot PB pro záznam ve dvou formátech** ]: Slot pro kartu CFexpress/ XQD
- [ **Filtrovaná kritéria přehrávání** ]
	- [ **Chránit** ]: □
	- [ **Typ obrázku** ]: □
	- [ **Hodnocení** ]: □
	- [ **Vybrat pro nahrání do počítače** ]: □
	- [ **Vybrat pro nahrání (FTP)** ]: □
	- [ **Hlasová poznámka** ]: □
	- [ **Upravené snímky** ]: □
- [ **Přehrávání série** ]
	- [ **Vedlejší výběr zobrazí první snímek** ]: ZAPNUTO -
	- [ **Automatické přehrávání série** ]: VYPNUTO -
	- [ **Možnosti automatického přehrávání série** ]
		- [ **Přehrávání ve smyčce** ]: VYPNUTO -
		- [ **Čekat před přehráváním** ]: Normální -
		- [ **Rychlost přehrávání automatické série** ]: 30 snímků za sekundu -
	- [ **Zobrazit série jako jednotlivé miniatury** ]: VYPNUTO -
- [ **Prohlížení obrázku** ]: Vypnuto
- [ **Po smazání** ]: Zobrazit další
- [ **Po sérii zobrazit** ]: Poslední snímek v sérii
- [ **Automatické otáčení obrazu** ]: ZAPNUTO
- [ **Automatické otáčení obrázků** ]: ZAPNUTO
- [ **Kopírovat obrázek(y)** ]: —

## **Nabídka nastavení**

- [ **Formátovat paměťovou kartu** ]: —
- [ **Jazyk** ]: (Výchozí nastavení se liší podle země zakoupení)
- [ **Časové pásmo a datum** ]
	- [ **Časové pásmo** ]: (Výchozí nastavení se liší podle země nákupu)
	- [ **Datum a čas** ]: -
	- [ **Formát data** ]: (Výchozí se liší podle země zakoupení)
	- [ **Letní čas** ]: VYPNUTO
- [ **Jas monitoru** ]: 0
- [ **Vyvážení barev monitoru** ]: AB: 0, GM: 0
- [ **Jas hledáčku** ]: Auto
- [ **Vyvážení barev v hledáčku** ]: AB: 0, GM: 0
- [ **Velikost zobrazení v hledáčku** ]: Standardní
- [ **Omezit výběr režimu monitoru** ]
	- [ Automatické přepínání zobrazení ]: ☑
	- [ **Pouze hledáček ]**: ☑
	- [ **Pouze monitor** ]: D
	- [ **Priorita hledáčku (1)** ]: ☑
	- [ **Upřednostnit hledáček (2)** ]: ☑
- [ **Automatické otočení informačního displeje** ]: ZAPNUTO
- [ **Možnosti jemného doladění AF** ]
	- [ **Jemné doladění AF** ]: VYP -
	- [ **Doladit a uložit objektiv** ]: -
	- [ **Výchozí** ]: -
	- [ **Seznam uložených hodnot** ]: -
	- [ **Vyberte hodnotu pro aktuální objektiv** ]: -
- [ **Údaje o objektivu bez CPU** ]
	- [ **Číslo objektivu** ]: 1 -
	- [ **Ohnisková vzdálenost (mm)** ]: – -
	- [ **Maximální clona** ]: – -
	- [ **Název objektivu** ]: – -
- [ **Jednotky vzdálenosti** ]: metry (m)
- [ **Uložit polohu zaostření** ]: VYPNUTO
- [ **Uložit polohu zoomu (objektivy PZ)** ]: VYPNUTO
- [ **Automatické vypnutí teploty** ]: Standardní
- [ **Chování štítu senzoru při vypnutí** ]: Štít senzoru zůstane otevřený
- [ **Vyčistit obrazový snímač** ]
	- [ **Automatické čištění** ]: Čištění při vypnutí
- [ **Referenční fotografie pro odstranění prachu z obrazu** ]: —
- [ **Mapování pixelů** ]: —
- [ **komentář k obrázku** ]
	- [ **Připojit komentář** ]: VYPNUTO -
- [ **Informace o autorských právech** ]
	- [ Připojit informace o autorských právech ]: VYPNUTO
- [ **IPTC** ]
	- [ **Upravit/uložit** ]: -
	- [ **Smazat** ]: -
	- [ Automatické vložení během fotografování ]: Vypnuto
	- [ **Načíst/uložit** ]: -
- [ **Možnosti hlasové poznámky** ]
	- [ **Ovládání hlasové poznámky** ]: Stiskněte a podržte
	- [ Zvukový výstup (přehrávání) ]: Reproduktor/sluchátka
- [ **Zvuky fotoaparátu** ]
	- [ **Zvuk závěrky** ]: ZAPNUTO -
	- [ **Hlasitost** ]: 3 -
	- [ **Typ** ]: Typ A -
- [ **Pípnutí** ]: Vypnuto
- [ **Hlasitost** ]: 2 -
- [ **Pitch** ]: Nízká
- [ **Tichý režim** ]: VYPNUTO
- [ **Dotykové ovládání** ]
	- [ **Povolit/zakázat dotykové ovládání** ]: Povolit
	- [ **Režim rukavice** ]: VYPNUTO
- [ **HDMI** ]
	- [ **Výstupní rozlišení** ]: Auto
	- [ **Výstupní rozsah** ]: Auto
	- [ **Informace o výstupním snímání** ]: ZAPNUTO -
	- [ **Zobrazení informací o zrcadlové kameře** ]: ZAPNUTO -
- [ **Priorita připojení USB** ]: Odeslání
- [ **Údaje o poloze** ] \*
	- [ **Časovač pohotovostního režimu** ]: ZAPNUTO -
	- [ **Nastavit hodiny ze satelitu** ]: VYP
	- [ **Pozice** ]: —
- [ **Možnosti bezdrátového dálkového ovládání (WR)** ]
	- [ **LED kontrolka** ]: ZAPNUTO
	- [ **Link mode** ]: Párování
- [ **Assign remote (WR) Fn button** ]: Žádné
- [ **Označení shody** ]: —
- [ **Informace o baterii** ]: —
- [ **USB napájení** ]: ON
- [ **Úspora energie (režim fotografie)** ]: VYPNUTO
- [ **Zámek uvolnění prázdného slotu** ]: Povolí uvolnění
- [ **Uložit/načíst nastavení nabídky** ]: —
- [ **Resetovat všechna nastavení** ]: -
- [ **Verze firmwaru** ]: —

Zobrazí se pouze v případě, že je připojeno zařízení GNSS . \*

## **Nabídka sítě**

- [ **Režim Letadlo** ]: VYPNUTO
- [ **Připojit k chytrému zařízení** ]
	- [ **Párování ( Bluetooth )** ]
		- [ **Připojení Bluetooth** ]: VYPNUTO
	- [ **Vyberte obrázky pro nahrání** ]
		- [ **Auto select for upload** ]: ON
	- [ **Wi-Fi připojení** ]
		- [ **Nastavení připojení Wi-Fi** ]
			- [ **Ověření/šifrování** ]: WPA2-PSK / WPA3-SAE -

- [ **Kanál** ]: Auto

- [ **Nahrát ve vypnutém stavu** ]: ZAPNUTO -
- [ **Údaje o poloze (chytré zařízení)** ]: -
- [ **Připojit k počítači** ]
	- [ **Nastavení sítě** ]: -
	- [ **Typ připojení** ]: Přenos obrázků
	- [ **Možnosti** ]
		- [ **Auto upload** ]: OFF
		- [ **Smazat po nahrání** ]: VYPNUTO -
		- [ **Nahrát RAW + JPEG jako** ]
			- [ **Přetečení/záloha** ]: RAW + JPEG
			- [ **Primární RAW sekundární JPEG** ]: RAW + JPEG -
		- [ **Nahrát RAW + HEIF jako** ]
			- [ **Přetečení/záloha** ]: RAW + HEIF
			- [ **RAW primární HEIF sekundární** ]: RAW + HEIF -
		- [ **Výběr slotu JPEG + JPEG** ]: Primární slot
		- [ **Výběr slotu HEIF+HEIF** ]: Primární slot
		- [ **Upload RAW video as** ]: RAW video + MP4
		- [ **Nahrát složku** ]: -
		- [ **Odznačit vše?** ]: -
- [ **Připojit k FTP serveru** ]
	- [ **Nastavení sítě** ]: -
	- [ **Možnosti** ]
		- [ **Auto upload** ]: OFF
		- [ **Smazat po nahrání** ]: VYPNUTO -
		- [ **Nahrát RAW + JPEG jako** ]
			- [ **Přetečení/záloha** ]: RAW + JPEG -
			- [ **Primární RAW sekundární JPEG** ]: RAW + JPEG -
		- [ **Nahrát RAW + HEIF jako** ]
			- [ **Přetečení/záloha** ]: RAW + HEIF
			- [ RAW primární HEIF sekundární ]: RAW + HEIF
		- [ Výběr slotu JPEG + JPEG ]: Primární slot
		- [ Výběr slotu HEIF+HEIF ]: Primární slot
		- [ Upload RAW video as ]: RAW video + MP4
		- [ **Přepsat při stejném názvu** ]: VYPNUTO -
		- [ **Chránit, pokud je označeno pro odeslání** ]: VYPNUTO -
		- [ **Označení nahrávání** ]: VYPNUTO -
		- [ **Nahrát složku** ]: -
		- [ **Odznačit vše?** ]: -
		- [ Zachovat připojení ]: VYPNUTO
		- [ **Spravovat kořenový certifikát** ]
			- [ **Import kořenového certifikátu** ]: -
			- [ **Odstranit kořenový certifikát** ]: -
- [ **Zobrazit kořenový certifikát** ]: -
- [ **Připojit, pokud se ověření nezdaří** ]: VYPNUTO -
- [ **Připojit k jiným fotoaparátům** ]
	- [ **Synchronizované uvolnění** ]: ZAPNUTO -
	- [ **Nastavení sítě** ]: -
	- [ **Master/remote** ]: Hlavní fotoaparát
	- [ **Nastavení skupiny** ]: -
	- [ **Skupinové jméno** ]: -
	- [ **Synchronizovat datum a čas** ]: -
	- [ **Přepsat informace o autorských právech** ]: -
- [ **Možnosti ATOMOS AirGlu BT** ]
	- [ **Připojit k ATOMOS AirGlu BT** ]: VYP
	- [ **Uložit informace o párování ATOMOS AirGlu BT** ]: -
	- [ **Smazat informace o párování ATOMOS AirGlu BT** ]: -
	- [ **Fotoaparát** ]: NCZ8 -
- [ **USB datové připojení** ]: MTP/PTP
- [ **Frekvenční pásmo směrovače** ]: (Výchozí nastavení se liší podle země zakoupení)
- [ **MAC adresa** ]: —

## **Moje nabídka/Poslední nastavení**

- [ **Přidat položky** ]: —
- [ **Odstranit položky** ]: —
- [ **Hodnotit položky** ]: —
- [ **Vybrat kartu** ]: MOJE NABÍDKA

# **Specifikace po upgradu pro firmware "C" verze 2.00**

Specifikace produktu po upgradu na firmware "C" verze 2.00 jsou uvedeny níže.

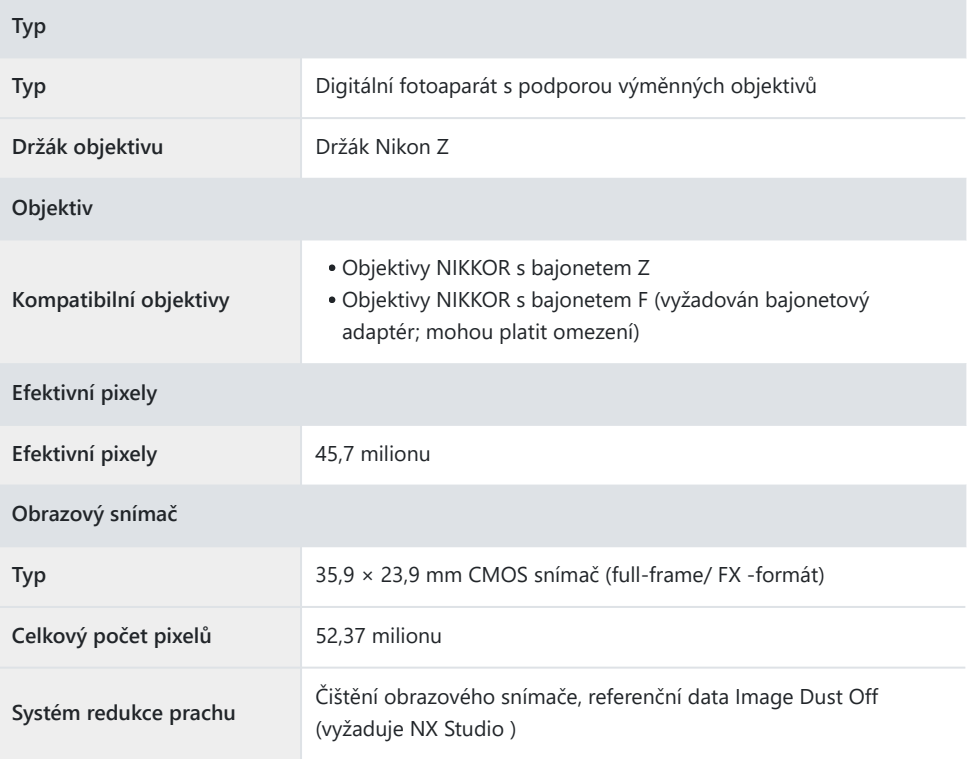

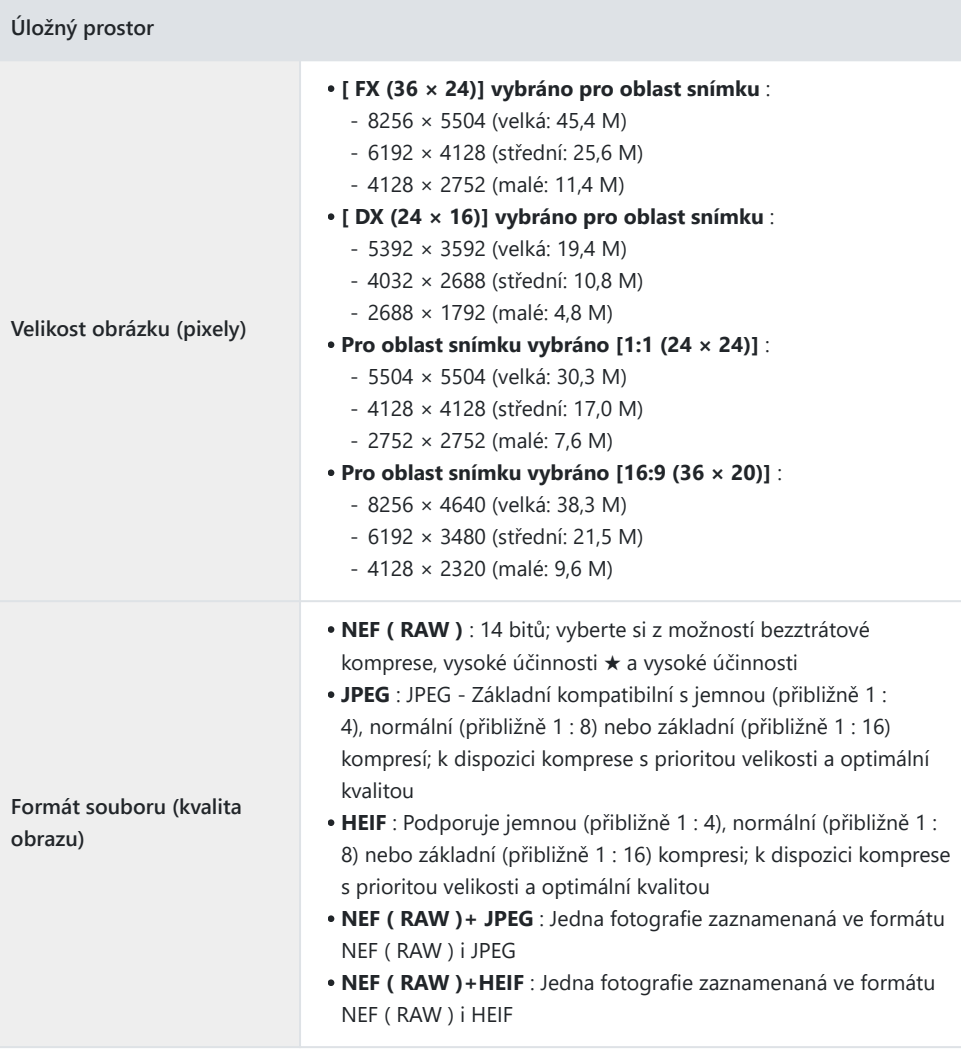

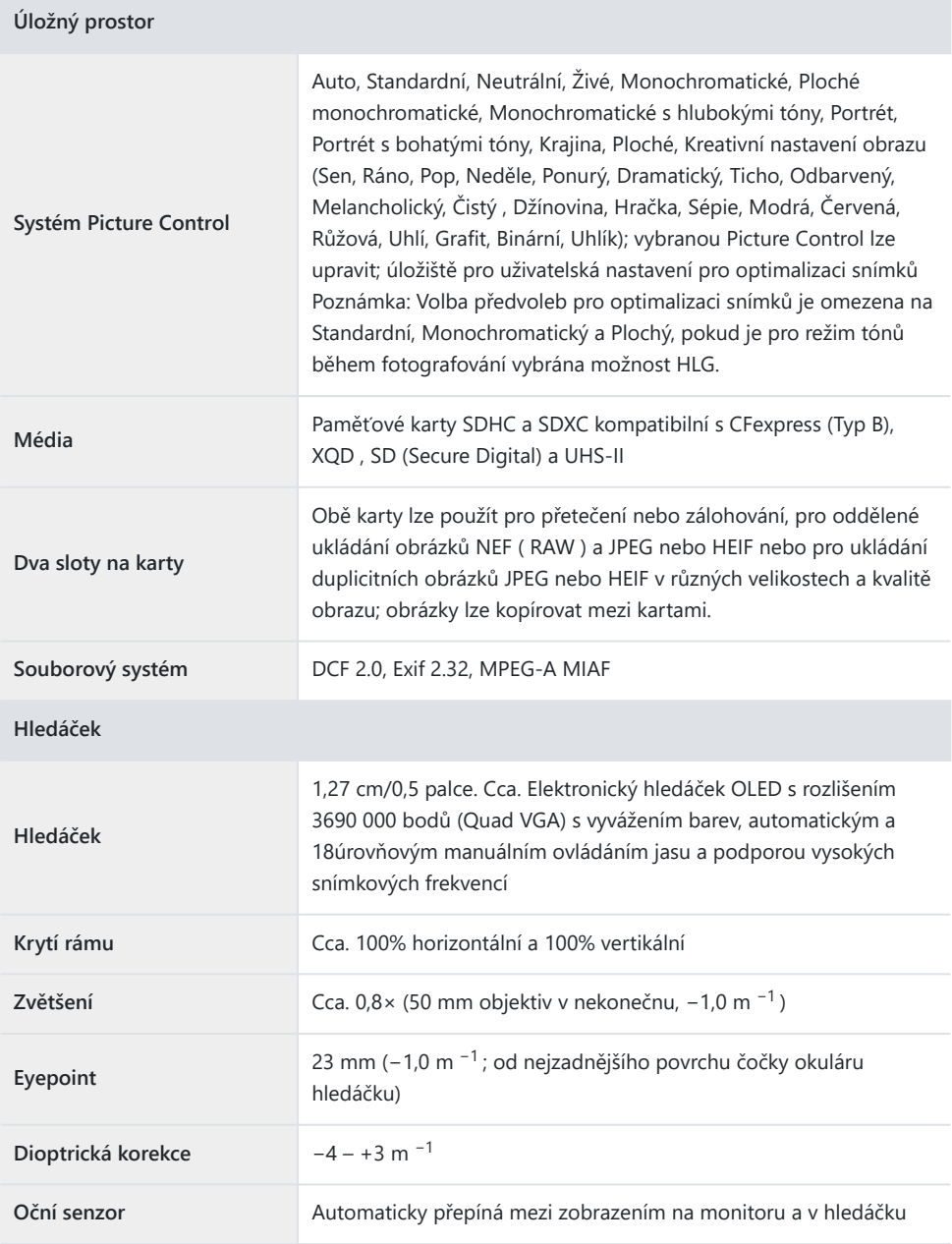

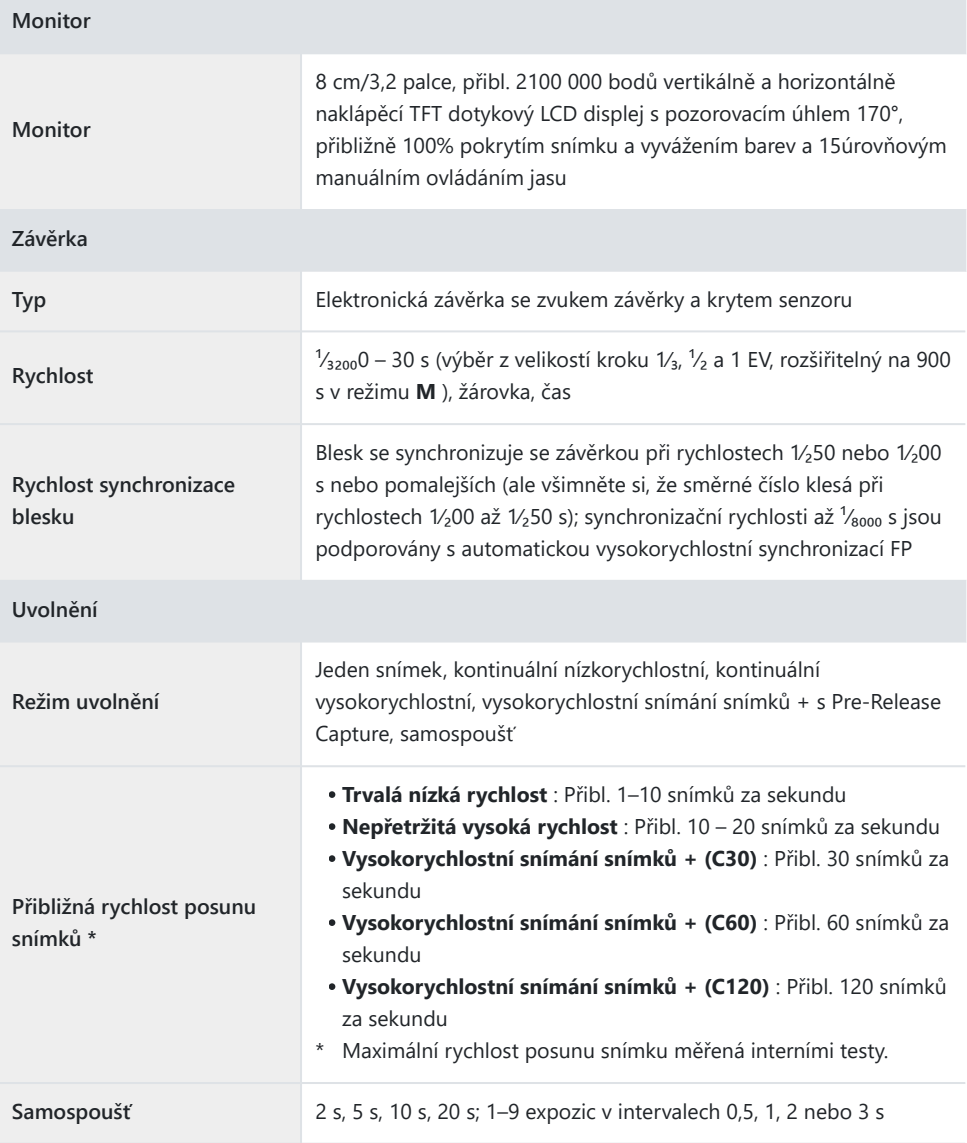
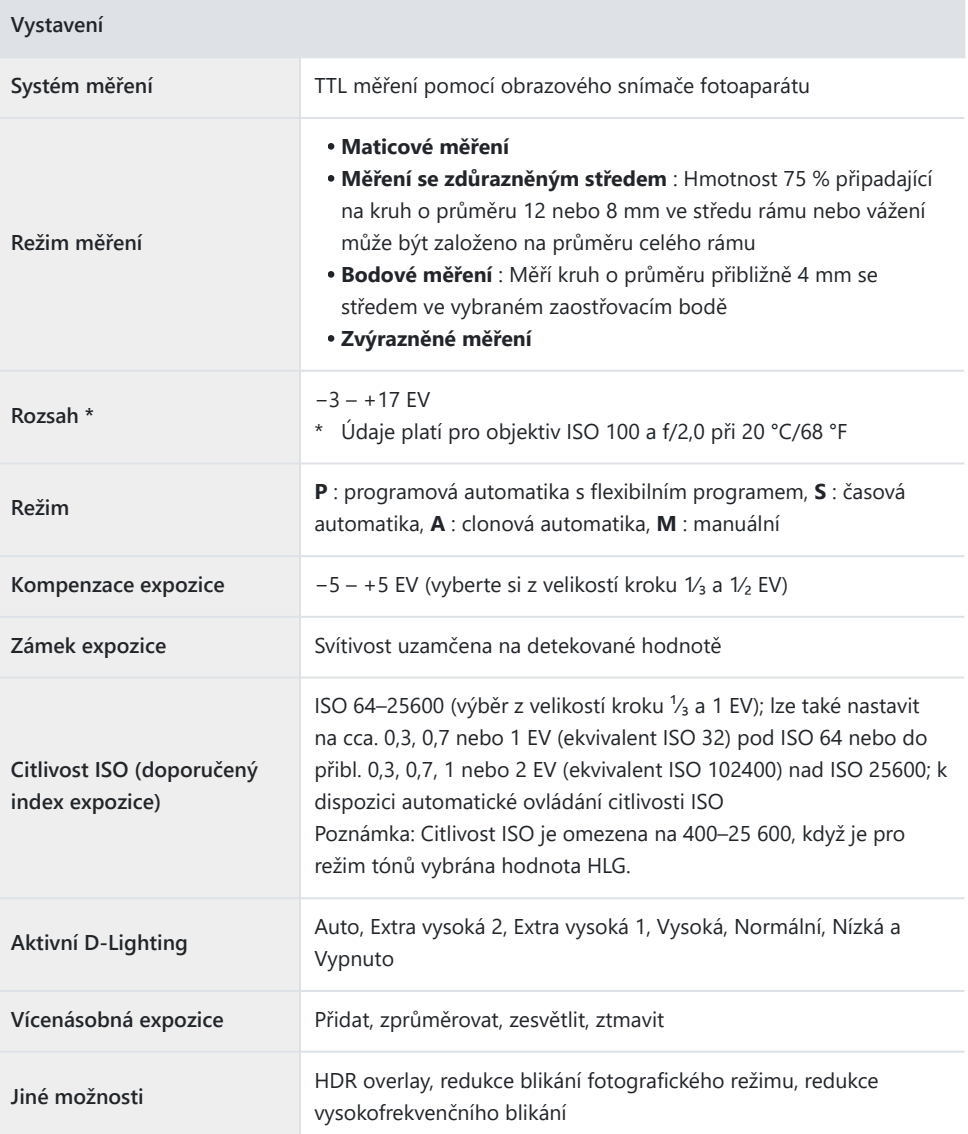

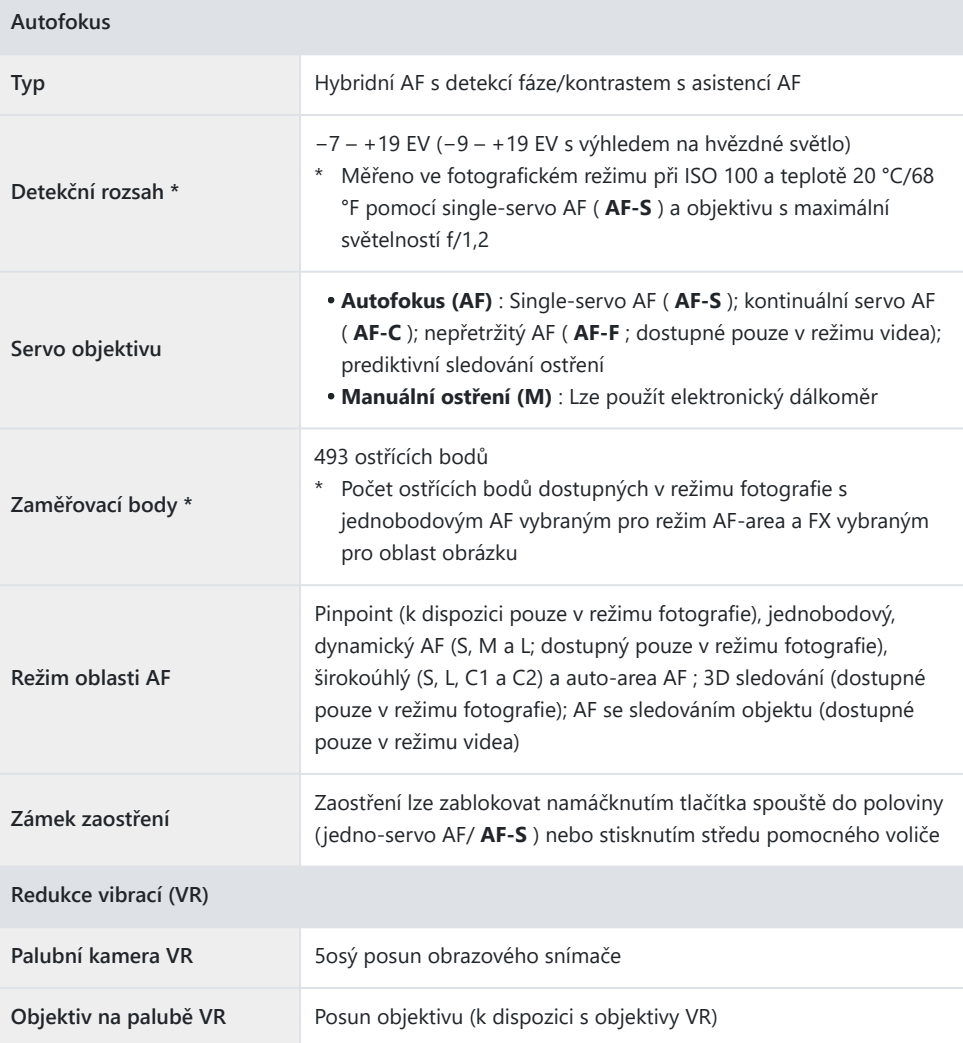

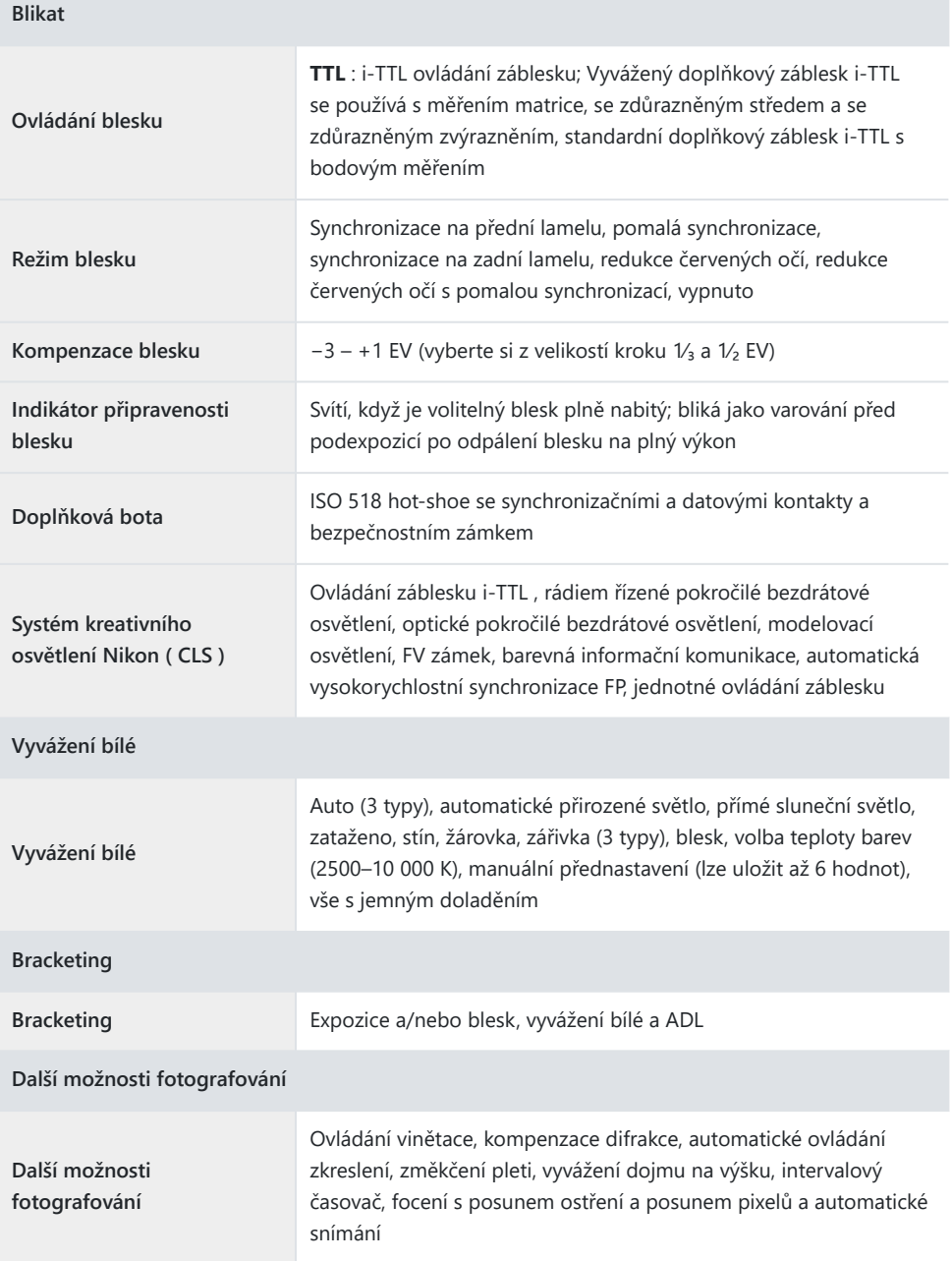

 $\overline{\phantom{a}}$ 

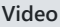

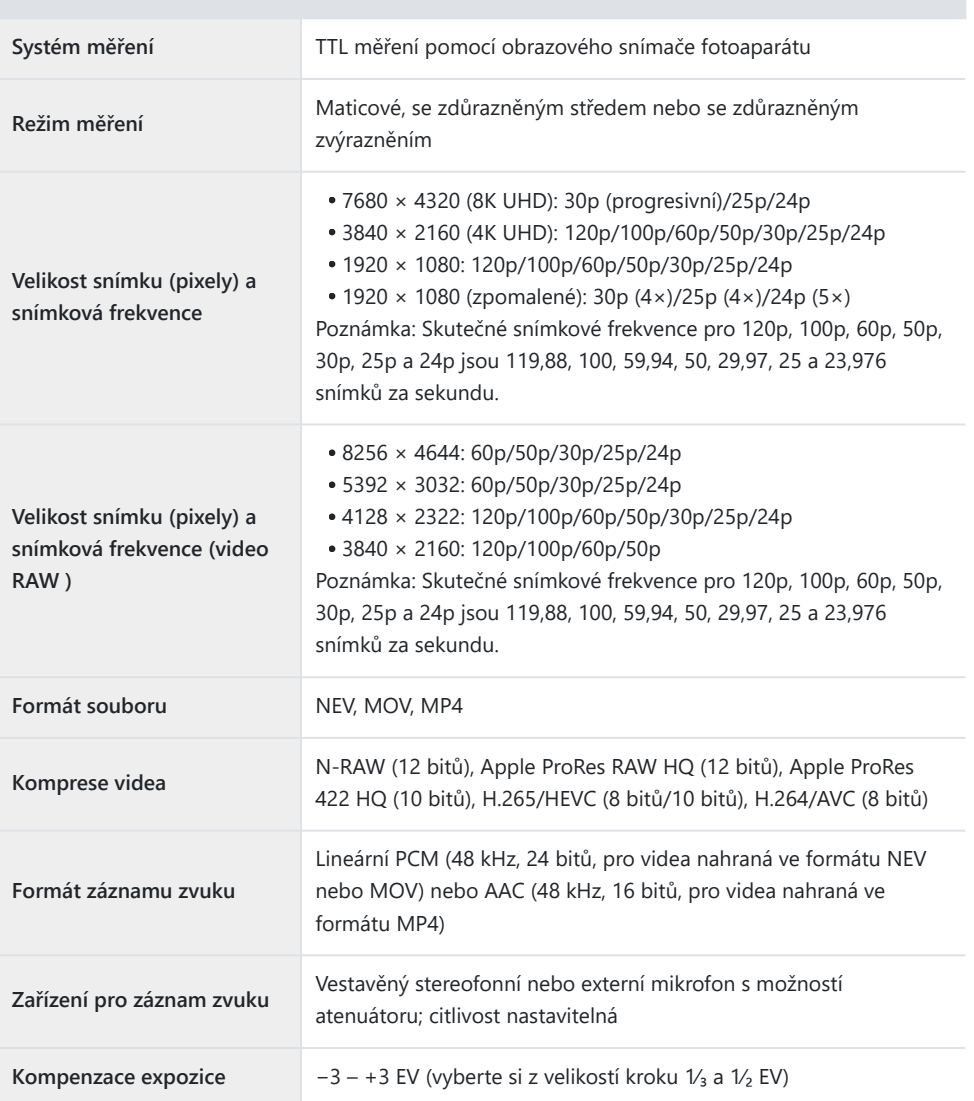

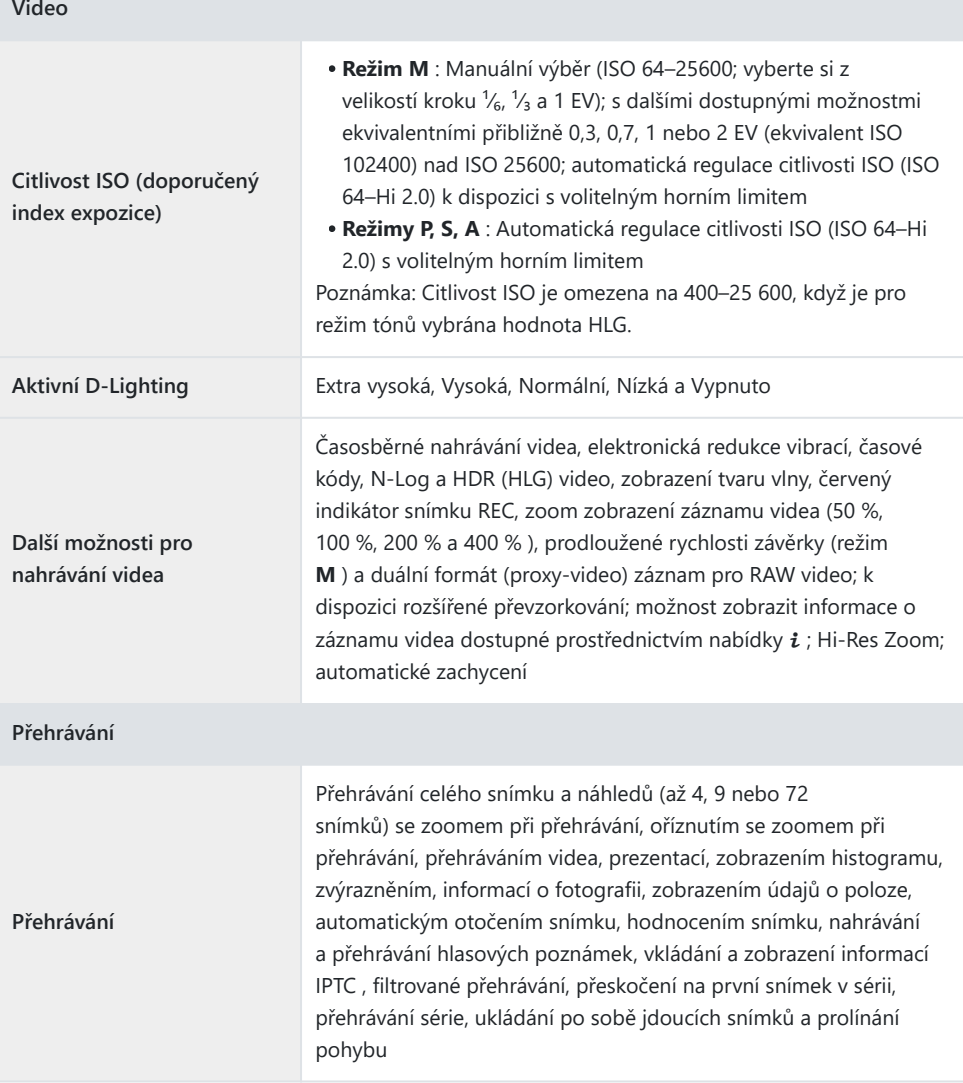

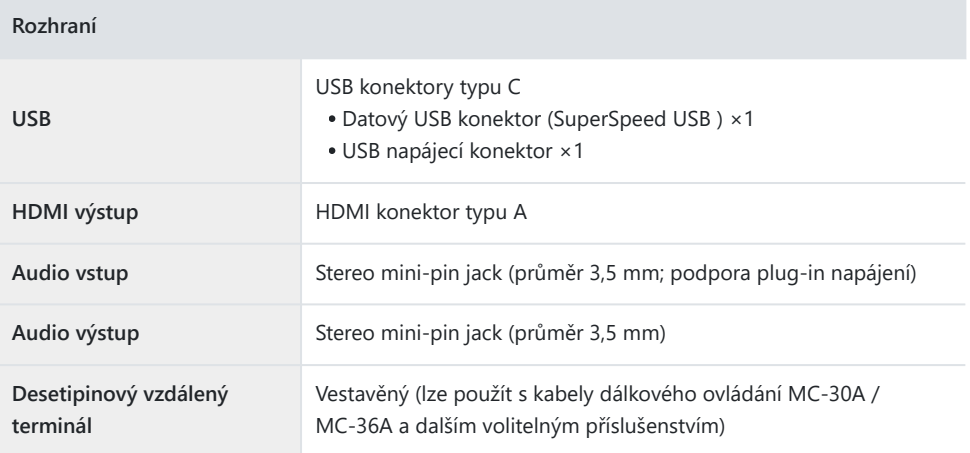

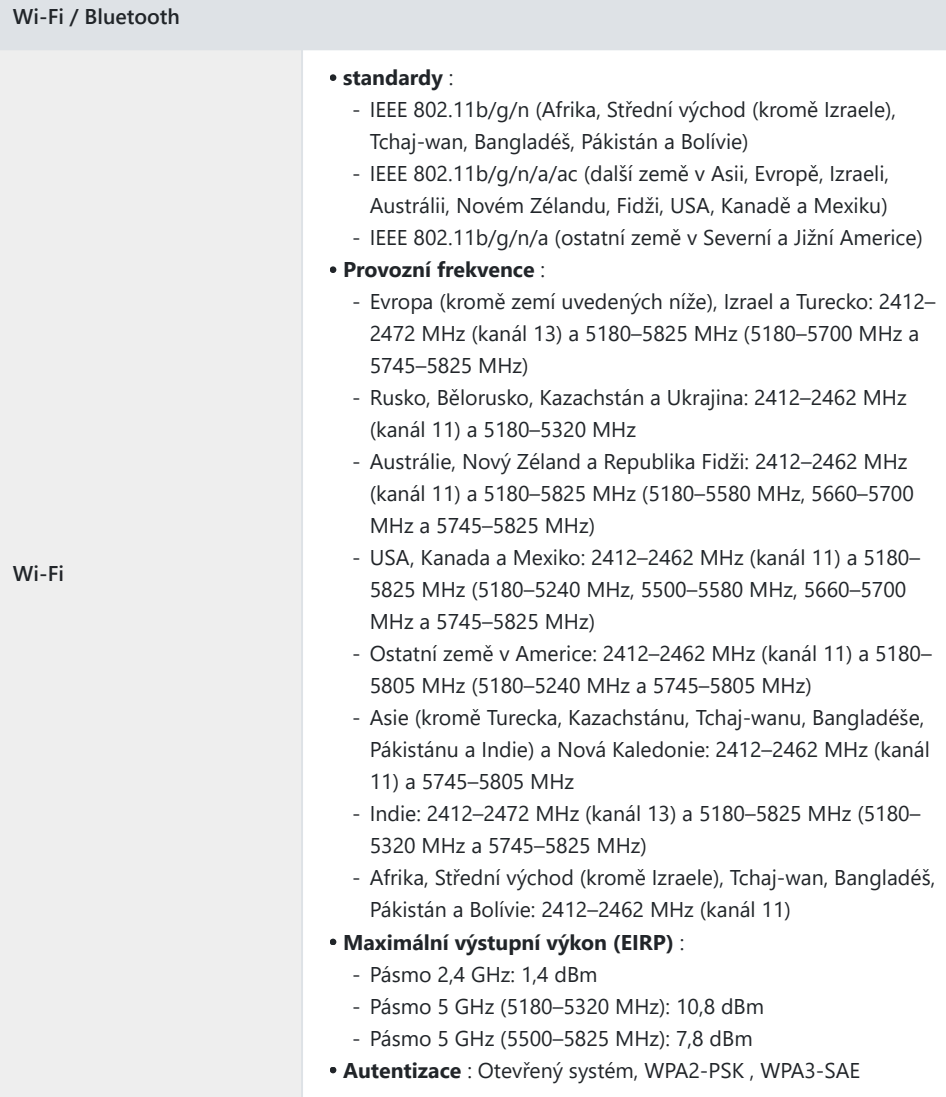

 $\overline{\phantom{a}}$ 

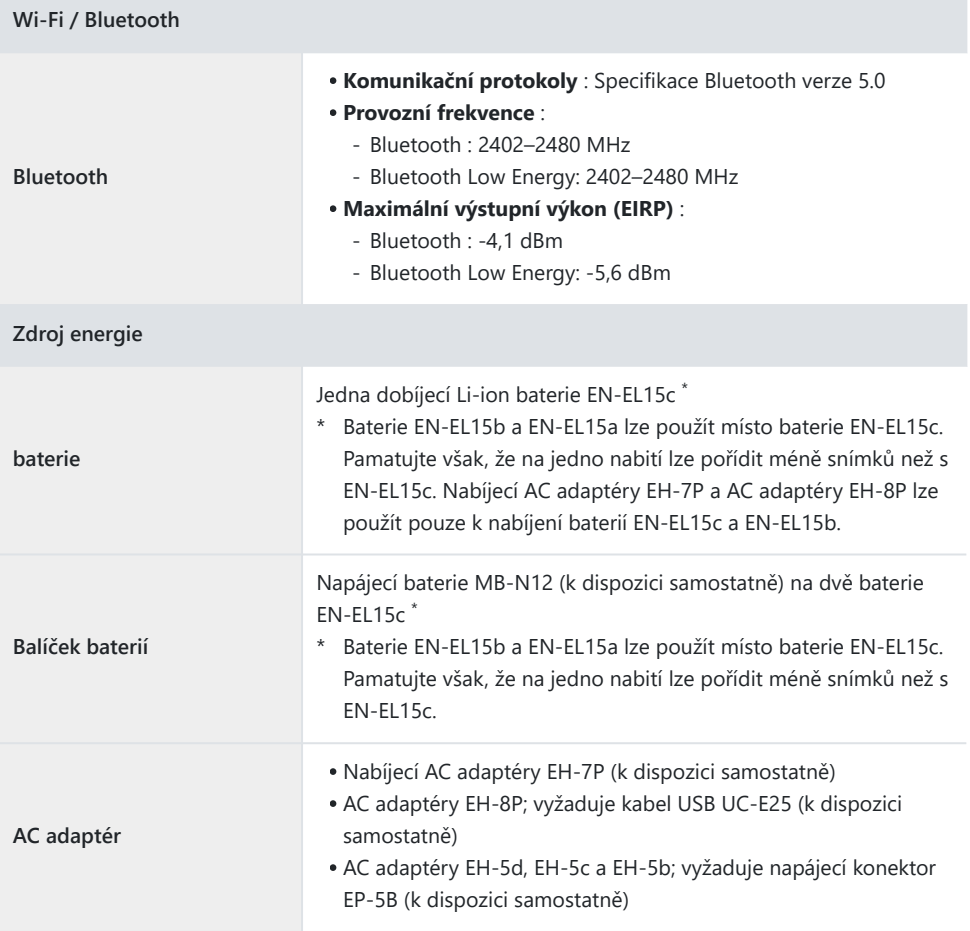

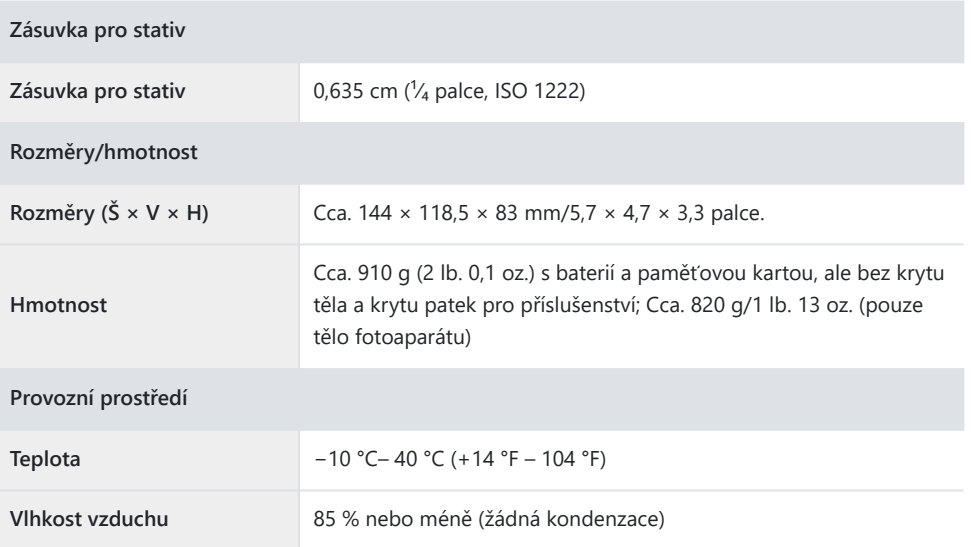

- Pokud není uvedeno jinak, všechna měření jsou prováděna v souladu s normami nebo směrnicemi asociace Camera and Imaging Products Association (CIPA).
- Všechny údaje platí pro fotoaparát s plně nabitou baterií.
- V celém tomto dokumentu jsou výrazy "formát FX " a " FX " používány ve vztahu k úhlu pohledu ekvivalentnímu úhlu fotoaparátu 35mm formátu ("full frame") a "formát DX" a " DX" k úhlu pohledu. ekvivalentní fotoaparátu APS-C.
- Ukázkové obrázky zobrazené na fotoaparátu a obrázky a ilustrace v tomto dokumentu slouží pouze pro účely výkladu.
- Nikon si vyhrazuje právo kdykoli a bez předchozího upozornění změnit vzhled a specifikace hardwaru a softwaru popsaného v tomto dokumentu. Nikon nenese odpovědnost za škody, které mohou vzniknout v důsledku jakýchkoli chyb, které může tento dokument obsahovat.

Tento dokument, ať již kompletní nebo jeho část (s výjimkou stručných citací v kritických článcích a recenzích), nesmí být v žádné formě reprodukován bez písemného svolení společnosti NIKON CORPORATION.

## **NIKON CORPORATION**